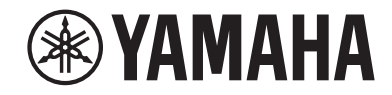

### **Ampli-tuner audio-vidéo**

# **HTR-4072 Mode d'emploi**

# **MusicCast**

- **• Ce produit permet de regarder des vidéos et d'écouter de la musique chez soi.**
- **• Ce manuel décrit les préparatifs et les opérations pour l'utilisation quotidienne de l'unité.**
- **Lisez le livret fourni « Guide de démarrage rapide » avant d'utiliser l'unité.**

# **TABLE DES MATIÈRES**

# **AVANT D'UTILISER L'UNITÉ**

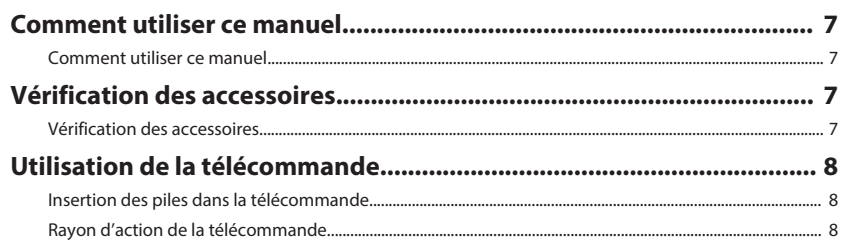

# **FONCTIONS**

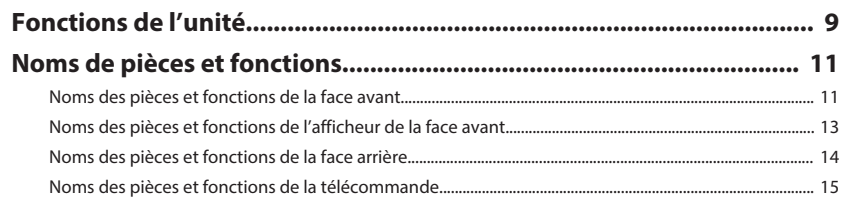

# **PRÉPARATION**

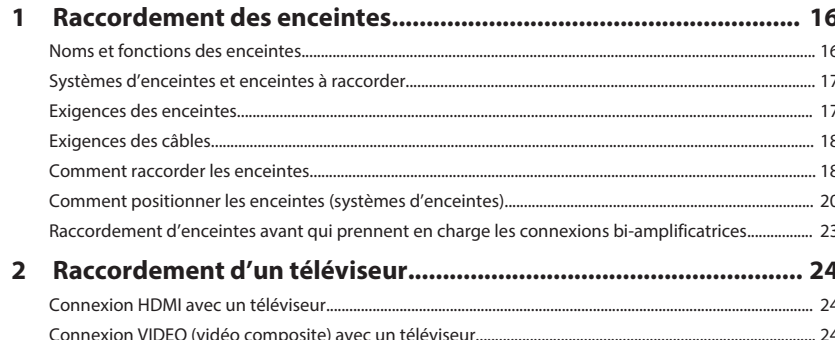

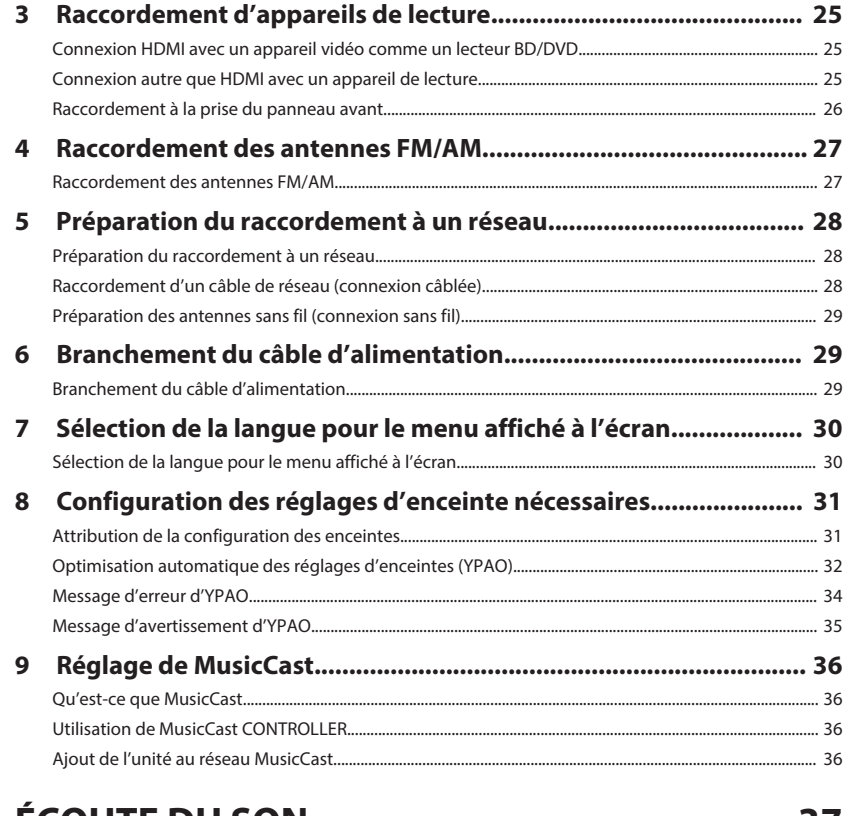

# **ECOUTE DU SON**

37

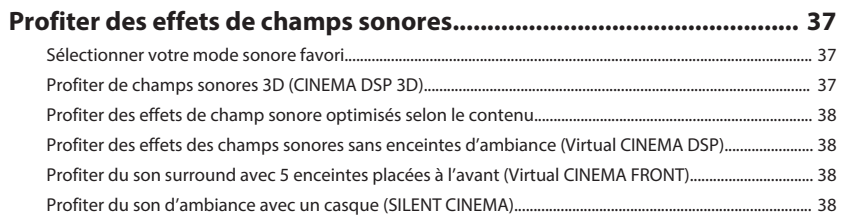

 $\overline{\mathbf{z}}$ 

 $\boldsymbol{9}$ 

16

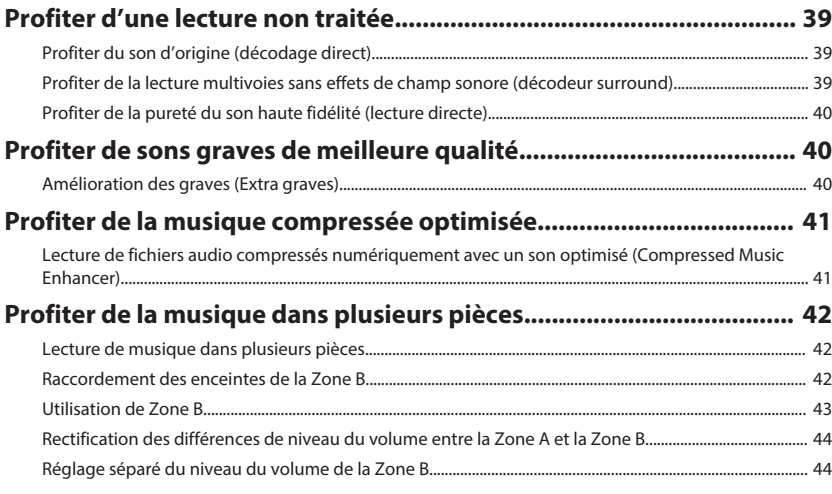

# **[LECTURE](#page-44-0) [45](#page-44-0)**

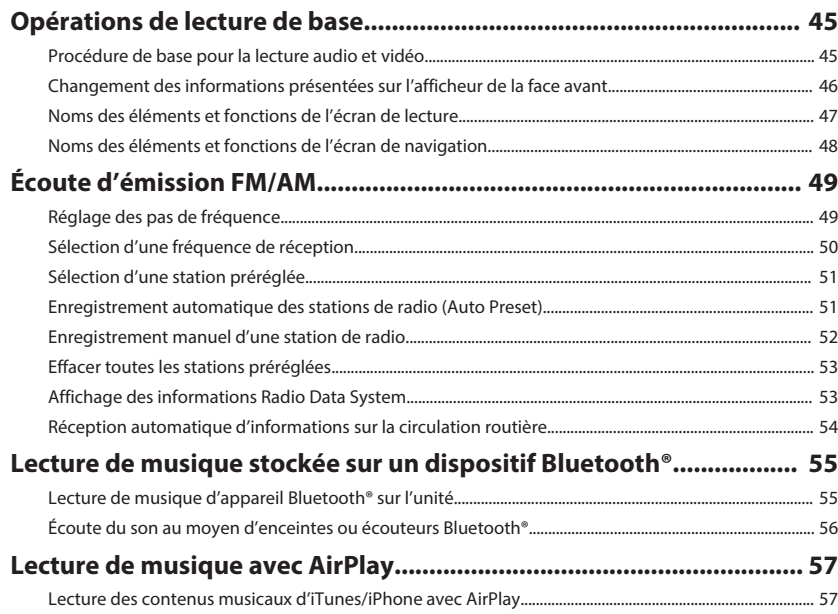

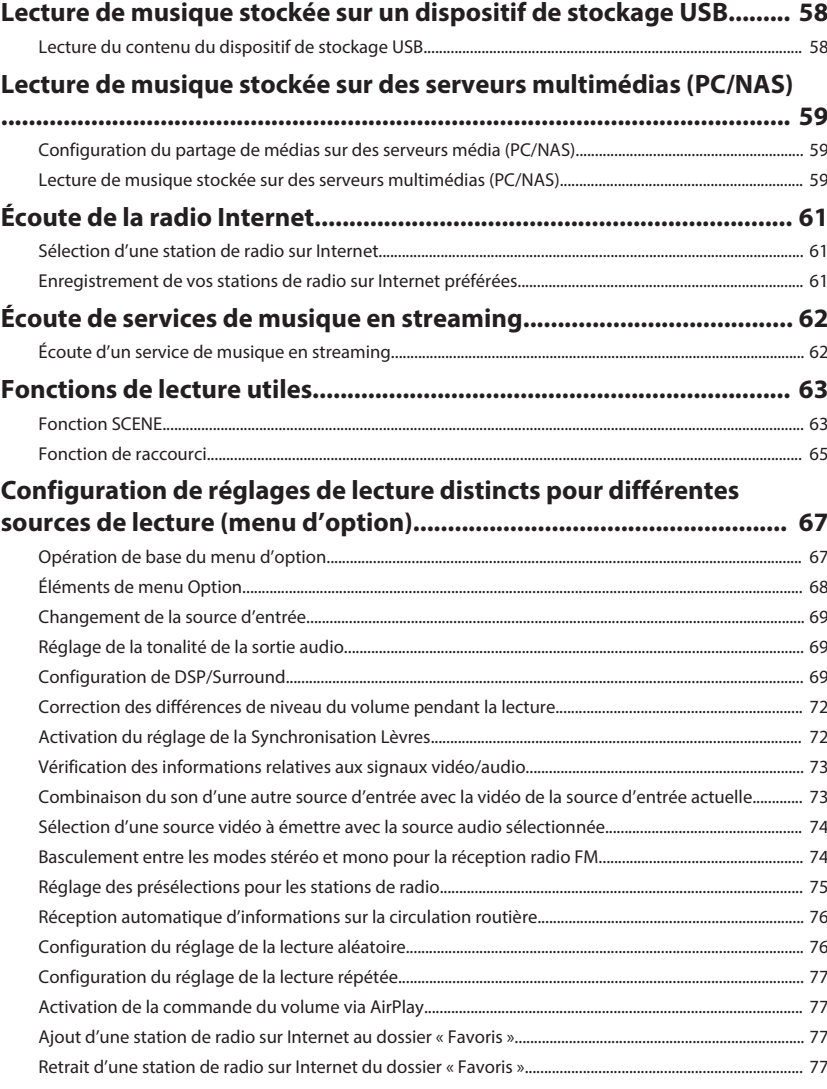

## **[CONFIGURATIONS](#page-77-0) [78](#page-77-0)**

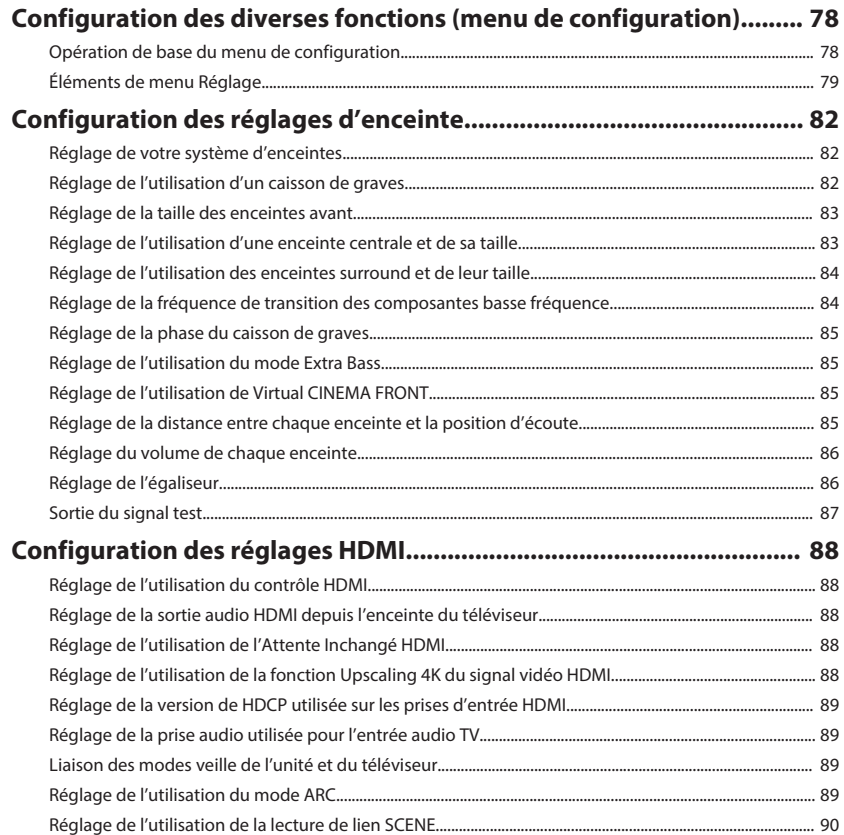

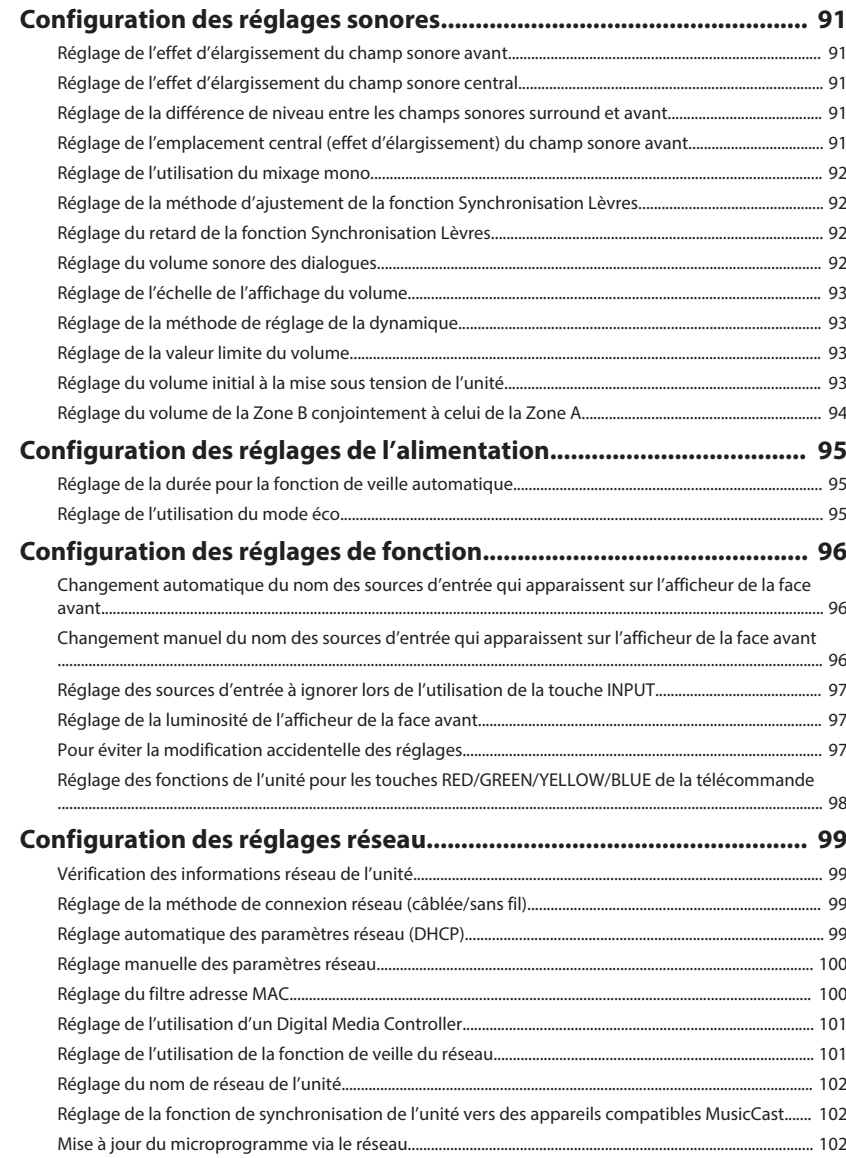

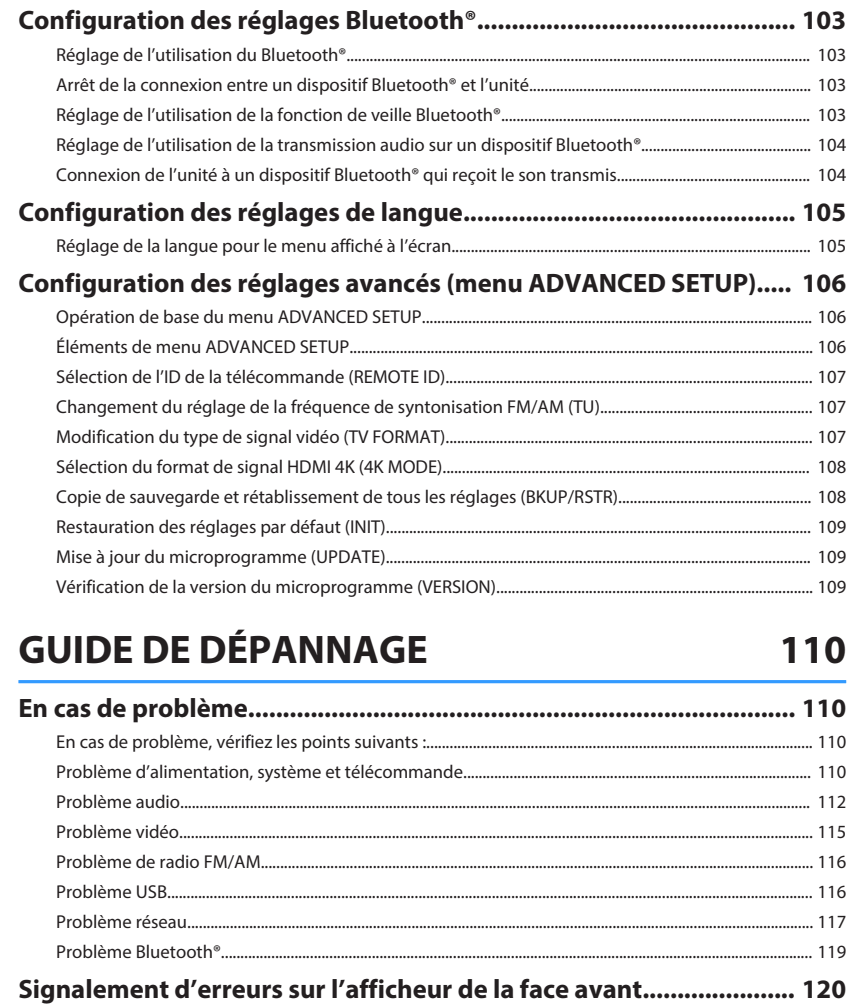

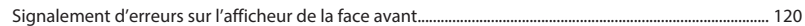

### **ANNEXE**

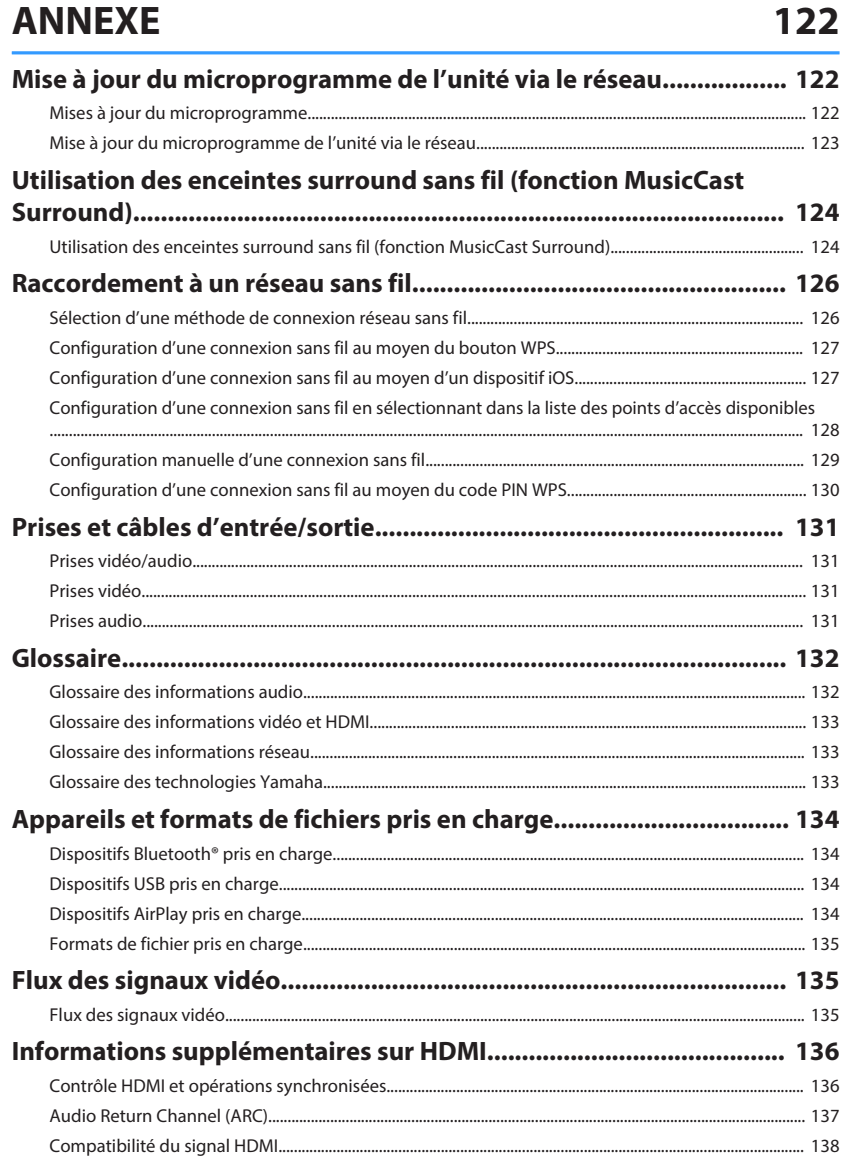

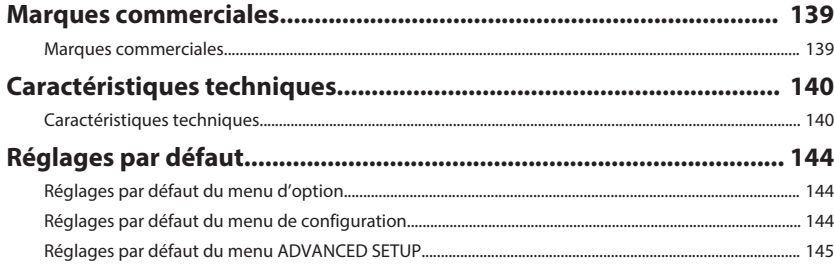

# <span id="page-6-0"></span>**AVANT D'UTILISER L'UNITÉ**

### **Comment utiliser ce manuel**

### **Comment utiliser ce manuel**

À la lecture de ce manuel, ayez à l'esprit les points suivants.

- Certaines caractéristiques ne sont pas disponibles dans certaines régions.
- En fonction des améliorations du produit, les spécifications et illustrations peuvent être modifiées sans préavis.
- Ce manuel explique principalement les opérations au moyen du menu affiché sur l'écran du téléviseur. Les opérations avec le menu de l'écran du téléviseur sont uniquement disponibles lorsque votre téléviseur est connecté à l'unité via HDMI.
- Ce manuel présente les opérations réalisables avec la télécommande fournie.
- Dans ce manuel, le terme « iPhone » désigne à la fois un « iPod touch », un « iPhone » et un « iPad ». « iPhone » désigne un « iPod touch », un « iPhone » et un
- « iPad », sauf indication contraire.

# **AVERTISSEMENT:**

Indique des précautions à prendre pour éviter des blessures graves voire mortelles.

# **ATTENTION:**

Indique des précautions à prendre pour éviter des blessures légères ou modérées.

### **AVIS:**

Indique des précautions à prendre pour éviter un éventuel dysfonctionnement ou dommage de l'unité.

### **NOTE:**

Donne des instructions et des explications supplémentaires pour une utilisation optimale.

# **Vérification des accessoires**

### **Vérification des accessoires**

Vérifiez que les accessoires suivants sont fournis avec le produit.

□ Antenne AM <br>□ Antenne FM

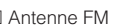

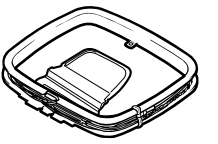

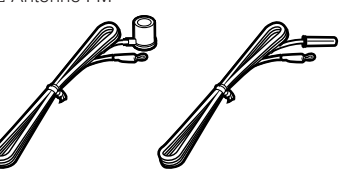

□ Microphone YPAO  $□$  Télécommande

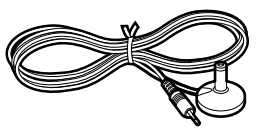

### **NOTE**

Accédez au site de téléchargement Yamaha pour télécharger les plus récents Mode d'emploi et Guide de démarrage rapide. http://download.yamaha.com/

\* L'élément fourni dépend de la région d'achat.  $\square$  Piles (AAA, R03, UM-4) (x2) £ Guide de démarrage rapide

## <span id="page-7-0"></span>**Utilisation de la télécommande**

### **Insertion des piles dans la télécommande**

Insérez les piles comme indiqué.

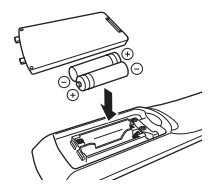

### **Rayon d'action de la télécommande**

Pointez la télécommande en direction du capteur de télécommande de l'unité et respectez le rayon d'action indiqué sur la figure suivante.

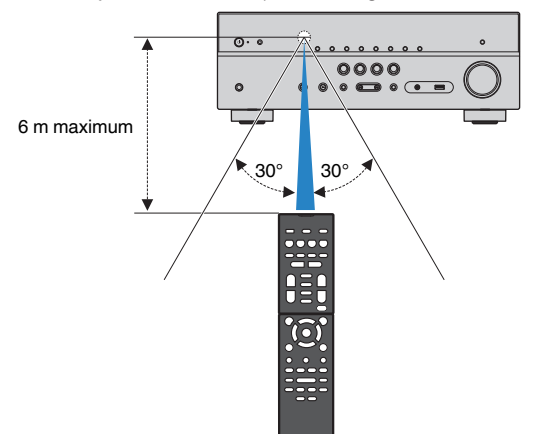

# <span id="page-8-0"></span>**FONCTIONS**

**Fonctions de l'unité**

### **Prise en charge d'un système d'enceintes à 2 à 5.1 voies**

En fonction du nombre d'enceintes que vous utilisez, vous pouvez profiter de vos espaces acoustiques favoris avec des styles de musique variés.

- • [« Utilisation du système à 5.1 voies » \(p.20\)](#page-19-0)
- • [« Utilisation du système à 3.1 voies » \(p.21\)](#page-20-0)
- • [« Utilisation de Virtual CINEMA FRONT » \(p.22\)](#page-21-0)
- • [« Lecture de musique dans plusieurs](#page-41-0) [pièces » \(p.42\)](#page-41-0)

### **Optimisation automatique des réglages d'enceintes (YPAO)**

La fonction YPAO permet de détecter les raccordements des enceintes et de mesurer la distance entre ces dernières et la position d'écoute grâce à la mesure du microphone YPAO. Elle optimise ensuite automatiquement les réglages des enceintes tels que les paramètres d'équilibre du volume et les paramètres acoustiques qui conviennent à la pièce (YPAO : Yamaha Parametric room Acoustic Optimizer).

• [« Optimisation automatique des réglages](#page-31-0) [d'enceintes \(YPAO\) » \(p.32\)](#page-31-0)

### **Profiter des effets des champs sonores avec une présence plus importante**

L'unité est équipée de nombreux programmes sonores et décodeurs surround qui vous permettent de profiter de sources de lecture avec votre mode sonore favori (par exemple, avec effet de champ sonore, lecture stéréo).

- • [« Profiter de champs sonores 3D \(CINEMA DSP](#page-36-0) [3D\) » \(p.37\)](#page-36-0)
- • [« Profiter des effets de champ sonore optimisés](#page-37-0) [selon le contenu » \(p.38\)](#page-37-0)
- [« Profiter des effets des champs sonores sans](#page-37-0) [enceintes d'ambiance \(Virtual CINEMA](#page-37-0) [DSP\) » \(p.38\)](#page-37-0)
- • [« Profiter du son d'ambiance avec un casque](#page-37-0) [\(SILENT CINEMA\) » \(p.38\)](#page-37-0)
- • [« Profiter du son d'origine \(décodage](#page-38-0)  $direct) \times (p.39)$
- • [« Profiter de la lecture multivoies sans effets de](#page-38-0) [champ sonore \(décodeur surround\) » \(p.39\)](#page-38-0)
- [« Profiter de la pureté du son haute fidélité \(lecture](#page-39-0) [directe\) » \(p.40\)](#page-39-0)
- • [« Amélioration des graves \(Extra graves\) » \(p.40\)](#page-39-0)
- • [« Lecture de fichiers audio compressés](#page-40-0) [numériquement avec un son optimisé \(Compressed](#page-40-0) [Music Enhancer\) » \(p.41\)](#page-40-0)

### **Prise en charge de nombreux contenus via le réseau**

Lorsque l'unité est connectée à un réseau, vous pouvez profiter de différents contenus via le réseau sur l'unité.

- • [« Lecture des contenus musicaux d'iTunes/iPhone](#page-56-0) [avec AirPlay » \(p.57\)](#page-56-0)
- • [« Lecture de musique stockée sur des serveurs](#page-58-0) [multimédias \(PC/NAS\) » \(p.59\)](#page-58-0)
- • [« Sélection d'une station de radio sur](#page-60-0) [Internet » \(p.61\)](#page-60-0)
- • [« Écoute d'un service de musique en](#page-61-0) [streaming » \(p.62\)](#page-61-0)

### **Lire les contenus de divers appareils**

Diverses prises HDMI et prises d'entrée/sortie sur l'unité vous permettent de raccorder des appareils vidéo (tels que des lecteurs BD/DVD), des appareils audio (tels que des lecteurs CD), des dispositifs Bluetooth (tels que des smartphones), des consoles de jeux, des dispositifs de stockage USB, etc., dont vous pouvez lire le contenu.

- • [« Sélection d'une fréquence de réception » \(p.50\)](#page-49-0)
- • [« Lecture de musique d'appareil Bluetooth](#page-54-0)[®](#page-54-0) [sur](#page-54-0) [l'unité » \(p.55\)](#page-54-0)
- [« Lecture du contenu du dispositif de stockage](#page-57-0) [USB » \(p.58\)](#page-57-0)

### **Fonctions utiles**

L'unité est équipée de diverses fonctions utiles. La fonction SCÈNE vous permet de sélectionner d'un seul geste la source d'entrée et les réglages enregistrés pour la scène correspondante, comme le programme sonore et l'activation/désactivation du mode Compressed Music Enhancer. Lorsque l'unité est raccordée à un téléviseur compatible avec le contrôle HDMI par un câble HDMI, vous pouvez commander l'unité (à savoir l'alimentation et le volume) en utilisant la télécommande du téléviseur.

- • [« Sélection de la source d'entrée et de vos réglages](#page-62-0) [favoris d'un seul geste \(SCENE\) » \(p.63\)](#page-62-0)
- • [« Enregistrer un contenu favori en tant que](#page-64-0) [raccourci » \(p.65\)](#page-64-0)
- [« Contrôle HDMI et opérations](#page-135-0) [synchronisées » \(p.136\)](#page-135-0)
- [« Audio Return Channel \(ARC\) » \(p.137\)](#page-136-0)

## **Fonctionnalités supplémentaires**

L'unité est équipée d'une fonction permettant de connecter sans fil des enceintes. Vous pouvez écouter le son lu sur l'unité au moyen d'enceintes ou d'écouteurs Bluetooth. De plus, en utilisant des dispositifs qui prennent en charge la fonction MusicCast Surround, les enceintes surround et le caisson de graves peuvent être sans fil.

- • [« Écoute du son au moyen d'enceintes ou écouteurs](#page-55-0) [Bluetooth](#page-55-0)[®](#page-55-0)  [» \(p.56\)](#page-55-0)
- [« Utilisation des enceintes surround sans fil \(fonction](#page-123-0) [MusicCast Surround\) » \(p.124\)](#page-123-0)

### **Applications utiles**

### **Application : « AV SETUP GUIDE »**

AV SETUP GUIDE est une application qui vous **REVAMAHA** aide à raccorder les câbles entre l'Ampli-tuner audio-vidéo et les appareils de lecture, ainsi qu'à configurer l'Ampli-tuner audio-vidéo. Cette application vous guide pour effectuer différents réglages comme le raccordement des enceintes, la connexion d'un téléviseur et d'un appareil de lecture ainsi que la sélection du système d'enceintes.

Pour plus d'informations, recherchez « AV SETUP GUIDE » dans App Store ou Google Play.

### **Application : « AV CONTROLLER »**

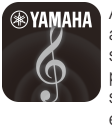

AV CONTROLLER est une application vous aidant à commander l'Ampli-tuner audio-vidéo sans la télécommande. Cette application vous permet non seulement de commander la mise sous/hors tension et le volume de l'unité, mais également de sélectionner la source d'entrée et de démarrer/arrêter la lecture.

Pour plus d'informations, recherchez « AV CONTROLLER » dans App Store ou Google Play.

### **Application : « MusicCast CONTROLLER »**

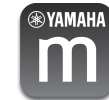

MusicCast CONTROLLER est une application vous permettant de relier un appareil compatible MusicCast à d'autres appareils compatibles MusicCast dans des pièces différentes et de les lire simultanément. Cette application vous permet d'utiliser votre smartphone ou un autre dispositif mobile au lieu de la télécommande pour facilement sélectionner la musique à lire ainsi que configurer l'unité et les appareils compatibles MusicCast.

Pour plus d'informations, recherchez « MusicCast CONTROLLER » dans l'App Store ou Google Play.

### <span id="page-10-0"></span>**Noms de pièces et fonctions**

### **Noms des pièces et fonctions de la face avant**

Les noms des pièces et fonctions de la face avant sont les suivants.

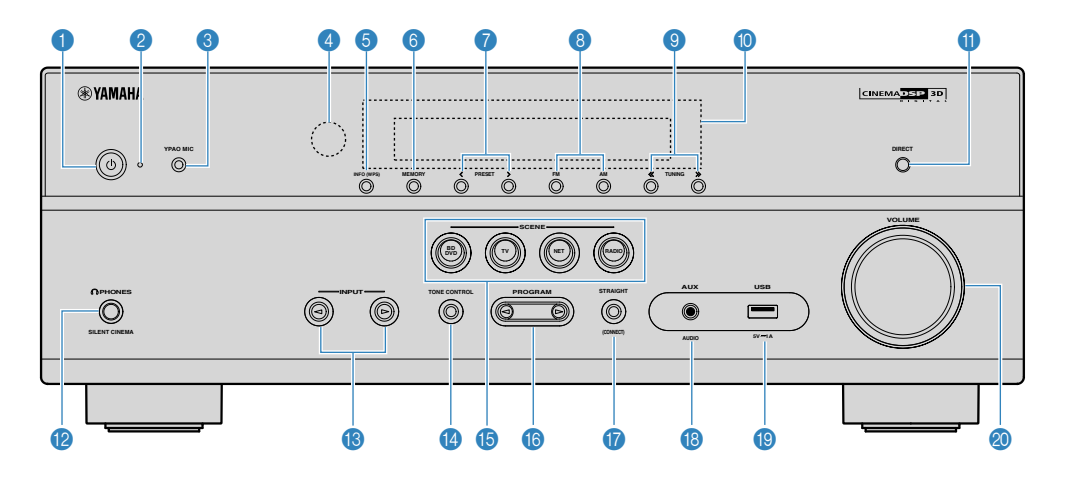

#### **↑** Touche **①** (alimentation)

Pour mettre l'unité sous ou hors tension (veille).

2 **Témoin de veille**

S'allume lorsque l'unité se trouve en mode veille et si :

- Contrôle HDMI est activé ([p.88\)](#page-87-0)
- Attente Inchangé est activé [\(p.88](#page-87-0))
- Veille du réseau est activé ([p.101\)](#page-100-0)
- Veille Bluetooth est activé ([p.103\)](#page-102-0)

#### **8** Prise YPAO MIC

Pour le raccordement du microphone YPAO fourni [\(p.32](#page-31-0)).

#### 4 **Capteur de la télécommande**

Pour recevoir les signaux de la télécommande [\(p.8](#page-7-0)).

#### 5 **Touche INFO (WPS)**

Pour sélectionner les informations présentées sur l'afficheur de la face avant [\(p.46](#page-45-0)).

Pour configurer la connexion LAN sans fil (configuration de bouton WPS) en la maintenant enfoncée pendant quelques secondes ([p.127\)](#page-126-0).

#### 6 **Touche MEMORY**

Pour enregistrer les stations radio FM/AM en tant que stations préréglées [\(p.51](#page-50-0)).

Pour enregistrer un contenu Bluetooth, USB ou réseau en tant que raccourci en la maintenant enfoncée pendant quelques secondes [\(p.65](#page-64-0)).

#### 7 **Touches PRESET**

Pour sélectionner une station radio FM/AM préréglée [\(p.51](#page-50-0)).

Pour rappeler un contenu Bluetooth, USB ou réseau enregistré en tant que raccourci ([p.66\)](#page-65-0).

#### 8 **Touches FM et AM**

Pour basculer entre FM et AM ([p.50\)](#page-49-0).

#### 9 **Touches TUNING**

Pour sélectionner la radiofréquence ([p.50\)](#page-49-0).

**6** Afficheur de la face avant

Pour afficher des informations ([p.13\)](#page-12-0).

**O** Touche DIRECT

Active/désactive le mode de lecture directe [\(p.40](#page-39-0)).

#### **B** Prise PHONES

Pour le branchement d'un casque.

C **Touches INPUT**

Pour sélectionner une source d'entrée.

#### **1** Touche TONE CONTROL

Permet de régler le niveau de la plage de fréquences élevées (Treble) et de la plage de fréquences basses (Bass) individuellement [\(p.69](#page-68-0)).

#### **B** Touches SCENE

Pour basculer d'un geste entre plusieurs réglages définis avec la fonction SCÈNE. Ces touches permettent également d'allumer l'unité lorsqu'elle se trouve en mode veille [\(p.63](#page-62-0)).

### **6** Touches PROGRAM

Pour sélectionner un programme sonore ou un décodeur d'ambiance [\(p.37](#page-36-0)).

### **G** Touche STRAIGHT (CONNECT)

Pour activer/désactiver le mode de décodage direct [\(p.39](#page-38-0)).

Pour ajouter l'unité au réseau MusicCast et pour configurer le LAN sans fil en la maintenant enfoncée pendant 5 secondes ([p.36\)](#page-35-0).

#### **B** Prise AUX

Pour raccorder des appareils, tels que les lecteurs audio portables ([p.26\)](#page-25-0).

### $\bullet$  Prise USB

Pour raccorder un dispositif de stockage USB ([p.58\)](#page-57-0).

#### **8** Bouton VOLUME

Pour régler le volume.

<span id="page-12-0"></span>Les noms des pièces et fonctions de l'afficheur de la face avant sont les suivants.

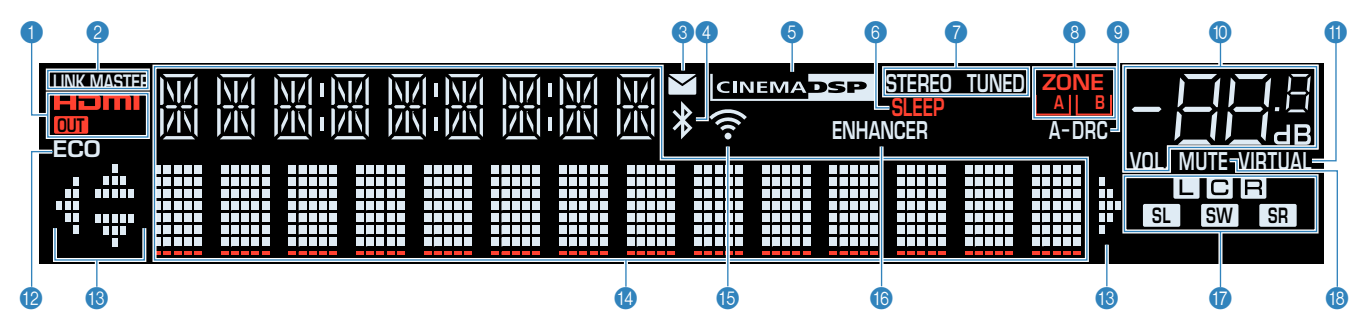

### 1 **HDMI**

S'allume lorsque des signaux HDMI sont restitués ou reçus.

### **OUT**

S'allume lorsque des signaux HDMI sont restitués.

### **2** LINK MASTER

S'allume lorsque l'unité est l'appareil maître du réseau MusicCast.

### 3 **Témoin de mise à jour du microprogramme**

S'allume lorsqu'une mise à jour du microprogramme est disponible via le réseau.

### 4 **Indicateur Bluetooth**

S'allume lorsque l'unité est connectée à un dispositif Bluetooth.

### **6 CINEMA DSP**

S'allume lorsque le mode CINEMA DSP 3D [\(p.37](#page-36-0)) fonctionne.

### 6 **SLEEP**

S'allume lorsque la minuterie est activée.

### **8** STEREO

S'allume lorsque l'unité reçoit un signal stéréo provenant d'une radio FM.

### **TUNED**

S'allume lorsque l'unité reçoit un signal provenant d'une station de radio FM/AM.

### 8 **Témoins ZONE**

Indiquent la zone sur laquelle le son est émis [\(p.44](#page-43-0)).

### 9 **A-DRC**

S'allume lorsque le mode Adaptive DRC ([p.71\)](#page-70-0) fonctionne.

#### : **Témoin de volume**

Indique le volume actuel.

### **6 VIRTUAL**

S'allume lorsque le traitement virtuel [\(p.38](#page-37-0)) fonctionne.

### B **ECO**

S'allume lorsque le mode ECO ([p.95\)](#page-94-0) est activé.

#### C **Témoins de curseur**

Indiquent les touches de curseur de la télécommande actuellement opérationnelles.

#### **<sup>** $\bullet$ **</sup>** Affichage des informations

Affiche le statut actuel (nom d'entrée et nom du mode sonore par exemple). Vous pouvez changer les informations affichées en appuyant sur INFO ([p.46\)](#page-45-0).

### **B** Témoin LAN sans fil

S'allume lorsque l'unité est connectée à un réseau sans fil [\(p.126](#page-125-0)).

### **NOTE**

Ce témoin peut s'allumer lorsque l'unité est ajoutée au réseau MusicCast. Pour plus d'informations, reportez-vous à la section [« Ajout de l'unité au réseau MusicCast » \(p.36\)](#page-35-0).

### **6** ENHANCER

S'allume lorsque le mode Compressed Music Enhancer [\(p.41](#page-40-0)) fonctionne.

#### G **Témoins d'enceinte**

Ils indiquent les bornes depuis lesquelles les signaux sont émis.

- $\Box$  Enceinte avant (G)
- **B** Enceinte avant (D)
- **C** Enceinte centrale
- **SL** Enceinte d'ambiance (G)
- **SR** Enceinte d'ambiance (D)
- **SW** Caisson de graves

### **B** MUTE

Clignote lorsque le son est provisoirement mis en sourdine.

<span id="page-13-0"></span>Les noms des pièces et fonctions de la face arrière sont les suivants.

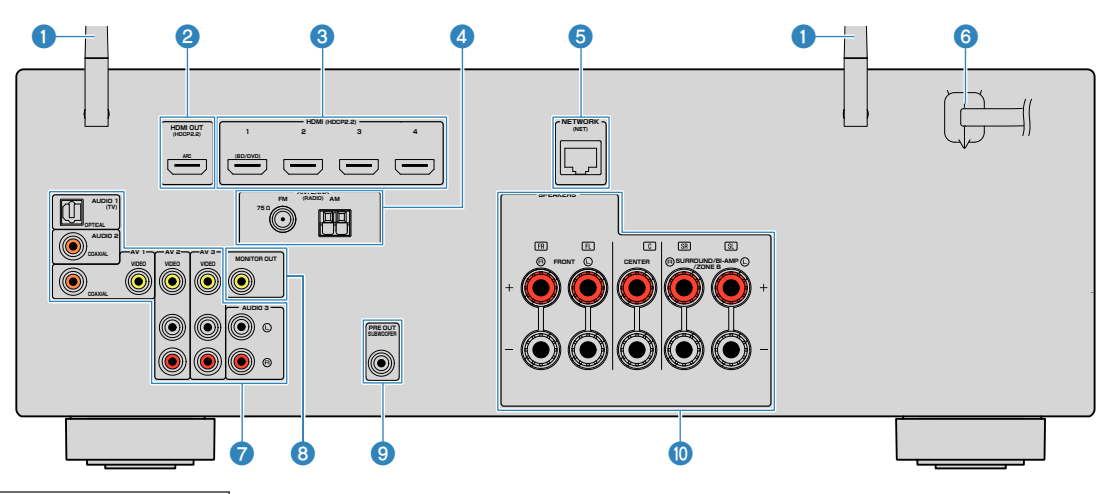

▪ La zone autour des prises de sortie audio/vidéo est blanche sur le produit réel afin d'éviter les mauvais raccordements.

### **1** Antennes sans fil

Pour une connexion sans fil (Wi-Fi) à un réseau [\(p.126](#page-125-0)) et une connexion Bluetooth ([p.55\)](#page-54-0).

### 2 **Prise HDMI OUT**

Pour le raccordement à un téléviseur compatible HDMI et la restitution de signaux vidéo/audio [\(p.24](#page-23-0)). En cas d'utilisation de la fonction ARC, le signal audio du téléviseur peut également être reçu par la prise HDMI OUT.

### 3 **Prises HDMI 1 à 4**

Pour le raccordement à des appareils de lecture compatibles HDMI et la réception de signaux vidéo/audio  $(p.25)$  $(p.25)$ .

### 4 **Prises ANTENNA**

Pour le raccordement à des antennes FM et AM ([p.27\)](#page-26-0).

### **6** Prise NETWORK

Pour une connexion filaire à un réseau [\(p.28](#page-27-0)).

#### 6 **Câble d'alimentation**

Pour le raccordement de l'unité à une prise secteur [\(p.29](#page-28-0)).

### *A* Prises AV

### **Prises AUDIO**

Pour le raccordement à des appareils de lecture vidéo/ audio et la réception de signaux vidéo/audio ([p.25\)](#page-24-0).

### **8 Prise MONITOR OUT**

Pour le raccordement à un téléviseur et la restitution de signaux vidéo ([p.24\)](#page-23-0).

### 9 **Prise SUBWOOFER PRE OUT**

Pour le raccordement à un subwoofer (avec amplificateur intégré) [\(p.19](#page-18-0)).

### : **Bornes SPEAKERS**

Pour le raccordement à des enceintes ([p.16\)](#page-15-0).

<span id="page-14-0"></span>Les noms des pièces et fonctions de la télécommande fournie sont les suivants.

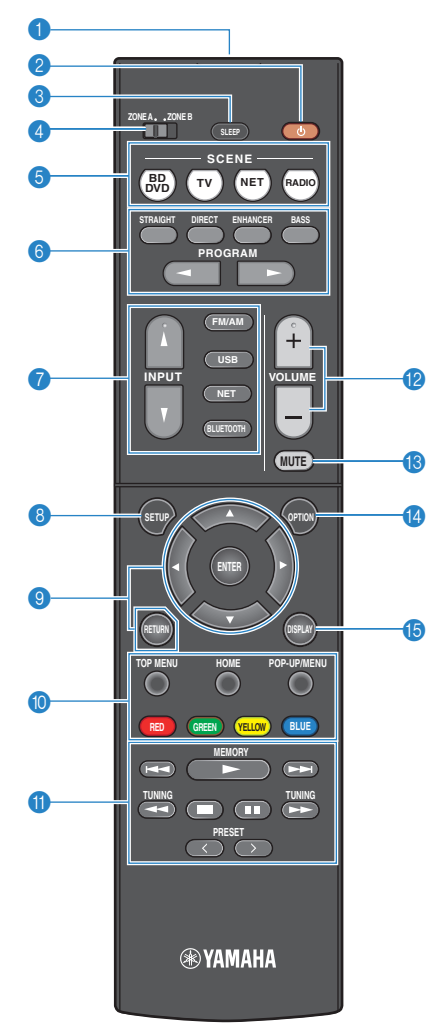

#### 1 **Émetteur de signal de commande**

Pour émettre des signaux infrarouges.

#### **<sup>■</sup>** Touche **①** (alimentation de l'ampli-tuner)

Pour mettre l'unité sous ou hors tension (veille).

#### 3 **Touche SLEEP**

Si vous appuyez à plusieurs reprises sur cette touche, vous pouvez spécifier la durée (120 min, 90 min, 60 min, 30 min, désactivé) jusqu'au basculement en mode veille.

#### 4 **Commutateur ZONE**

Permet de changer la zone commandée par la télécommande ([p.43\)](#page-42-0).

#### **6** Touches SCENE

Pour basculer d'un geste entre plusieurs réglages définis avec la fonction SCÈNE. Ces touches permettent également d'allumer l'unité lorsqu'elle se trouve en mode veille [\(p.63](#page-62-0)).

#### 6 **Touches de mode sonore**

Pour sélectionner un mode sonore ([p.37\)](#page-36-0).

#### 7 **Touches de sélection d'entrée**

Pour sélectionner une source d'entrée pour la lecture.

### **NOTE**

Appuyez à plusieurs reprises sur NET pour sélectionner la source réseau souhaitée.

#### 8 **Touche SETUP**

Pour afficher le menu de réglage ([p.78\)](#page-77-0).

#### 9 **Touches d'opération de menu**

Pour utiliser le menu.

#### **90000** Touches d'opération d'appareil externe

Pour effectuer des opérations de lecture lorsque « USB » ou « NET » est sélectionné comme source d'entrée, ou contrôler la lecture d'un appareil de lecture compatible avec le contrôle HDMI.

#### **NOTE**

- Les appareils de lecture doivent prendre en charge le contrôle HDMI. Tous les appareils compatibles avec le contrôle HDMI ne peuvent pas être utilisés.
- Vous pouvez attribuer des fonctions de l'unité aux touches RED/GREEN/YELLOW/BLUE ([p.98\)](#page-97-0).

#### A **Touches d'opération de lecture**

Pour commander la lecture de l'appareil externe.

#### **B** Touches VOLUME

Pour régler le volume.

**B** Touche MUTE Pour mettre la sortie audio en sourdine.

#### **<sup>@</sup>** Touche OPTION

Pour afficher le menu des options [\(p.67](#page-66-0)).

#### **B** Touche DISPLAY

Pour activer/désactiver l'écran de navigation, l'écran de lecture, etc.

# <span id="page-15-0"></span>**PRÉPARATION**

# **1 Raccordement des enceintes**

### **Noms et fonctions des enceintes**

Les noms et fonctions des enceintes connectées à l'unité sont les suivants.

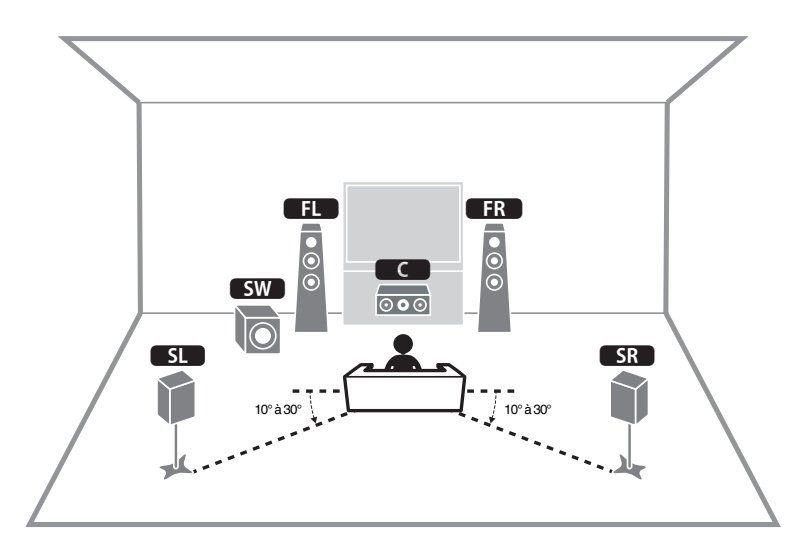

### **NOTE**

Servez-vous de ce schéma comme référence pour la disposition idéale des enceintes pour l'unité. La disposition de vos enceintes n'a pas besoin de correspondre exactement au schéma, étant donné que la fonction YPAO peut être utilisée pour automatiquement optimiser les réglages d'enceinte (comme les distances) selon la disposition réelle des enceintes.

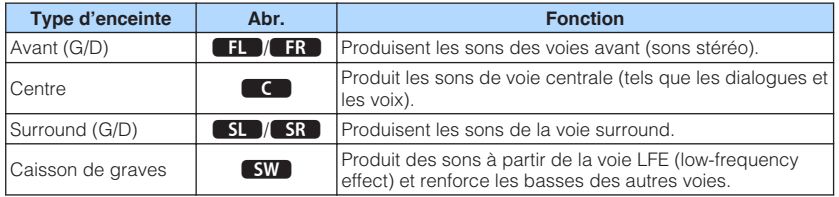

### <span id="page-16-0"></span>**Systèmes d'enceintes et enceintes à raccorder**

Choisissez la disposition des enceintes en fonction du nombre d'enceintes que vous utilisez et placez les enceintes et le caisson de graves dans la pièce.

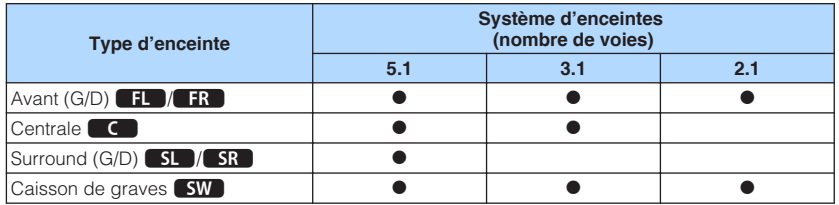

### **Exigences des enceintes**

Les enceintes et caissons de graves raccordés à l'unité doivent satisfaire les exigences suivantes :

- Utilisez des enceintes d'une impédance d'au moins 6 Ω.
- Utilisez un caisson de graves avec amplificateur intégré.

- Préparez le nombre d'enceintes en fonction de votre système d'enceintes.
- Assurez-vous de raccorder les enceintes avant gauche et droite.

### <span id="page-17-0"></span>**Exigences des câbles**

Utilisez les types suivants de câble en vente dans le commerce pour raccorder les enceintes à l'unité :

Câbles d'enceinte (le nombre d'enceintes requises)

Câble de broche audio (pour le raccordement d'un caisson de graves)

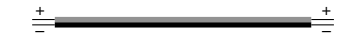

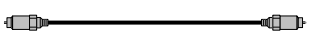

### **Comment raccorder les enceintes**

### n**Raccordement de l'enceinte**

Raccordez un câble d'enceinte entre la borne négative (–) de l'unité et la borne négative (–) de l'enceinte, et entre la borne positive (+) de l'unité et la borne positive (+) de l'enceinte.

### **AVIS**

Lors du raccordement des câbles d'enceinte, prenez note des points suivants :

- Préparez les câbles d'enceinte loin de l'unité pour éviter de lâcher par inadvertance les torons de câble à l'intérieur de l'unité ce qui pourrait provoquer un court-circuit ou un dysfonctionnement de l'unité.
- Un raccordement incorrect des câbles d'enceinte peut provoquer un court-circuit et également endommager l'unité ou les enceintes.
	- Torsadez solidement les fils dénudés des câbles d'enceinte ensemble.

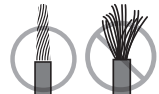

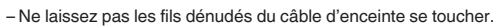

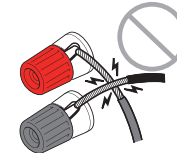

– Ne laissez pas les fils dénudés du câble d'enceinte entrer en contact avec les parties métalliques de l'unité (face arrière et vis).

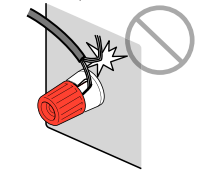

### <span id="page-18-0"></span>**NOTE**

- Retirez le câble d'alimentation de l'unité de la prise secteur avant de raccorder les enceintes.
- Assurez-vous de raccorder les enceintes avant gauche et droite.
- **1 Dénudez sur environ 10 mm les extrémités du câble d'enceinte et torsadez solidement les fils dénudés de ce câble.**
- **2 Desserrez la borne d'enceinte.**
- **3 Insérez les fils dénudés du câble dans l'écartement sur le côté (supérieur droit ou inférieur gauche) de la borne.**
- **4 Serrez la borne.**

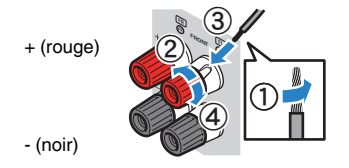

Le raccordement est maintenant terminé.

#### **NOTE**

 Si « Check SP Wires » apparaît sur l'afficheur de la face avant à la mise sous tension de l'unité, éteignez-la, puis confirmez que les câbles d'enceinte ne sont pas court-circuités.

### **n**Raccordement du caisson de graves

Utilisez un câble de broche audio pour raccorder le caisson de graves.

### **NOTE**

Débranchez les câbles d'alimentation de l'unité des prises secteur avant de raccorder le caisson de graves.

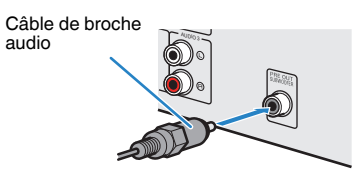

### <span id="page-19-0"></span>**Comment positionner les enceintes (systèmes d'enceintes)**

### **n**Utilisation du système à 5.1 voies

Il s'agit d'une disposition d'enceintes élémentaire recommandée pour le son surround.

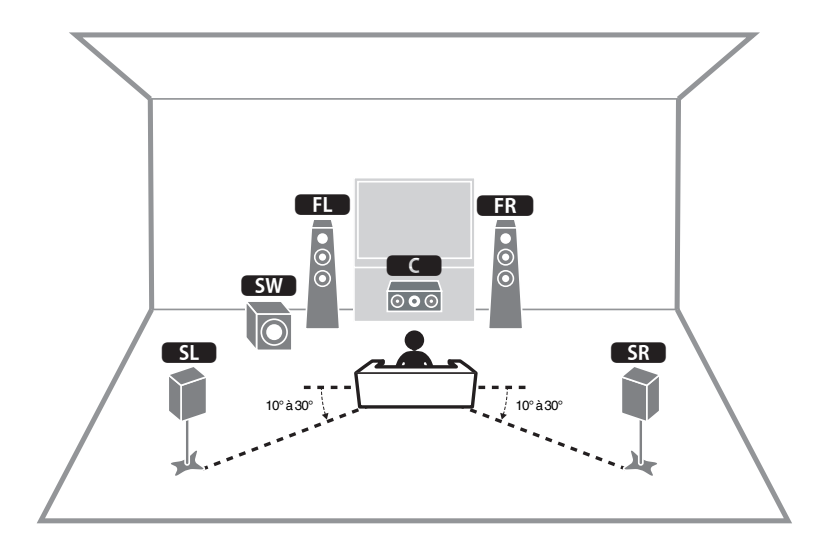

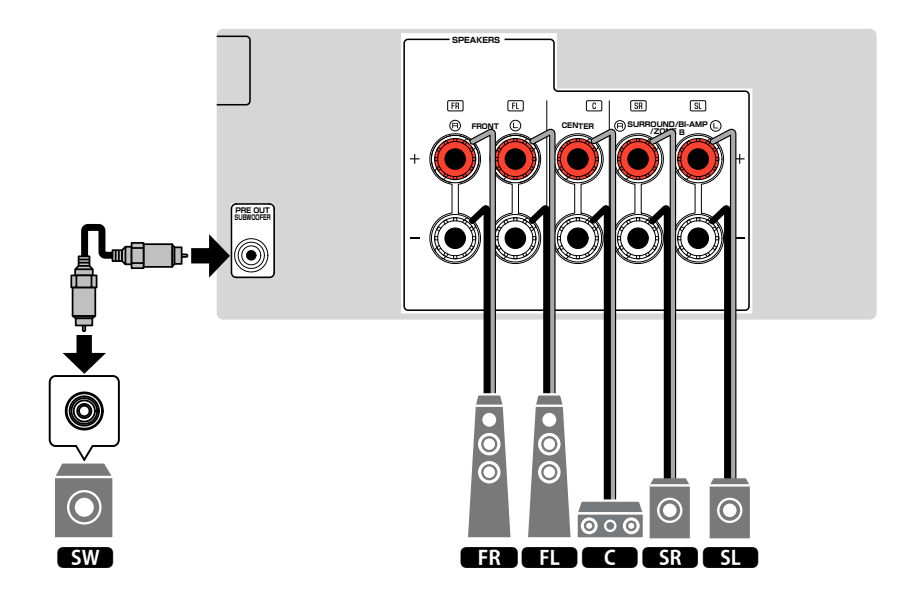

### <span id="page-20-0"></span>**n**Utilisation du système à 3.1 voies

Il s'agit d'une disposition d'enceintes recommandée pour écouter le son stéréo avec une enceinte centrale. Le son de la voie centrale comme les dialogues et les voix d'un film peut être clairement restitué.

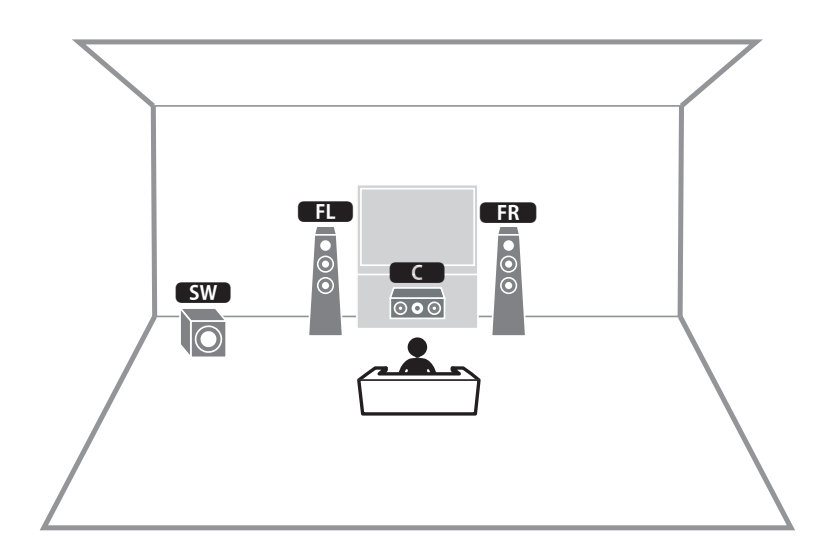

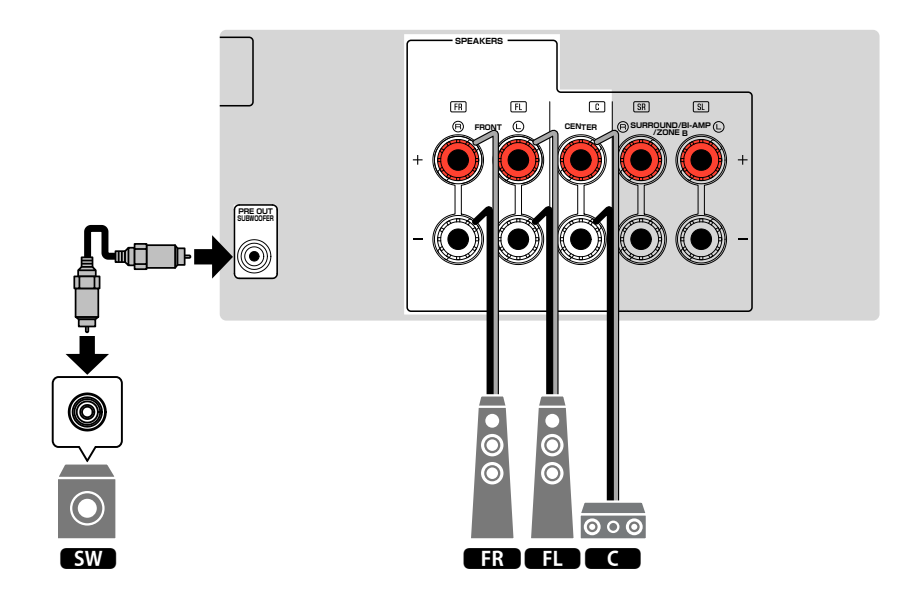

### <span id="page-21-0"></span>**nUtilisation de Virtual CINEMA FRONT**

Cette disposition des enceintes est recommandée si les enceintes ne peuvent pas être placées au fond de la pièce.

### **NOTE**

 Pour utiliser Virtual CINEMA FRONT, il est nécessaire de modifier les réglages de configuration des enceintes. Pour plus d'informations, reportez-vous à :

- ▪ [« Attribution de la configuration des enceintes » \(p.31\)](#page-30-0)
- ▪ [« Réglage de l'utilisation de Virtual CINEMA FRONT » \(p.85\)](#page-84-0)

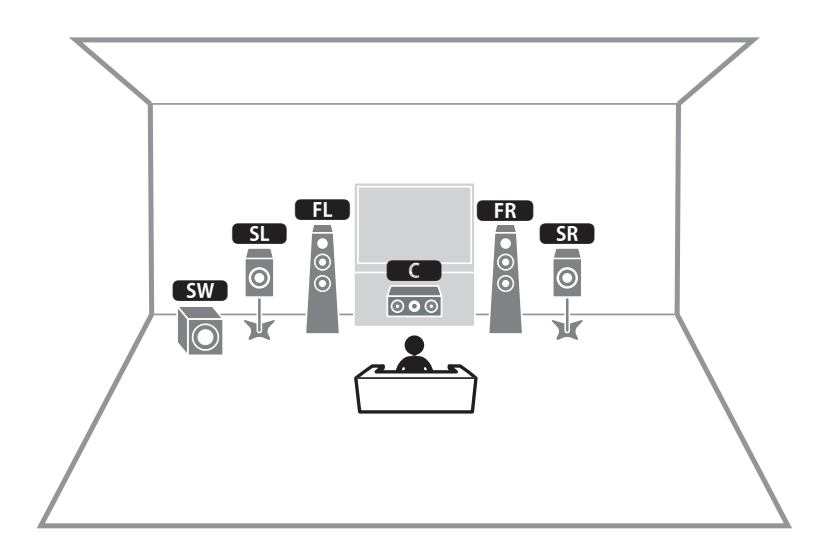

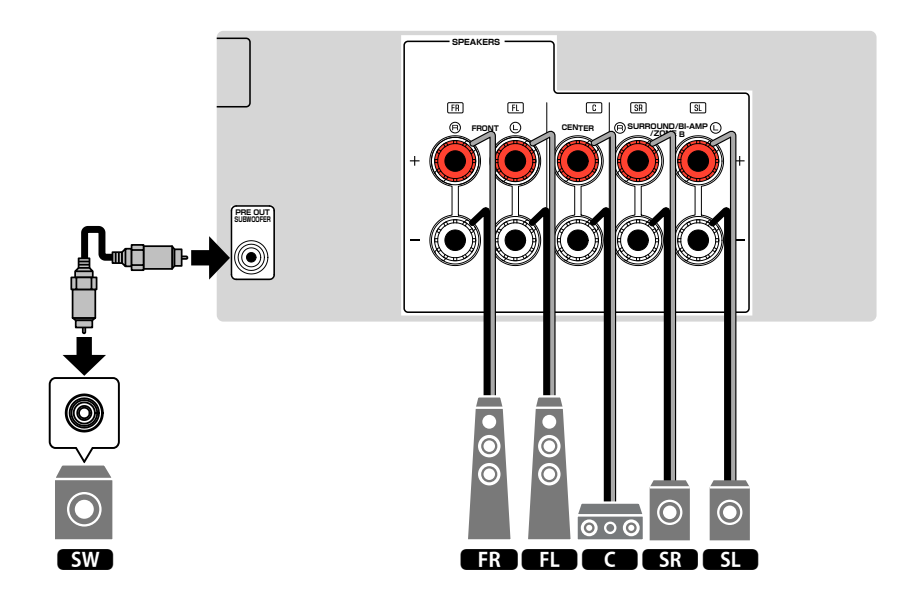

### <span id="page-22-0"></span>**Raccordement d'enceintes avant qui prennent en charge les connexions bi-amplificatrices**

Vous pouvez raccorder les enceintes avant qui prennent en charge les connexions biamplificatrices.

Pour activer la fonction bi-amplificatrice, configurez les réglages d'enceinte nécessaires. Pour plus d'informations, reportez-vous à :

- • [« Attribution de la configuration des enceintes » \(p.31\)](#page-30-0)
- • [« Réglage de votre système d'enceintes » \(p.82\)](#page-81-0)

### **AVIS**

▪ Avant d'effectuer les connexions bi-amplificatrices, enlevez toutes les fixations ou les câbles qui raccordent un haut-parleur de graves à un haut-parleur d'aigus. Reportez-vous au mode d'emploi des enceintes pour plus de détails. Si vous ne réalisez pas de connexions bi-amplificatrices, assurez-vous que les fixations ou les câbles sont connectés avant de raccorder les câbles d'enceinte.

#### L'unité (arrière)

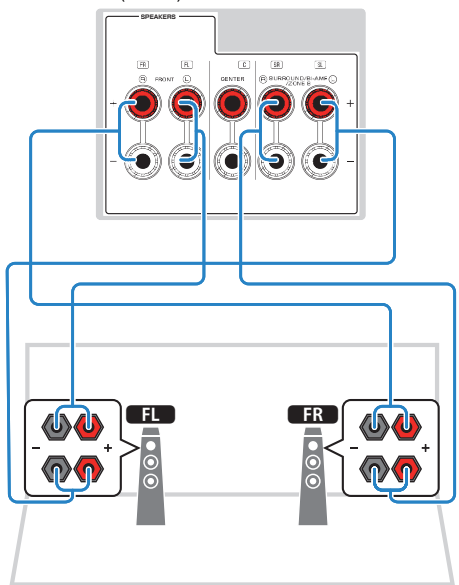

- Les enceintes suivantes ne peuvent pas être raccordées simultanément.
	- Enceintes surround
	- Enceintes de la Zone B
	- Enceintes bi-amplificatrices
- Les bornes FRONT et SURROUND/BI-AMP/ZONE B émettent les mêmes signaux.

### <span id="page-23-0"></span>**Connexion HDMI avec un téléviseur**

Raccordez un téléviseur à l'unité à l'aide d'un câble HDMI. Si vous raccordez à l'unité un téléviseur qui prend en charge la fonction ARC, vous pouvez restituer des signaux vidéo/audio sur le téléviseur ou recevoir les signaux audio du téléviseur sur l'unité.

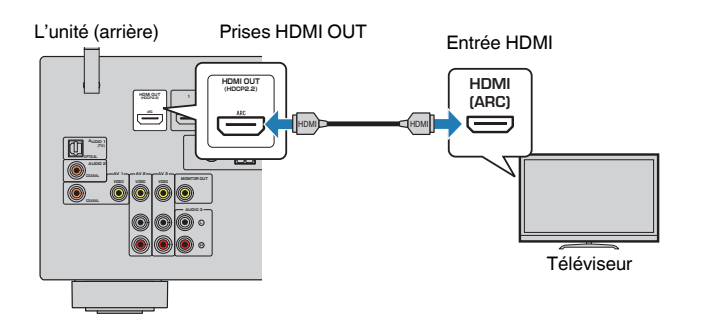

### **About Audio Return Channel (ARC)**

▪ Cette fonction permet aux signaux audio de se déplacer dans les deux sens avec un seul câble HDMI. Pour utiliser la fonction ARC, raccordez le téléviseur à l'aide d'un câble HDMI compatible ARC.

#### **NOTE**

- Si vous raccordez un téléviseur prenant en charge le contrôle HDMI à l'unité à l'aide d'un câble HDMI, vous pouvez contrôler l'alimentation et le volume de l'unité avec la télécommande du téléviseur.
- Pour utiliser le contrôle HDMI et ARC, vous devez configurer les réglages HDMI sur l'unité. Pour plus d'informations sur les réglages, reportez-vous à :
	- – [« Contrôle HDMI et opérations synchronisées » \(p.136\)](#page-135-0)
	- – [« Audio Return Channel \(ARC\) » \(p.137\)](#page-136-0)
- Si votre téléviseur ne prend pas en charge la fonction Audio Return Channel (ARC), une connexion par câble optique numérique entre le téléviseur et l'unité est nécessaire.

### **Connexion VIDEO (vidéo composite) avec un téléviseur**

Raccordez un téléviseur à l'unité à l'aide d'un câble de broche vidéo et d'un câble optique numérique.

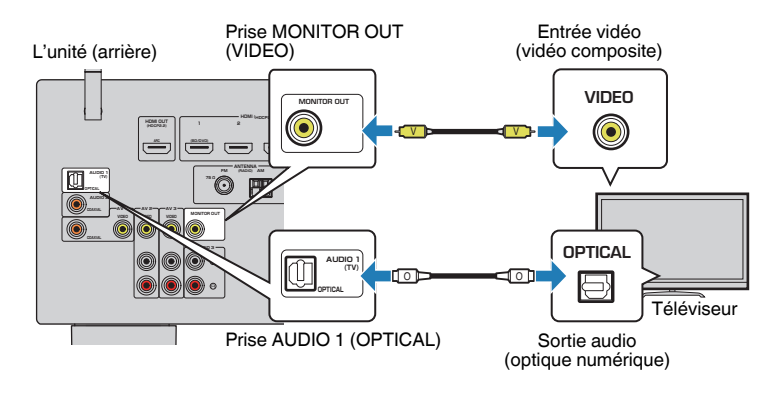

- Si vous raccordez votre téléviseur à l'unité à l'aide d'un câble autre qu'un câble HDMI, vous ne pouvez pas restituer sur le téléviseur les signaux vidéo entrés sur l'unité via HDMI. Pour plus d'informations, reportez-vous à :
- – [« Flux des signaux vidéo » \(p.135\)](#page-134-0)
- Les opérations avec l'écran TV sont uniquement disponibles lorsque votre téléviseur est connecté à l'unité via HDMI.
- Le raccordement d'un câble optique numérique permet de lire le son du téléviseur sur l'unité. Un raccordement par câble optique numérique n'est pas nécessaire dans le cas suivant :
- Si vous ne recevrez que des émissions de télévision que via le décodeur

## <span id="page-24-0"></span>**3 Raccordement d'appareils de lecture**

### **Connexion HDMI avec un appareil vidéo comme un lecteur BD/DVD**

Raccordez un appareil vidéo à l'unité à l'aide d'un câble HDMI.

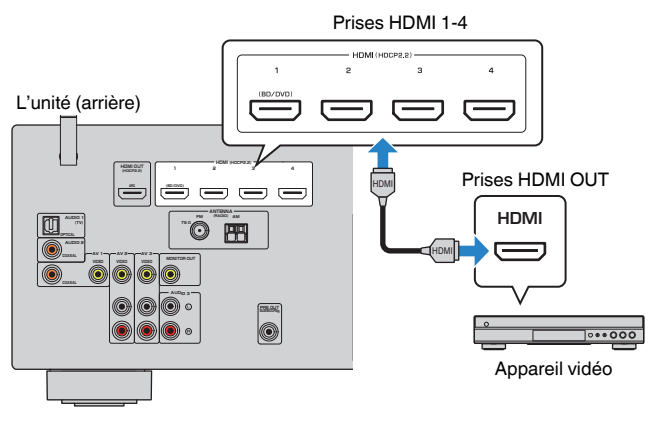

### **NOTE**

 Pour regarder une vidéo reçue par les prises HDMI 1 à 4, vous devez raccorder votre téléviseur à la prise HDMI OUT de l'unité. Pour plus d'informations, reportez-vous à :

▪ [« Connexion HDMI avec un téléviseur » \(p.24\)](#page-23-0)

### **Connexion autre que HDMI avec un appareil de lecture**

### **na Connexion VIDEO (vidéo composite) avec un appareil vidéo**

Raccordez un appareil vidéo à l'unité à l'aide d'un câble de broche vidéo et d'un câble audio (câble coaxial numérique ou de broche stéréo). Selon les prises de sortie audio présentes sur votre appareil vidéo, choisissez un jeu de prises d'entrée (sur l'unité).

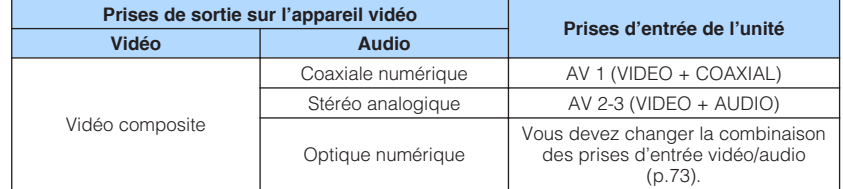

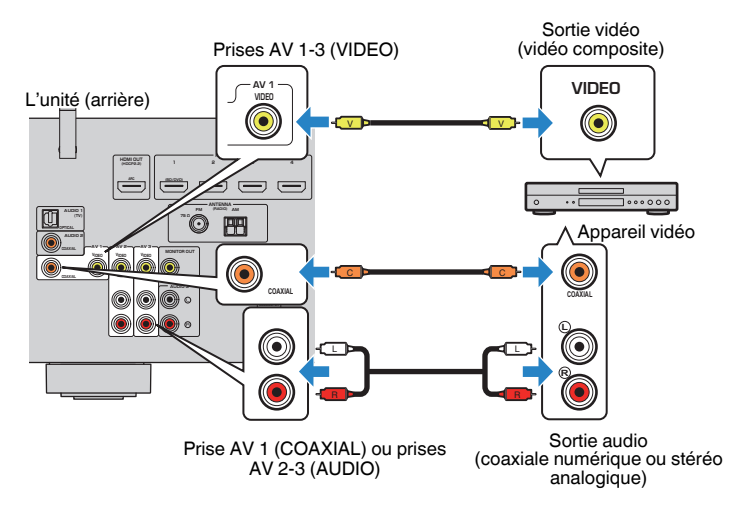

- Si vous raccordez un appareil vidéo à l'unité via une connexion vidéo composite, vous devez raccorder le téléviseur à la prise MONITOR OUT (VIDEO) de l'unité. Pour plus d'informations, reportez-vous à :
	- [« Connexion VIDEO \(vidéo composite\) avec un téléviseur » \(p.24\)](#page-23-0)
- Si la combinaison des prises d'entrée vidéo/audio disponibles sur l'unité ne correspond pas à votre appareil vidéo, modifiez-la en fonction des prises de sortie de votre appareil. Pour plus d'informations, reportez-vous à :
- – [« Combinaison du son d'une autre source d'entrée avec la vidéo de la source d'entrée](#page-72-0) [actuelle » \(p.73\)](#page-72-0)

### <span id="page-25-0"></span>**n** Connexion AUDIO avec une appareil audio comme un **lecteur CD**

Raccordez des appareils audio tels qu'un lecteur CD et un lecteur de minidisques à l'unité. Selon les prises de sortie audio présentes sur votre appareil audio, choisissez l'un des raccordements suivants :

### **NOTE**

Pour utiliser une platine, un amplificateur égaliseur phono en vente dans le commerce est nécessaire. Raccordez la sortie de l'amplificateur égaliseur phono à l'unité.

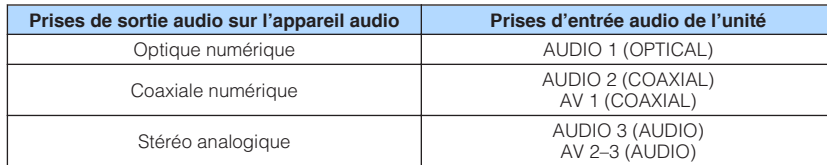

### L'unité (arrière)

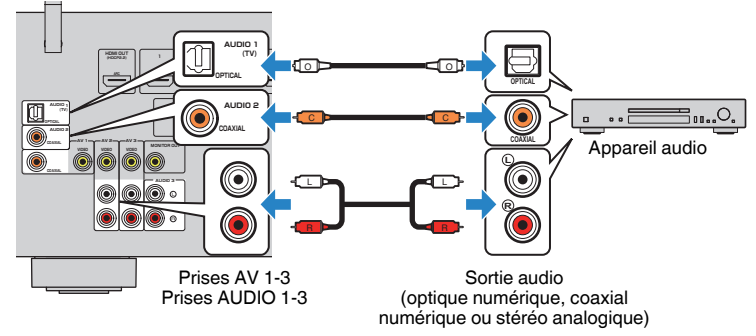

### **NOTE**

 L'option « AUDIO1 » est définie en usine en tant qu'entrée audio du téléviseur. Si vous avez raccordé un appareil externe aux prises AUDIO 1, utilisez l'option « Entrée audio TV » du menu « Réglage » pour modifier l'attribution de l'entrée audio du téléviseur. Pour utiliser la fonction SCÈNE, vous devez également changer l'attribution d'entrée pour SCENE (TV). Pour plus d'informations, reportez-vous à :

- ▪ [« Réglage de la prise audio utilisée pour l'entrée audio TV » \(p.89\)](#page-88-0)
- ▪ [« Enregistrer une scène » \(p.64\)](#page-63-0)

### **Raccordement à la prise du panneau avant**

Utilisez la prise AUX du panneau avant pour raccorder temporairement les appareils tels que des lecteurs audio portables à l'unité.

#### <u> /ो्</u> **ATTENTION**

#### ▪ Avant de procéder au raccordement, arrêtez la lecture sur l'appareil et baissez le volume de l'unité. Le volume pourrait être brusquement élevé et cela pourrait provoquer des lésions auditives.

### **NOTE**

Vous devez préparer le câble audio correspondant aux prises de sortie de votre appareil.

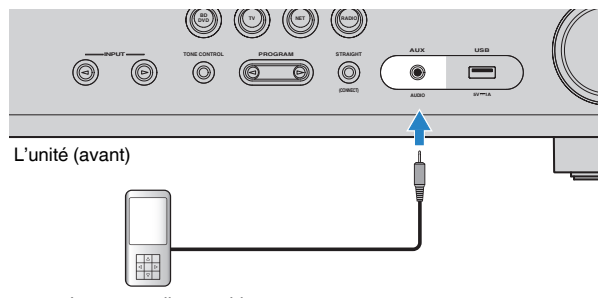

#### Lecteur audio portable

Si vous sélectionnez la source d'entrée « AUX » en appuyant sur INPUT, les signaux audio lus par l'appareil seront restitués sur l'unité.

# <span id="page-26-0"></span>**4 Raccordement des antennes FM/AM**

### **Raccordement des antennes FM/AM**

Raccordez les antennes FM/AM fournies à l'unité.

Fixez l'extrémité de l'antenne FM sur un mur et placez l'antenne AM sur une surface plane.

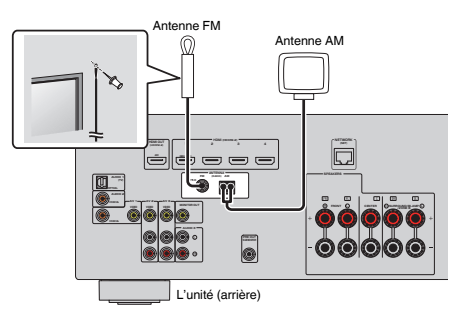

### **Assemblage et raccordement de l'antenne AM**

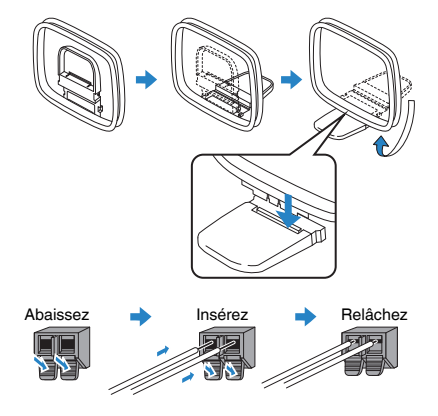

- Déroulez uniquement la longueur nécessaire du câble de l'antenne AM.
- Les câbles de l'antenne AM n'ont pas de polarité.

### <span id="page-27-0"></span>**5 Préparation du raccordement à un réseau**

### **Préparation du raccordement à un réseau**

L'unité prend en charge les connexions câblées et sans fil. Sélectionnez une méthode de connexion selon votre environnement de réseau.

Si vous utilisez un routeur qui prend en charge DHCP avec la connexion câblée, il n'est pas nécessaire de configurer de réglages réseau pour l'unité.

### **NOTE**

 Vous devrez configurer les réglages réseau si votre routeur ne prend pas en charge DHCP ou si vous souhaitez configurer manuellement les paramètres réseau. Pour plus d'informations, reportez-vous à :

▪ [« Réglage manuelle des paramètres réseau » \(p.100\)](#page-99-0)

Pour connecter l'unité à un réseau sans fil, sélectionnez une des méthodes suivantes pour configurer les réglages réseau sans fil.

### l **Méthode utilisant le réglage MusicCast**

 Lors de l'ajout de l'unité au réseau MusicCast, vous pouvez également configurer les réglages réseau sans fil de l'unité en même temps. Si vous utilisez MusicCast CONTROLLER, nous recommandons la connexion sans fil au réseau MusicCast. Pour plus d'informations, reportez-vous à :

– [« Ajout de l'unité au réseau MusicCast » \(p.36\)](#page-35-0)

### l **Autres méthodes**

Pour plus d'informations, reportez-vous à :

– [« Sélection d'une méthode de connexion réseau sans fil » \(p.126\)](#page-125-0)

### **Raccordement d'un câble de réseau (connexion câblée)**

Raccordez l'unité à votre routeur au moyen d'un câble de réseau STP (câble droit CAT-5 ou supérieur) disponible dans le commerce.

Vous pouvez écouter la radio Internet ou lire des fichiers de musique stockés sur des serveurs multimédias, de type PC et Network Attached Storage (NAS), sur l'unité.

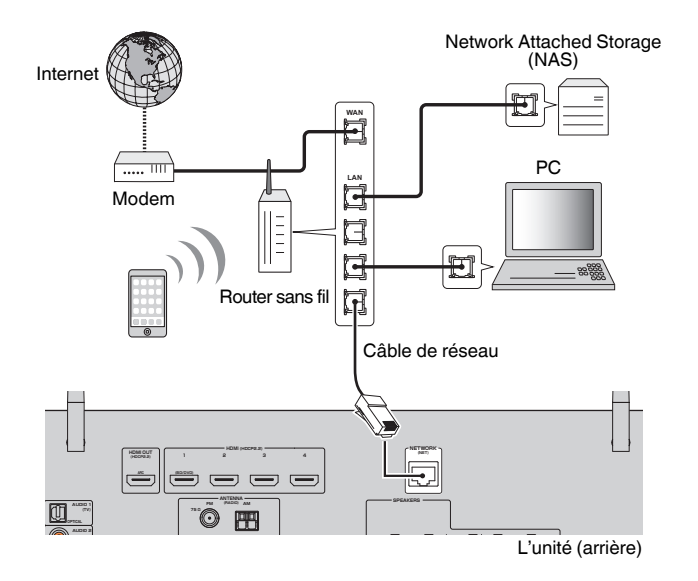

- Si vous utilisez un routeur prenant en charge DHCP, il n'est pas nécessaire de configurer des réglages réseau pour l'unité puisque les paramètres réseau (tels que l'adresse IP) lui sont attribués automatiquement. Vous devrez le faire uniquement si votre routeur ne prend pas en charge DHCP ou si vous souhaitez configurer manuellement les paramètres réseau. Pour plus d'informations, reportez-vous à :
	- – [« Réglage manuelle des paramètres réseau » \(p.100\)](#page-99-0)
- Vous pouvez vérifier que les paramètres réseau (tels que l'adresse IP) sont correctement attribués à l'unité. Pour plus d'informations, reportez-vous à :
- – [« Vérification des informations réseau de l'unité » \(p.99\)](#page-98-0)

### <span id="page-28-0"></span>**Préparation des antennes sans fil (connexion sans fil)**

Tenez les antennes sans fil droites pour la connexion au réseau sans fil ou à un dispositif Bluetooth via le mode sans fil.

Pour plus d'informations sur la connexion de l'unité à un réseau sans fil, reportez-vous à :

• [« Préparation du raccordement à un réseau » \(p.28\)](#page-27-0)

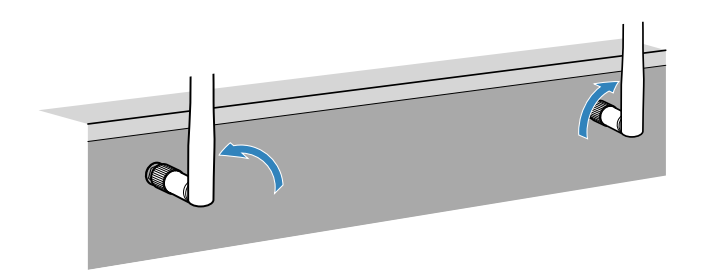

# **6 Branchement du câble d'alimentation**

### **Branchement du câble d'alimentation**

Une fois tous les raccordements terminés, branchez le câble d'alimentation.

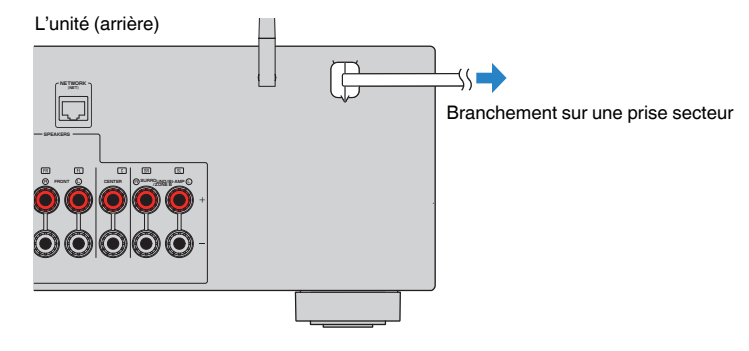

### **AVIS**

▪ N'appliquez pas de force excessive sur l'antenne sans fil. L'antenne pourrait être endommagée.

# <span id="page-29-0"></span>**7 Sélection de la langue pour le menu affiché à l'écran**

### **Sélection de la langue pour le menu affiché à l'écran**

Sélectionnez la langue souhaitée pour le menu affiché à l'écran.

- **Appuyez sur**  $\circled{}$  **(alimentation de l'ampli-tuner) pour mettre l'unité sous tension.**
- **2 Mettez le téléviseur sous tension et changez la source d'entrée afin d'afficher l'image à partir de l'unité (prise HDMI OUT).**

### **NOTE**

 À la première mise sous tension de l'unité, un message à propos de la configuration du réseau s'affiche. Vous pouvez changer de langue sur cet écran de message.

- **3 Appuyez sur SETUP.**
- **4 Utilisez les touches de curseur pour sélectionner « Langage » et appuyez sur ENTER.**

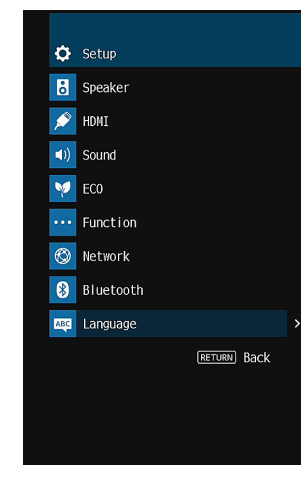

**5 Utilisez les touches de curseur pour sélectionner la langue souhaitée.**

### **6 Pour quitter le menu, appuyez sur SETUP.**

Tous les réglages nécessaires sont maintenant terminés.

### **NOTE**

Les informations affichées sur la face avant sont exclusivement présentées en anglais.

### <span id="page-30-0"></span>**8 Configuration des réglages d'enceinte nécessaires**

### **Attribution de la configuration des enceintes**

Si vous utilisez l'une des configurations d'enceintes suivantes, procédez comme suit pour configurer manuellement les réglages d'enceintes correspondants avant d'exécuter la fonction YPAO.

- Utilisation de la connexion bi-amplificatrice (lecture de sons de meilleure qualité avec les connexions bi-amplificatrices)
- Utilisation des enceintes de la Zone B
- Utilisation des enceintes surround pour le système 5.1 voies avant (Virtual CINEMA FRONT)

### **NOTE**

Pour plus d'informations sur les configurations d'enceinte, reportez-vous à :

- ▪ [« Raccordement d'enceintes avant qui prennent en charge les connexions bi-amplificatrices » \(p.23\)](#page-22-0)
- ▪ [« Lecture de musique dans plusieurs pièces » \(p.42\)](#page-41-0)
- ▪ [« Utilisation de Virtual CINEMA FRONT » \(p.22\)](#page-21-0)
- **Appuyez sur**  $\circled{1}$  **(alimentation de l'ampli-tuner) pour mettre l'unité sous tension.**
- **2 Mettez le téléviseur sous tension et changez la source d'entrée afin d'afficher l'image à partir de l'unité (prise HDMI OUT).**

### **NOTE**

À la première mise sous tension de l'unité, le message de la configuration du réseau s'affiche. À présent, appuyez sur RETURN et avancez jusqu'à l'étape 3.

- **3 Appuyez sur SETUP.**
- **4 Utilisez les touches de curseur pour sélectionner « Enceinte » et appuyez sur ENTER.**
- **5 Utilisez les touches de curseur pour sélectionner « Configuration » et appuyez sur ENTER.**

### **6 Configurez les réglages d'enceinte correspondant.**

- Si vous utilisez les connexions bi-amplificatrices ou les enceintes de la Zone B, sélectionnez votre système d'enceintes dans « Affect. amp puiss. ». Pour plus d'informations, reportez-vous à :
	- [« Réglage de votre système d'enceintes » \(p.82\)](#page-81-0)
- Au moyen des enceintes surround pour le système 5.1 voies avant (Virtual CINEMA FRONT), sélectionnez « Activé », puis « Virtual CINEMA FRONT ». Pour plus d'informations, reportez-vous à :
	- – [« Réglage de l'utilisation de Virtual CINEMA FRONT » \(p.85\)](#page-84-0)

### **7 Pour quitter le menu, appuyez sur SETUP.**

Les réglages d'enceinte sont maintenant terminés.

### <span id="page-31-0"></span>**Optimisation automatique des réglages d'enceintes (YPAO)**

La fonction Yamaha Parametric room Acoustic Optimizer (YPAO) permet de détecter les raccordements des enceintes et de mesurer la distance entre ces dernières et la position d'écoute. Elle optimise ensuite automatiquement les réglages des enceintes tels que les paramètres d'équilibre du volume et les paramètres acoustiques qui conviennent à la pièce.

### **NOTE**

- Utilisez la fonction YPAO après avoir raccordé le téléviseur et les enceintes à l'unité.
- Configurez les réglages d'enceinte correspondants manuellement avant d'exécuter la fonction YPAO. Pour plus d'informations sur les réglages, reportez-vous à :
	- – [« Attribution de la configuration des enceintes » \(p.31\)](#page-30-0)
- Pendant la mesure, des signaux tests sont émis à volume élevé et vous ne pouvez pas régler le volume.
- Pendant la mesure, maintenez la pièce aussi silencieuse que possible et ne vous tenez pas entre les enceintes et le microphone YPAO pour obtenir une mesure précise.
- Ne raccordez pas d'écouteurs.
- **1** Appuyez sur  $\bigcirc$  (alimentation de l'ampli-tuner) pour mettre l'unité **sous tension.**
- **2 Mettez le téléviseur sous tension et changez la source d'entrée afin d'afficher l'image à partir de l'unité (prise HDMI OUT).**
- **3 Allumez le caisson de graves et réglez le volume à moitié. Si la fréquence de coupure est réglable, réglez-la sur le maximum.**

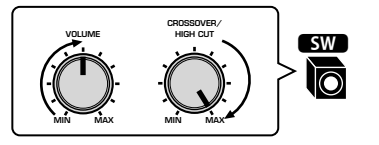

### **4 Placez le microphone YPAO à votre position d'écoute et raccordez-le à la prise YPAO MIC située sur la face avant.**

 Placez le microphone YPAO à votre position d'écoute (à hauteur d'oreilles). Nous conseillons l'utilisation d'un trépied comme support de microphone. Lorsque vous utilisez un trépied, utilisez les vis de ce dernier pour stabiliser le microphone.

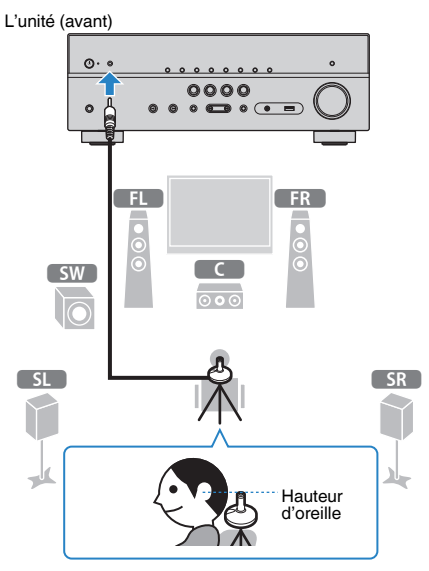

L'écran suivant apparaît sur le téléviseur.

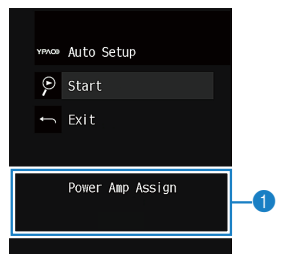

1 **Réglage de « Affect. amp puiss. » du menu « Réglage »**

### **5 Pour commencer la mesure, utilisez les touches de curseur pour sélectionner « Démarrer » et appuyez sur ENTER.**

 La mesure commence dans les 10 secondes. Appuyez sur ENTER pour lancer immédiatement la mesure.

Lorsque la mesure est terminée, l'écran suivant apparaît sur le téléviseur.

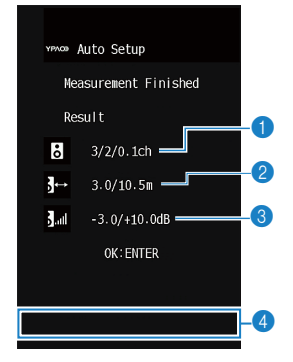

- 1 **Nombre d'enceintes (avant/arrière/caisson de graves)**
- 2 **Distance des enceintes (la plus proche/la plus éloignée)**
- 3 **Plage de réglage du niveau de sortie des enceintes**
- 4 **Message d'avertissement (le cas échéant)**

#### **NOTE**

- Pour arrêter provisoirement la mesure, appuyez sur RETURN.
- Si un message d'erreur (par exemple E-1) ou un message d'avertissement (par exemple W-1) apparaît, reportez-vous à :
- – [« Message d'erreur d'YPAO » \(p.34\)](#page-33-0)
- – [« Message d'avertissement d'YPAO » \(p.35\)](#page-34-0)
- Une enceinte défectueuse est identifiée par le clignotement des témoins d'enceintes au niveau de l'afficheur de la face avant.
- Dans le cas de plusieurs avertissements (lorsque vous utilisez l'afficheur de la face avant), utilisez les touches de curseur pour vérifier les autres messages d'avertissement.

### **6 Confirmez les résultats affichés sur l'écran et appuyez sur ENTER.**

**7 Utilisez les touches de curseur pour sélectionner « ENREG. » et appuyez sur ENTER.**

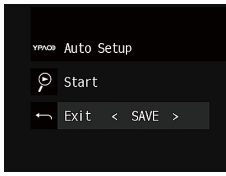

Les nouveaux réglages d'enceinte sont appliqués.

#### **NOTE**

Pour terminer la mesure sans appliquer le résultat, sélectionnez « ANNUL ».

### **8 Débranchez le microphone YPAO de l'unité.**

L'optimisation des réglages d'enceintes est maintenant terminée.

#### **AVIS**

▪ Le microphone YPAO est sensible à la chaleur. Ne le placez pas dans un endroit où il pourrait être exposé directement à la lumière du soleil ou à des températures élevées (sur un équipement AV, etc.).

### <span id="page-33-0"></span>**Message d'erreur d'YPAO**

Si un message d'erreur s'affiche durant la mesure, résolvez le problème et exécutez à nouveau la procédure YPAO.

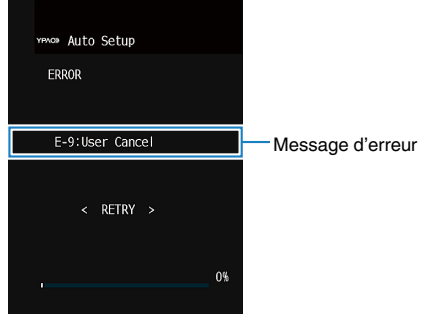

### **Écran du téléviseur**

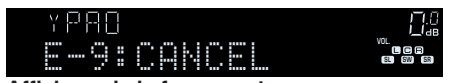

**Afficheur de la face avant**

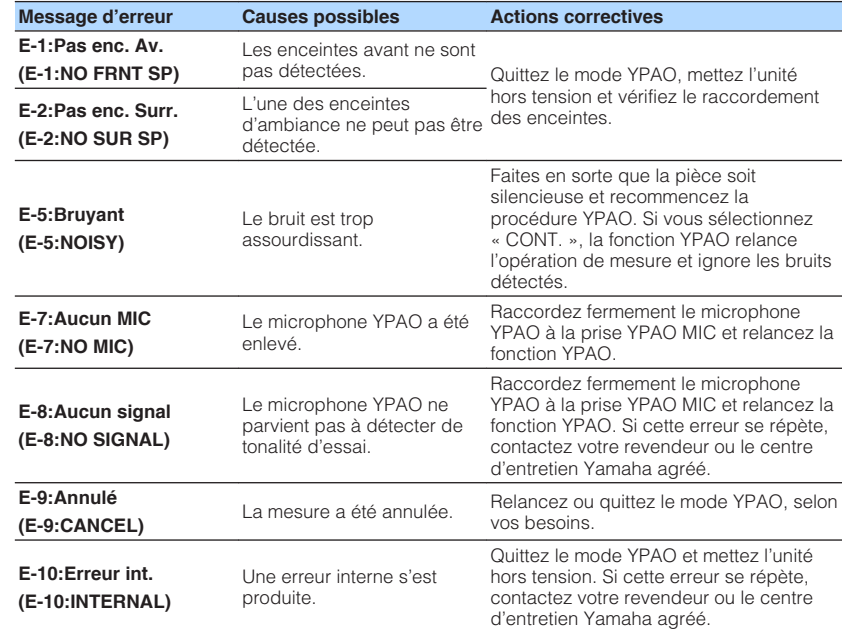

- Le texte entre parenthèses correspond aux témoins de l'afficheur de la face avant.
- Pour quitter la mesure YPAO et résoudre le problème, utilisez les touches de curseur pour sélectionner « QUITTER » et appuyez sur ENTER.
- Avec les messages d'erreur E-5 et E-9 uniquement, vous pouvez poursuivre la mesure YPAO actuelle. Appuyez sur ENTER, puis utilisez les touches de curseur pour sélectionner « CONT. » et appuyez sur ENTER.
- Pour recommencer la mesure YPAO depuis le début, appuyez sur ENTER, puis utilisez les touches de curseur pour sélectionner « RÉGLAGE » et appuyez sur ENTER.

### <span id="page-34-0"></span>**Message d'avertissement d'YPAO**

YPAOD Auto Measur Result  $\frac{3}{2}$  $\frac{1}{2}$   $\rightarrow$  3  $3nd = 3$ 

 $W-1:Out$ 

Si un mes appliquer

Cependan pouvoir ut

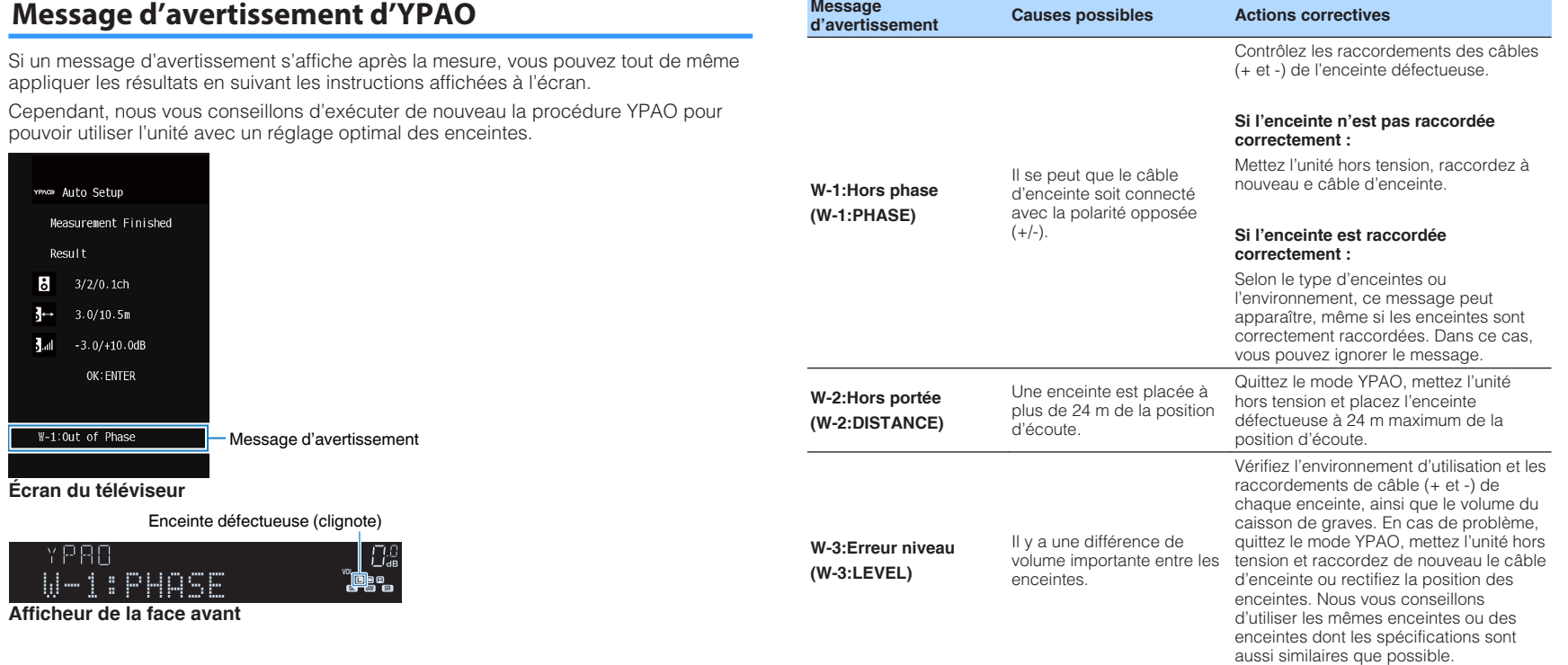

**Message**

#### **NOTE**

Le texte entre parenthèses correspond aux témoins de l'afficheur de la face avant.

## <span id="page-35-0"></span>**9 Réglage de MusicCast**

### **Qu'est-ce que MusicCast**

MusicCast est une solution de musique sans fil toute nouvelle offerte par Yamaha, qui vous permet de partager de la musique dans toutes vos pièces sur un large éventail d'appareils. Vous pouvez écouter de la musique depuis votre smartphone, votre ordinateur, un serveur NAS et un service de musique en streaming partout dans la maison grâce à une application facile à utiliser. Pour en savoir plus sur la gamme de produits compatibles MusicCast, consultez le site suivant :

### **http://www.yamaha.com/musiccast/**

- Contrôlez facilement tous les appareils compatibles MusicCast grâce à l'application dédiée « MusicCast CONTROLLER ».
- Reliez un appareil compatible MusicCast à un autre appareil dans une pièce différente et lisez-les simultanément.
- Lisez la musique depuis des services de musique en streaming. (Les services de musique en streaming compatibles peuvent être différents selon votre région ou produit.)
- Configurez les réglages réseau sans fil des appareils compatibles MusicCast.

### **Utilisation de MusicCast CONTROLLER**

Pour utiliser les fonctions réseau sur l'appareil compatible MusicCast, l'application dédiée « MusicCast CONTROLLER » est nécessaire. Recherchez l'application gratuite « MusicCast CONTROLLER » sur l'App Store ou Google Play et installez-la sur votre appareil.

### **Ajout de l'unité au réseau MusicCast**

Procédez comme indiqué pour ajouter l'unité au réseau MusicCast. Vous pouvez également configurer les réglages réseau sans fil de l'unité en une fois.

### **NOTE**

Le SSID et la clé de sécurité pour votre réseau seront nécessaires.

### **1 Appuyez sur l'icône de l'application « MusicCast CONTROLLER » sur votre dispositif mobile et appuyez sur « Setup ».**

### **NOTE**

Si vous avez déjà connecté d'autres appareils compatibles MusicCast au réseau, appuyez sur « Settings » puis sur « Add New Device ».

**2 Utilisez l'application « MusicCast CONTROLLER » en suivant les instructions à l'écran, puis maintenez enfoncé CONNECT sur la face avant de l'unité pendant 5 secondes.**

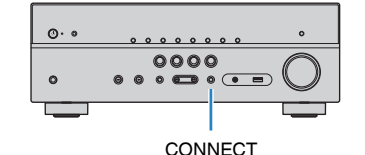

### **3 Utilisez l'application « MusicCast CONTROLLER » en suivant les instructions à l'écran pour configurer le réseau.**

 L'ajout de l'unité au réseau MusicCast et les réglages réseau sont maintenant terminés.

- AirPlay et audio DSD ne sont pas disponibles.
- Lorsque le mode de lecture directe est activé, les sources d'entrée autres que les sources réseau, Bluetooth et USB ne sont pas disponibles.
- Si vous configurez les réglages sans fil de l'unité avec cette méthode, le témoin du LAN sans fil sur l'afficheur de la face avant s'allume lorsque l'unité se connecte à un réseau (même si une connexion câblée est utilisée).
- Vous pouvez synchroniser la mise sous/hors tension des appareils MusicCast avec la mise sous/hors tension de l'unité (appareil maître MusicCast). Pour plus d'informations sur les réglages, reportez-vous à :
	- – [« Réglage de la fonction de synchronisation de l'unité vers des appareils compatibles](#page-101-0) [MusicCast » \(p.102\)](#page-101-0)
# **ÉCOUTE DU SON**

# **Profiter des effets de champs sonores**

# **Sélectionner votre mode sonore favori**

L'unité est équipée de nombreux programmes sonores et décodeurs surround qui vous permettent de profiter de sources de lecture avec votre mode sonore favori (par exemple, avec effet de champ sonore, lecture stéréo).

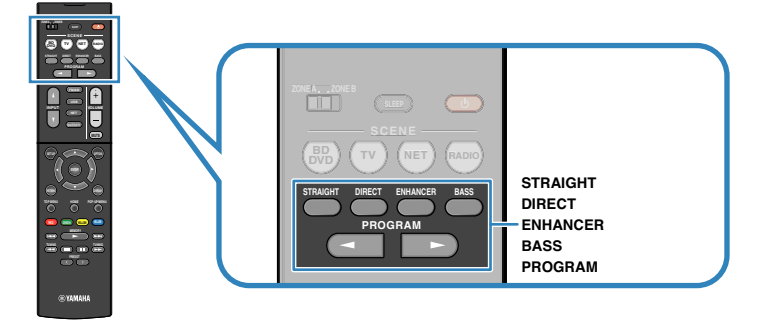

#### **NOTE**

- Le mode sonore peut être appliqué séparément à chaque source d'entrée.
- Vous pouvez vérifier quelles enceintes restituent actuellement du son grâce aux témoins d'enceintes sur l'afficheur de la face avant.
- Vous pouvez attribuer les fonctions de mode sonore de l'unité aux touches RED/GREEN/YELLOW/BLUE de la télécommande. Pour plus d'informations, reportez-vous à :
- – [« Réglage des fonctions de l'unité pour les touches RED/GREEN/YELLOW/BLUE de la](#page-97-0) [télécommande » \(p.98\)](#page-97-0)

# **Profiter de champs sonores 3D (CINEMA DSP 3D)**

### CINEMADSP 3D

L'unité est équipée de nombreux programmes sonores qui utilisent la technologie DSP originale de Yamaha (CINEMA DSP 3D). Celle-ci crée des champs sonores qui vous permettent de vous sentir chez vous comme au cinéma ou dans une salle de concert et de profiter de champs sonores 3D naturels.

#### Catégorie de programme sonore

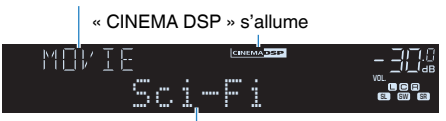

Programme sonore

- Vous pouvez régler le niveau d'effet du champ sonore. Pour plus d'informations, reportez-vous à : – [« Réglage du niveau d'effet du champ sonore » \(p.71\)](#page-70-0)
- Le mode sonore peut être appliqué séparément à chaque source d'entrée.

### <span id="page-37-0"></span>**Profiter des effets de champ sonore optimisés selon le contenu**

L'unité est équipée d'un éventail de programmes sonores.

Vous pouvez écouter des sources de lecture avec votre mode sonore favori, comme avec un effet de champ sonore ajouté ou avec la lecture stéréo.

- Nous recommandons un programme sonore dans la catégorie « MOVIE » pour voir un contenu vidéo.
- Nous recommandons un programme sonore dans la catégorie « MUSIC » pour écouter un contenu musical.
- Nous recommandons un programme sonore dans la catégorie « STEREO » pour la lecture stéréo.

Pour plus d'informations sur les programmes sonores, reportez-vous à :

• [« Sélection de programmes sonores » \(p.69\)](#page-68-0)

#### **NOTE**

Vous pouvez sélectionner un programme sonore en appuyant sur PROGRAM.

# **Profiter des effets des champs sonores sans enceintes d'ambiance (Virtual CINEMA DSP)**

Si vous sélectionnez l'un des programmes sonores (sauf 2ch Stereo et 5ch Stereo) lorsqu'aucune enceinte surround n'est raccordée, l'unité crée automatiquement le champ sonore surround à l'aide des enceintes avant.

#### **NOTE**

Lorsque Virtual CINEMA DSP est activé, « VIRTUAL » s'allume sur l'afficheur de la face avant.

# **Profiter du son surround avec 5 enceintes placées à l'avant (Virtual CINEMA FRONT)**

Vous pouvez profiter du son surround même lorsque les enceintes surround sont placées à l'avant.

Lorsque « Virtual CINEMA FRONT » du menu « Réglage » est réglé sur « Activé », l'unité crée des enceintes surround virtuelles à l'arrière pour vous permettre d'écouter un son surround multivoies avec les 5 enceintes placées à l'avant.

#### **NOTE**

- Pour plus d'informations sur les réglages, reportez-vous à :
- – [« Réglage de l'utilisation de Virtual CINEMA FRONT » \(p.85\)](#page-84-0)
- Lorsque Virtual CINEMA FRONT est activé, « VIRTUAL » s'allume sur l'afficheur de la face avant.

### **Profiter du son d'ambiance avec un casque (SILENT CINEMA)**

#### SILENT<sup>™</sup> **CINEMA**

Vous pouvez profiter d'effets surround ou de champs sonores, comme avec le système d'enceintes multivoies, avec un casque stéréo raccordé à la prise PHONES et en sélectionnant un programme sonore ou un décodeur d'ambiance.

# **Profiter d'une lecture non traitée**

### **Profiter du son d'origine (décodage direct)**

Lorsque STRAIGHT est enfoncé et que le mode de décodage direct est activé, l'unité produit un son stéréo depuis les enceintes avant pour les sources à 2 voies, telles que les CD et des sons multivoies non traités pour les sources multivoies.

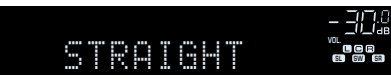

À chaque pression de cette touche, le mode de décodage direct est activé ou désactivé.

## **Profiter de la lecture multivoies sans effets de champ sonore (décodeur surround)**

Appuyez sur PROGRAM pour sélectionner « Sur.Decode ». Le décodeur d'ambiance précédemment sélectionné est choisi. Le décodeur surround permet la lecture multivoie à partir de sources à 2 voies sans effets de champ sonore.

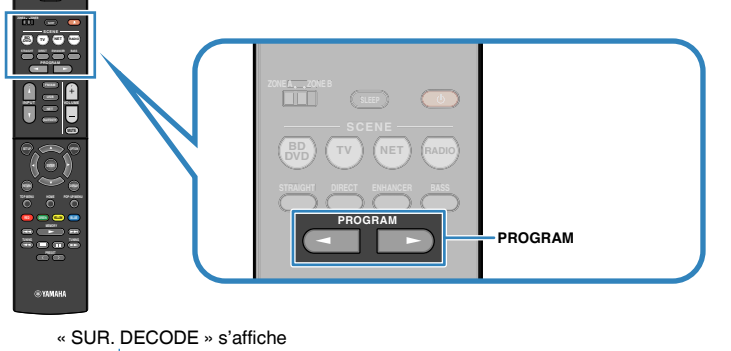

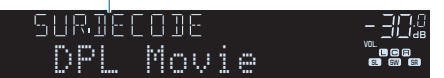

- Vous ne pouvez pas changer le décodeur surround sélectionné précédemment en appuyant sur PROGRAM. Pour le changer, utilisez l'option « Sur.Decode » du menu « Option ». Pour plus d'informations, reportez-vous à :
- – [« Sélection du décodeur surround utilisé dans le programme » \(p.71\)](#page-70-0)
- Pour plus d'informations sur chaque décodeur, reportez-vous à :
	- – [« Glossaire du format de décodage audio » \(p.132\)](#page-131-0)
- Vous pouvez régler les paramètres du décodeur surround dans « Paramètre DSP » du menu « Réglage ». Pour plus d'informations, reportez-vous à :
	- – [« Réglage de l'effet d'élargissement du champ sonore avant » \(p.91\)](#page-90-0)
	- – [« Réglage de l'effet d'élargissement du champ sonore central » \(p.91\)](#page-90-0)
	- – [« Réglage de la différence de niveau entre les champs sonores surround et avant » \(p.91\)](#page-90-0)
- – [« Réglage de l'emplacement central \(effet d'élargissement\) du champ sonore avant » \(p.91\)](#page-90-0)

# **Profiter de la pureté du son haute fidélité (lecture directe)**

Lorsque DIRECT est enfoncé et que le mode de lecture directe est activé, l'unité lit la source sélectionnée en utilisant le minimum de circuits. Vous bénéficiez ainsi d'une qualité sonore en hi-fi.

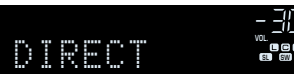

À chaque pression de cette touche, le mode de lecture directe est activé ou désactivé.

#### **NOTE**

- Lorsque le mode de lecture directe est activé, les fonctions suivantes ne sont pas disponibles.
	- Sélection de programmes sonores
	- Utilisation de la fonction Zone B
	- Réglage des graves et des aigus
	- Utilisation du menu « Réglage » affiché à l'écran et des menus « Option »
	- Affichage des informations sur l'afficheur de la face avant (lorsqu'il ne fonctionne pas)
- Lorsque le mode de lecture directe est activé, l'afficheur de la face avant peut devenir sombre.

# **Profiter de sons graves de meilleure qualité**

# **Amélioration des graves (Extra graves)**

Une pression sur BASS active le mode Extra graves et vous permet de profiter de sons graves de meilleure qualité, indépendamment de la taille des enceintes avant et de la présence ou l'absence du caisson de graves.

Chaque pression de cette touche active ou désactive le mode Extra graves.

#### **NOTE**

 Vous pouvez également utiliser « Extra graves » du menu « Réglage » pour activer ou désactiver le mode Extra graves. Pour plus d'informations, reportez-vous à :

▪ [« Réglage de l'utilisation du mode Extra Bass » \(p.85\)](#page-84-0)

# <span id="page-40-0"></span>**Lecture de fichiers audio compressés numériquement avec un son optimisé (Compressed Music Enhancer)**

#### compressed music **ENHANCER**

Appuyez sur ENHANCER pour activer le mode Compressed Music Enhancer et ajouter de la profondeur et de la largeur au son, vous permettant de profiter d'un son dynamique proche du son d'origine, avant sa compression. Cette fonction peut être utilisée avec d'autres modes sonores.

#### « ENHANCER » s'allume

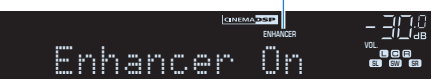

Chaque pression de cette touche active ou désactive le mode Compressed Music Enhancer.

- Le mode Compressed Music Enhancer ne fonctionne pas sur les sources audio suivantes :
	- Signaux dont la fréquence d'échantillonnage est supérieure à 48 kHz
	- DSD audio
- Vous pouvez également utiliser « Enhancer » du menu « Option » pour activer ou désactiver le mode Compressed Music Enhancer. Pour plus d'informations, reportez-vous à :
	- – [« Réglage du mode Compressed Music Enhancer » \(p.72\)](#page-71-0)

# **Profiter de la musique dans plusieurs pièces**

### **Lecture de musique dans plusieurs pièces**

La fonction Zone A/B vous permet de lire une source d'entrée à la fois dans la pièce dans laquelle l'unité est installée (Zone A) et dans une autre pièce (Zone B).

Par exemple, vous pouvez activer Zone A (désactiver Zone B) lorsque vous vous trouvez dans le salon et activer Zone B (désactiver Zone A) lorsque vous êtes dans votre bureau. Vous pouvez également activer les deux zones à la fois si vous voulez profiter simultanément de la même source d'entrée dans ces deux pièces.

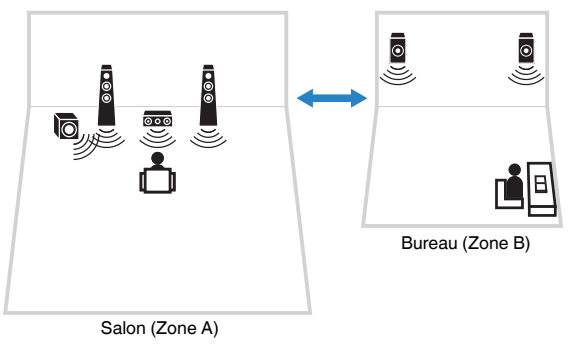

#### **NOTE**

- Les sources multivoies sont mélangées sur 2 voies et restituées dans la Zone B.
- La même source d'entrée s'applique à la Zone A et à la Zone B.
- Par défaut, le volume de la zone B change conjointement à celui de la zone A. En cas de différence de niveau du volume entre les zones A et B, vous pouvez y remédier et vous pouvez également régler volume de la zone B séparément. Pour plus d'informations, reportez-vous à :
	- – [« Rectification des différences de niveau du volume entre la Zone A et la Zone B » \(p.44\)](#page-43-0)
	- – [« Réglage séparé du niveau du volume de la Zone B » \(p.44\)](#page-43-0)
- Vous pouvez activer/désactiver automatiquement la sortie audio sur Zone A/B tout en sélectionnant une scène. Pour plus d'informations, reportez-vous à :
	- – [« Enregistrer une scène » \(p.64\)](#page-63-0)

### **Raccordement des enceintes de la Zone B**

Raccordez l'appareil, qui sera utilisé dans la Zone B, à l'unité.

#### **AVIS**

- Retirez le câble d'alimentation de l'unité de la prise secteur avant de raccorder les enceintes.
- Veillez à ce que les fils dénudés du câble de l'enceinte ne se touchent pas ou n'entrent pas en contact avec les parties métalliques de l'unité. Ce contact risque d'endommager l'unité ou les enceintes. Si un court-circuit survient au niveau des câbles de l'enceinte, le message « Check SP Wires » apparaît sur l'afficheur de la face avant lors de la mise sous tension de l'unité.

Raccordez les enceintes placées dans la Zone B à l'unité à l'aide des câbles d'enceinte.

Afin d'utiliser les bornes SURROUND/BI-AMP/ZONE B pour les enceintes de la Zone B, réglez l'option Affect. amp puiss. » du menu « Réglage » sur « Zone B » après avoir raccordé le câble d'alimentation à une prise secteur. Pour plus d'informations, reportez-vous à :

• [« Réglage de votre système d'enceintes » \(p.82\)](#page-81-0)

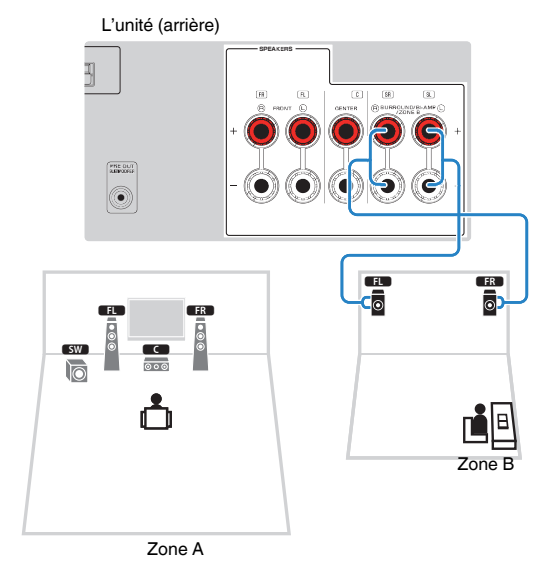

#### **NOTE**

Les enceintes suivantes ne peuvent pas être raccordées simultanément.

- Enceintes de la Zone B
- Enceintes bi-amplificatrices

# <span id="page-42-0"></span>**Utilisation de Zone B**

La procédure de base pour lire de la musique dans la Zone B est la suivante.

### **1 Faites glisser le commutateur Zone sur « ZONE B ».**

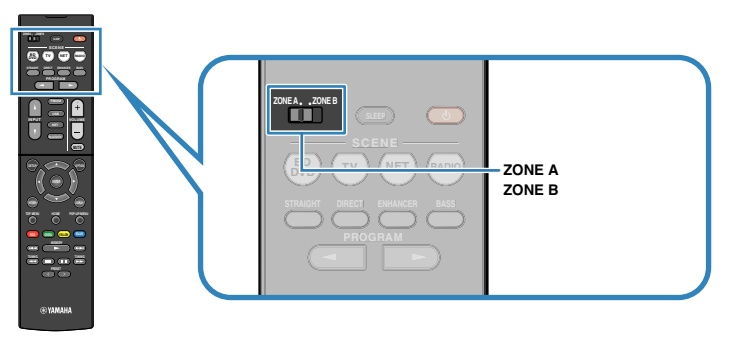

### **2 Appuyez sur**  $\circledcirc$  **(alimentation de l'ampli-tuner).**

 À chaque pression de cette touche, le mode audio de la ZONE B est activé ou désactivé.

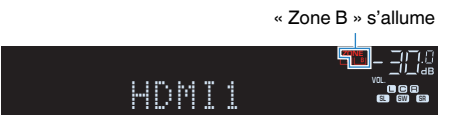

**3 Utilisez les touches de sélection d'entrée pour sélectionner une source d'entrée.**

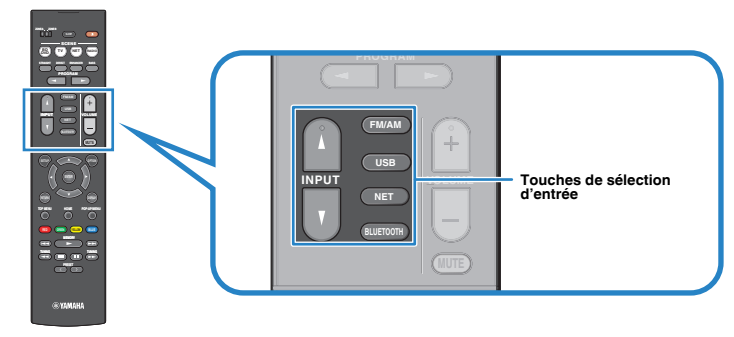

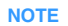

La même source d'entrée s'applique à la Zone A et à la Zone B.

**4 Démarrez la lecture sur l'appareil externe ou sélectionnez une station de radio.**

### <span id="page-43-0"></span>**Rectification des différences de niveau du volume entre la Zone A et la Zone B**

Si vous êtes gêné par la différence de volume entre Zone A/B, procédez comme indiqué ci-après pour régler le volume de la Zone B.

### **NOTE**

Faites glisser le commutateur Zone sur « ZONE A » dans les opérations de menu.

- **1 Appuyez sur OPTION.**
- **2 Utilisez les touches de curseur pour sélectionner « Réglage volume » et appuyez sur ENTER.**
- **3 Utilisez les touches de curseur pour sélectionner « Réglage ZoneB » et ajustez le réglage.**

### **Plage de réglage**

-10,0 dB à +10,0 dB (incréments de 0,5 dB)

**4 Appuyez sur OPTION.**

Les réglages sont maintenant terminés.

### **NOTE**

 Ce réglage n'a aucun effet si la fonction « Volume ZoneB » du menu « Réglage » est réglée sur « Async. ». Pour plus d'informations, reportez-vous à :

▪ [« Réglage du volume de la Zone B conjointement à celui de la Zone A » \(p.94\)](#page-93-0)

# **Réglage séparé du niveau du volume de la Zone B**

Vous pouvez régler séparément le volume de la Zone B au moyen de la télécommande.

#### **NOTE**

Faites glisser le commutateur Zone sur « ZONE A » dans les opérations de menu.

- **1 Appuyez sur SETUP.**
- **2 Utilisez les touches de curseur pour sélectionner « Son » et appuyez sur ENTER.**
- **3 Utilisez les touches de curseur pour sélectionner « Volume » et appuyez sur ENTER.**
- **4 Utilisez les touches de curseur pour sélectionner « Volume ZoneB ».**
- **5 Utilisez les touches de curseur pour sélectionner « Async. » et appuyez sur ENTER.**

#### **NOTE**

Lorsque « Volume ZoneB » est réglé sur «Async. », le niveau du volume de la Zone B est provisoirement réglé sur -40 dB.

- **6 Appuyez sur SETUP.**
- **7 Faites glisser le commutateur Zone sur « ZONE B ».**
- **8 Appuyez sur VOLUME pour régler le volume de la Zone B.**

#### **NOTE**

Pour mettre le son de la Zone B en sourdine, appuyez sur MUTE.

# **LECTURE**

# **Opérations de lecture de base**

# **Procédure de base pour la lecture audio et vidéo**

La procédure de base pour lire des vidéos et de la musique est la suivante.

- **1 Mettez sous tension les appareils externes (tels qu'un téléviseur ou lecteur BD/DVD) raccordés à l'unité.**
- **2 Utilisez les touches de sélection d'entrée pour sélectionner une source d'entrée.**

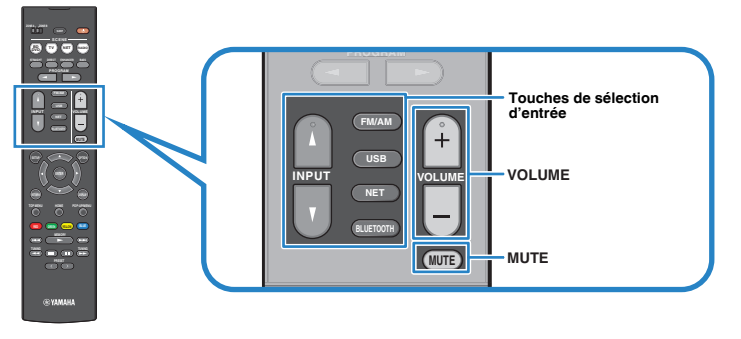

- **3 Démarrez la lecture sur l'appareil externe ou sélectionnez une station de radio.**
- **4 Appuyez sur VOLUME pour régler le volume.**

- Pour mettre le son en sourdine, appuyez sur MUTE. Appuyez à nouveau sur MUTE pour rétablir le son.
- Reportez-vous au mode d'emploi de l'appareil externe.

# **Changement des informations présentées sur l'afficheur de la face avant**

Appuyez sur INFO sur la face avant pour sélectionner entre les différents éléments d'affichage sur l'afficheur de la face avant, comme indiqué dans le tableau suivant.

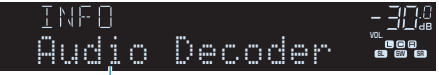

#### Élément

Trois secondes après avoir sélectionné un élément d'affichage, les informations correspondantes apparaissent.

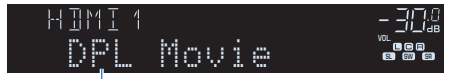

Information

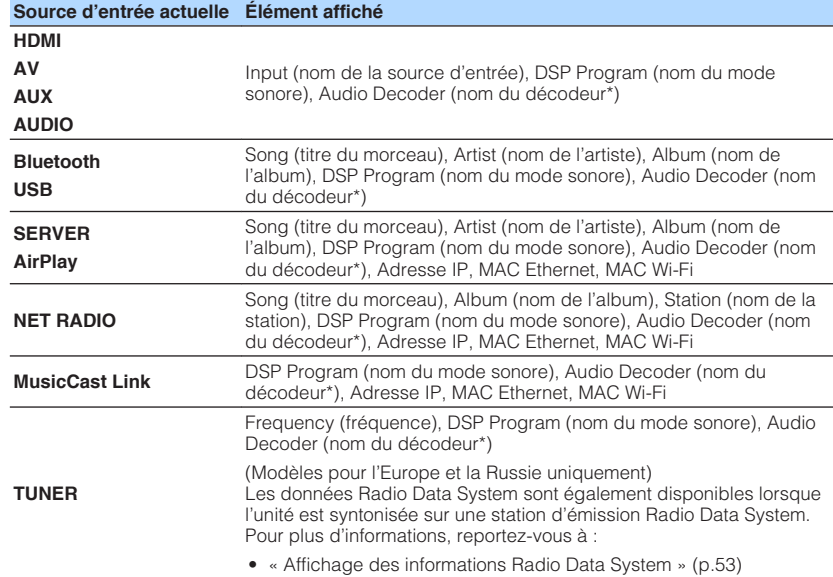

\* Le nom du décodeur audio actuellement activé s'affiche. Si aucun décodeur audio n'est activé, le message « Decoder Off » s'affiche.

#### **NOTE**

Les éléments disponibles varient en fonction de la source d'entrée sélectionnée. L'élément affiché peut également être appliqué séparément à chaque groupe d'entrées indiqué dans le tableau et divisé en lignes.

# **Noms des éléments et fonctions de l'écran de lecture**

Les noms des éléments et fonctions de l'écran de lecture, disponibles lorsque votre téléviseur est connecté à l'unité via HDMI, sont les suivants.

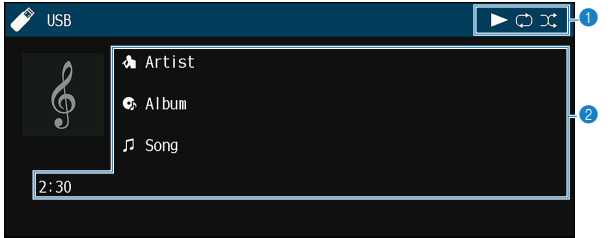

#### 1 **Témoins de statut**

Ils affichent les réglages en cours pour une lecture aléatoire et une lecture répétée ainsi que le statut de lecture en cours (par exemple lecture ou pause).

#### 2 **Informations de lecture**

Affichent le nom de l'artiste, de l'album, le titre du morceau ainsi que le temps écoulé.

Utilisez les touches de télécommande suivantes pour contrôler la lecture.

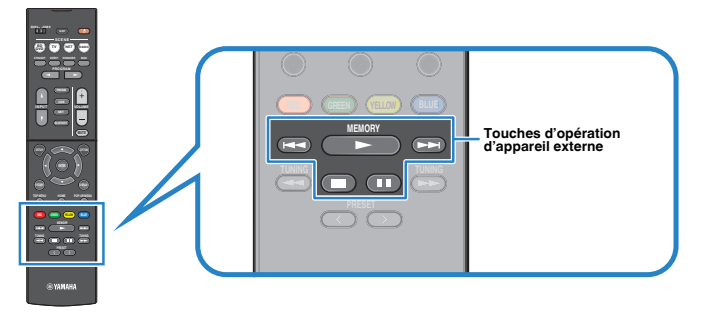

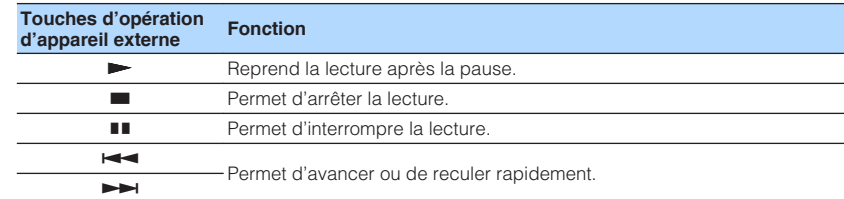

#### **NOTE**

Les éléments affichés dépendent du contenu de la lecture.

### **Noms des éléments et fonctions de l'écran de navigation**

Les noms des éléments et fonctions de l'écran de navigation, disponibles lorsque votre téléviseur est connecté à l'unité via HDMI, sont les suivants. L'écran de navigation apparaît lorsque la prochaine source d'entrée est sélectionnée.

- USB
- SERVER
- NET RADIO

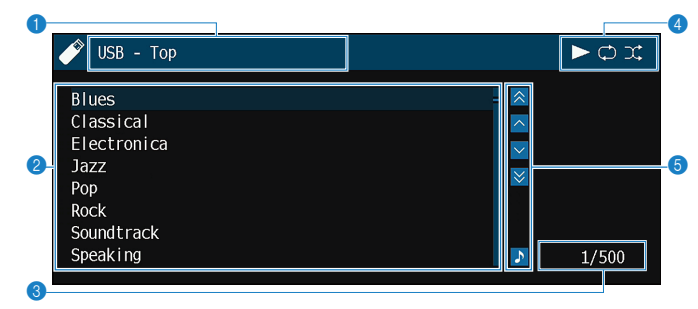

#### **1** Nom de liste

#### 2 **Liste de contenu**

Affiche la liste des contenus. Utilisez les touches de curseur pour sélectionner un élément et appuyez sur ENTER pour confirmer la sélection.

#### 3 **Numéro d'élément/total d'éléments**

#### 4 **Témoins de statut**

Ils affichent les réglages en cours pour une lecture aléatoire et une lecture répétée ainsi que le statut de lecture en cours (par exemple lecture ou pause).

#### 5 **Menu d'opération**

Utilisez les touches de curseur pour sélectionner un élément. Appuyez sur ENTER pour confirmer la sélection.

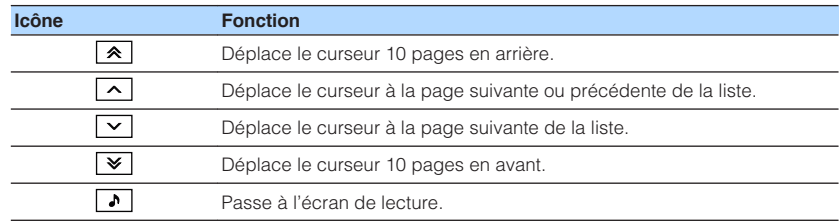

#### **NOTE**

▪ Les éléments affichés dépendent du contenu de la lecture.

▪ Le contenu sélectionné par le curseur apparaît sur l'afficheur de la face avant.

# **Écoute d'émission FM/AM**

# **Réglage des pas de fréquence**

(Modèle pour l'Asie uniquement)

Le réglage en usine des pas de fréquence est de 50 kHz pour FM et 9 kHz pour AM. Réglez les pas de fréquence sur 100 kHz pour FM et 10 kHz pour AM en fonction de votre pays ou de votre région.

- **1 Faites passer l'unité en mode veille.**
- **2 Tout en maintenant la touche STRAIGHT enfoncée sur le panneau** avant, appuyez sur  $\circlearrowleft$  (alimentation).

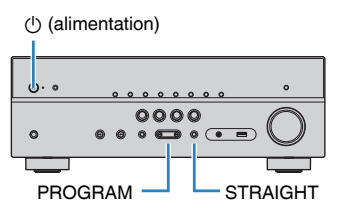

**3 Appuyez sur PROGRAM pour sélectionner « TU ».**

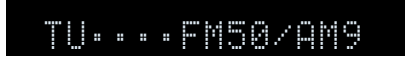

- **4 Appuyez sur STRAIGHT pour sélectionner « FM100/AM10 ».**
- **5 Appuyez sur**  $\circledcirc$  **(alimentation) pour faire basculer lunité en mode veille et remettez-la sous tension.**

Les réglages sont maintenant terminés.

# **Sélection d'une fréquence de réception**

Il est possible de syntoniser sur une station de radio en spécifiant sa fréquence.

#### **NOTE**

 Les fréquences radio varient en fonction du pays ou de la région où est utilisé l'appareil. Cette explication utilise un afficheur avec des fréquences utilisées dans les modèles pour l'Europe.

#### **1 Appuyez sur FM/AM pour sélectionner « TUNER » comme source d'entrée.**

 « TUNER » est sélectionné comme source d'entrée, puis la fréquence actuellement sélectionnée s'affiche sur l'afficheur de la face avant.

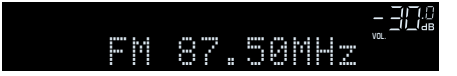

### **2 Appuyez sur TUNING pour régler une fréquence.**

 Maintenez la touche enfoncée pendant environ une seconde pour rechercher automatiquement les stations.

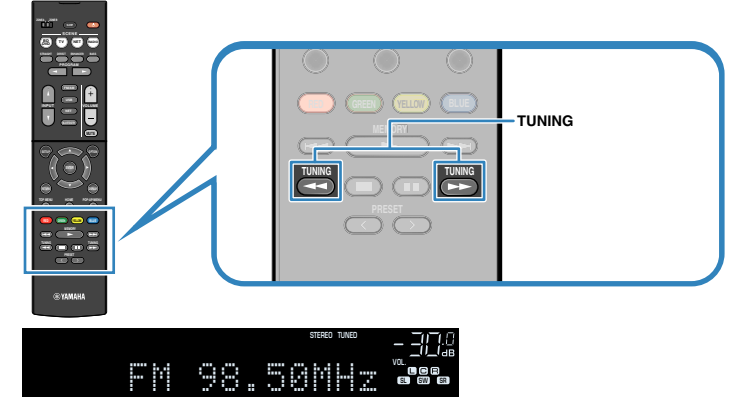

 Sur l'afficheur de la face avant, « TUNED » s'allume lorsque l'unité reçoit un signal provenant d'une station de radio FM/AM.

 « STEREO » s'allume lorsque l'unité reçoit un signal stéréo provenant d'une radio FM.

#### **NOTE**

 Vous pouvez regarder des vidéos reçues des appareils externes tout en écoutant la radio. Pour plus d'informations, reportez-vous à :

▪ [« Sélection d'une source vidéo à émettre avec la source audio sélectionnée » \(p.74\)](#page-73-0)

# <span id="page-50-0"></span>**Sélection d'une station préréglée**

Syntonisez une station radio enregistrée en choisissant son numéro de présélection.

**1 Appuyez sur FM/AM pour sélectionner « TUNER » comme source d'entrée.**

 « TUNER » est sélectionné comme source d'entrée, puis la fréquence actuellement sélectionnée s'affiche sur l'afficheur de la face avant.

### **2 Appuyez sur PRESET pour sélectionner la station de radio de votre choix.**

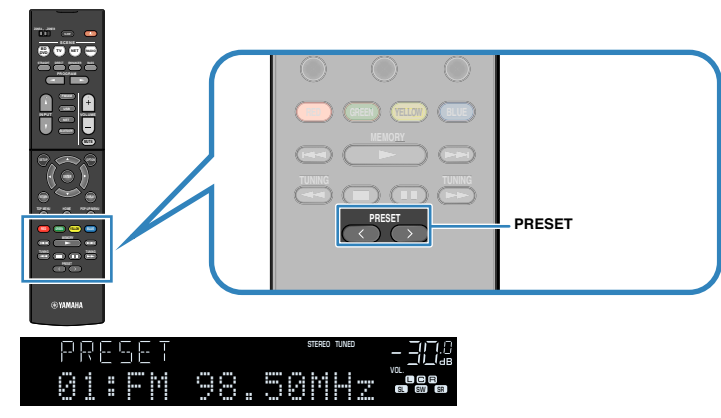

#### **NOTE**

« No Presets » apparaît sur l'afficheur de la face avant si aucune station de radio n'est enregistrée.

# **Enregistrement automatique des stations de radio (Auto Preset)**

Permet d'enregistrer automatiquement les stations de radio FM émettant des signaux puissants.

#### **NOTE**

- Vous pouvez enregistrer jusqu'à 40 stations en tant que présélections.
- Pour enregistrer les stations de radio AM, reportez-vous à :
	- – [« Enregistrement manuel d'une station de radio » \(p.52\)](#page-51-0)
- (Modèles pour l'Europe et la Russie uniquement)

Seules les stations d'émission Radio Data System sont enregistrées automatiquement grâce à la fonction Auto Preset.

### **1 Appuyez sur FM/AM pour sélectionner « TUNER » comme source d'entrée.**

 « TUNER » est sélectionné comme source d'entrée, puis la fréquence actuellement sélectionnée s'affiche sur l'afficheur de la face avant.

### **2 Appuyez sur OPTION.**

### **3 Utilisez les touches de curseur pour sélectionner « Preset » et appuyez sur ENTER.**

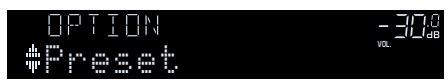

 Le numéro de présélection à partir duquel démarrer l'enregistrement s'affiche sur l'afficheur de la face avant.

#### **NOTE**

 Pour indiquer le numéro de présélection à partir duquel démarrer l'enregistrement, appuyez sur les touches de curseur ou PRESET pour sélectionner un numéro de présélection.

### **4 Pour démarrer la procédure Auto Preset, appuyez sur ENTER.**

Le message « SEARCH » apparaît pendant la procédure Auto Preset

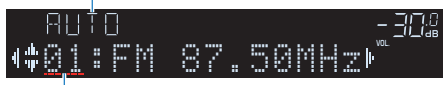

Numéro de présélection à partir duquel démarrer l'enregistrement

 La procédure Auto Preset démarre et « SEARCH » apparaît pendant Auto Preset.

#### **NOTE**

Pour annuler la procédure Auto Preset, appuyez sur RETURN.

Dès que le processus Auto Preset est terminé « FINISH » apparaît sur l'afficheur de la face avant et le menu « Option » se ferme automatiquement.

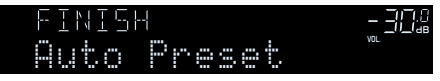

# <span id="page-51-0"></span>**Enregistrement manuel d'une station de radio**

Sélectionnez une station manuellement et enregistrez-la avec un numéro de présélection.

#### **NOTE**

Vous pouvez enregistrer jusqu'à 40 stations en tant que présélections.

### **1 Appuyez sur FM/AM pour sélectionner « TUNER » comme source d'entrée.**

 « TUNER » est sélectionné comme source d'entrée, puis la fréquence actuellement sélectionnée s'affiche sur l'afficheur de la face avant.

### **2 Appuyez sur TUNING pour régler une fréquence.**

 Maintenez la touche enfoncée pendant environ une seconde pour rechercher automatiquement les stations.

### **3 Maintenez la touche MEMORY enfoncée pendant quelques secondes.**

 Lors de votre premier enregistrement, la station radio sélectionnée est enregistrée sous le numéro de présélection « 01 ». Ensuite, chaque station radio sélectionnée est enregistrée sous le numéro de présélection vide (inutilisé) suivant, à la suite du numéro de présélection enregistré le plus récemment.

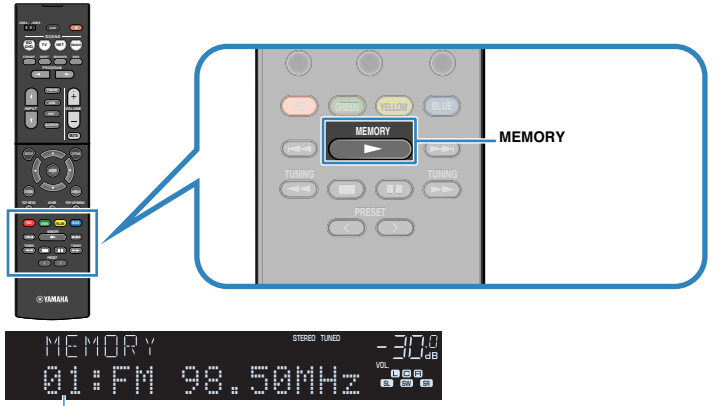

Numéro de présélection

#### **NOTE**

Pour sélectionner un numéro de présélection à utiliser pour l'enregistrement, appuyez une fois sur MEMORY après avoir syntonisé la station de radio souhaitée, appuyez sur PRESET pour sélectionner un numéro de présélection, puis appuyez de nouveau sur MEMORY.

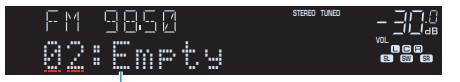

« Empty » (inutilisé) ou fréquence actuellement enregistrée

Tous les enregistrements sont maintenant terminés.

# <span id="page-52-0"></span>**Effacer toutes les stations préréglées**

Effacez les stations radio enregistrées sur les numéros de présélection.

**1 Appuyez sur FM/AM pour sélectionner « TUNER » comme source d'entrée.**

 « TUNER » est sélectionné comme source d'entrée, puis la fréquence actuellement sélectionnée s'affiche sur l'afficheur de la face avant.

- **2 Appuyez sur OPTION.**
- **3 Utilisez les touches de curseur pour sélectionner « Preset » et appuyez sur ENTER.**

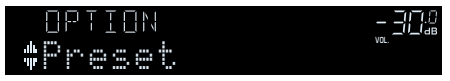

- **4 Utilisez les touches de curseur pour sélectionner « CLEAR ».**
- **5 Utilisez les touches de curseur pour sélectionner une station préréglée à effacer et appuyez sur ENTER.**

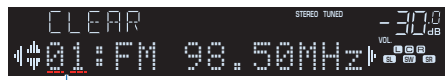

Station préréglée à effacer

 Si la station préréglée est effacée, le message « Cleared » apparaît et le numéro de présélection utilisé suivant s'affiche.

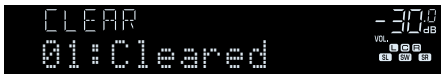

**6 Recommencez l'étape 5 jusqu'à ce que toutes les stations préréglées soient effacées.**

### **7 Appuyez sur OPTION.**

L'effacement des stations préréglées est maintenant terminé.

# **Affichage des informations Radio Data System**

#### (Modèles pour l'Europe et la Russie uniquement)

Radio Data System est un système de radiocommunication de données utilisé par les stations FM dans de nombreux pays. L'unité peut recevoir différents types de données Radio Data System, notamment des données « Program Service », « Program Type », « Radio Text » et « Clock Time », lorsqu'elle est syntonisée sur une station d'émission Radio Data System.

### **1 Syntonisez la station d'émission Radio Data System souhaitée.**

### **NOTE**

 Nous vous recommandons d'utiliser la fonction « Préréglage auto » pour syntoniser les stations d'émission Radio Data System. Pour plus d'informations, reportez-vous à :

▪ [« Enregistrement automatique des stations de radio \(Auto Preset\) » \(p.51\)](#page-50-0)

### **2 Appuyez sur INFO sur la face avant pour sélectionner parmi les différents éléments d'affichage.**

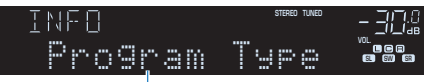

Nom d'élément

 Trois secondes après avoir sélectionné un élément d'affichage, les informations correspondantes apparaissent.

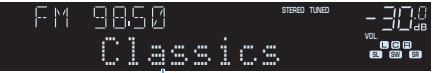

Information

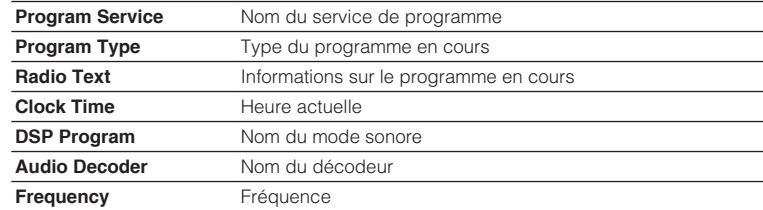

#### **NOTE**

Les données « Program Service », « Program Type », « Radio Text » et « Clock Time » ne s'affichent pas si la station radio ne fournit pas le service Radio Data System.

### **Réception automatique d'informations sur la circulation routière**

(Modèles pour l'Europe et la Russie uniquement)

Lorsque la source d'entrée sélectionnée est « TUNER », l'unité reçoit automatiquement les informations sur la circulation routière. Pour activer cette fonction, procédez comme indiqué pour régler la station d'informations sur la circulation routière.

### **1 Lorsque « TUNER » est sélectionné comme source d'entrée, appuyez sur OPTION.**

### **2 Utilisez les touches de curseur pour sélectionner « Prog. Circul. Routière » et appuyez sur ENTER.**

 La recherche d'une station d'informations de circulation routière commencera dans 5 secondes. Appuyez de nouveau sur ENTER pour démarrer la recherche immédiatement.

#### **NOTE**

- Pour rechercher vers le haut/vers le bas à partir de la fréquence actuelle, appuyez sur les touches de curseur alors que « READY » s'affiche.
- Pour annuler la recherche, appuyez sur RETURN.

 L'écran suivant apparaît au bout de 3 secondes environ, une fois la recherche terminée.

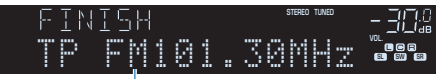

Station d'informations sur la circulation routière (fréquence)

#### **NOTE**

Le message « TP Not Found » apparaît au bout de 3 secondes environ lorsqu'aucune station d'informations sur la circulation routière n'est trouvée.

# **Lecture de musique stockée sur un dispositif Bluetooth®**

# **Lecture de musique d'appareil Bluetooth® sur l'unité**

Sur l'unité, vous pouvez lire des fichiers de musique stockés sur un dispositif Bluetooth (tel que les smartphones).

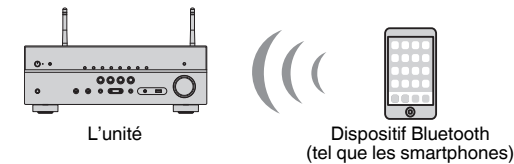

#### **NOTE**

- Utilisez les antennes sans fil qui se tiennent droites pour la connexion sans fil à un dispositif Bluetooth. Pour plus d'informations, reportez-vous à :
	- – [« Préparation des antennes sans fil \(connexion sans fil\) » \(p.29\)](#page-28-0)
- Pour utiliser la fonction Bluetooth, activez-la sur un dispositif Bluetooth.
- Pour utiliser la fonction Bluetooth, réglez « Bluetooth » dans le menu « Réglage » sur « Activé ». Pour plus d'informations, reportez-vous à :
- – [« Réglage de l'utilisation du Bluetooth](#page-102-0)[®](#page-102-0)  [» \(p.103\)](#page-102-0)
- Pour plus d'informations sur les dispositifs Bluetooth pris en charge, reportez-vous à :
- – [« Dispositifs Bluetooth](#page-133-0)[®](#page-133-0)  [pris en charge » \(p.134\)](#page-133-0)

#### **1 Appuyez sur BLUETOOTH pour sélectionner « Bluetooth » comme source d'entrée.**

**2 Sur le dispositif Bluetooth, sélectionnez l'unité (nom de réseau de l'unité).**

Une connexion entre l'appareil Bluetooth et l'unité sera établie.

Si la clé de passe est obligatoire, saisissez le nombre « 0000 ».

### **3 Sur l'appareil Bluetooth, sélectionnez un morceau et commencez la lecture.**

L'écran de lecture s'affiche sur le téléviseur.

- Si l'unité détecte l'appareil Bluetooth connecté précédemment, l'unité se connecte automatiquement à l'appareil Bluetooth après l'étape 1. Pour établir une autre connexion Bluetooth, arrêtez d'abord la première connexion Bluetooth.
- Pour arrêter la connexion Bluetooth, effectuez l'une des opérations suivantes.
- Exécutez la procédure de déconnexion sur l'appareil Bluetooth.
- Sélectionnez une source d'entrée autre que « Bluetooth » sur l'unité.
- Sélectionnez « Déconnexion » dans « Réception audio » du menu « Réglage ».

# **Écoute du son au moyen d'enceintes ou écouteurs Bluetooth®**

Vous pouvez écouter le son lu sur l'unité au moyen d'enceintes ou d'écouteurs Bluetooth.

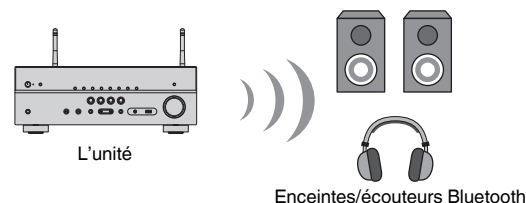

#### **NOTE**

- Les sons seront également émis des enceintes connectées à l'unité.
- AirPlay et audio DSD ne sont pas disponibles.
- Vous ne pouvez pas utiliser la fonction d'émetteur audio Bluetooth et la fonction de récepteur audio Bluetooth en même temps.

### **1 Utilisez les touches de sélection d'entrée de la télécommande pour sélectionner une source d'entrée.**

Sélectionnez une source d'entrée autre que Bluetooth.

### **2 Appuyez sur SETUP.**

- **3 Utilisez les touches de curseur pour sélectionner « Bluetooth » et appuyez sur ENTER.**
- **4 Utilisez les touches de curseur pour sélectionner « Transmetteur » puis réglez sur « Activé ».**
- **5 Utilisez les touches de curseur pour sélectionner « Recherche d'appareils » et appuyez sur ENTER pour rechercher les dispositifs Bluetooth.**

La liste des dispositifs Bluetooth s'affiche.

#### **6 Utilisez les touches de curseur pour sélectionner les enceintes ou les écouteurs Bluetooth à connecter à l'unité et appuyez sur ENTER.**

 Une fois la connexion terminée, « terminé » apparaît et le son lu sur l'unité sera reproduit depuis les enceintes ou les écouteurs Bluetooth.

#### **NOTE**

 Si le dispositif Bluetooth souhaité n'apparaît pas dans la liste, réglez-le sur le mode de jumelage, puis exécutez à nouveau l'opération « Recherche d'appareils ».

### **7 Appuyez sur ENTER.**

Les réglages sont maintenant terminés.

#### **NOTE**

Pour arrêter la connexion Bluetooth, effectuez l'une des opérations suivantes.

- Exécutez la procédure de déconnexion sur les enceintes ou les écouteurs Bluetooth.
- Appuyez sur la touche SETUP, puis utilisez les touches de curseur pour sélectionner « Bluetooth », puis « Transmetteur » et enfin « Désactivé ».

# **Lecture de musique avec AirPlay**

### **Lecture des contenus musicaux d'iTunes/iPhone avec AirPlay**

AirPlay permet de lire de la musique d'iTunes ou d'un iPhone/iPad/iPod touch sur l'unité via un réseau.

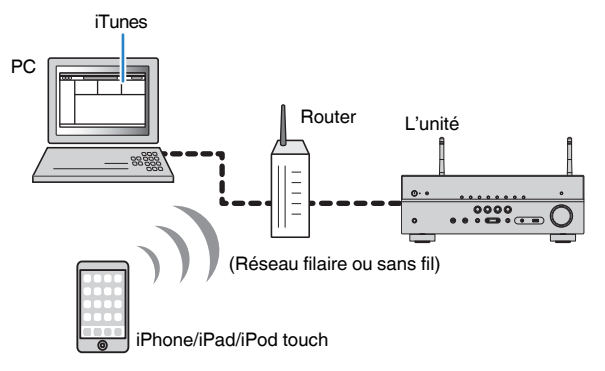

#### **NOTE**

Pour plus d'informations sur les appareils iPhone pris en charge, reportez-vous à :

- ▪ [« Dispositifs AirPlay pris en charge » \(p.134\)](#page-133-0)
- **1 Démarrez iTunes sur l'ordinateur ou affichez l'écran de lecture sur l'iPhone.**
- **2 Sur iTunes/iPhone, cliquez (appuyez) sur l'icône AirPlay et sélectionnez l'unité (nom du réseau de l'unité) comme appareil de sortie audio.**

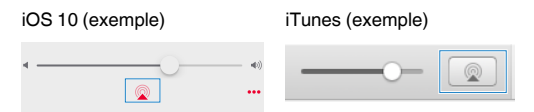

### **3 Sélectionnez un morceau et démarrez la lecture.**

 L'unité sélectionne automatiquement la source d'entrée « AirPlay » et démarre la lecture.

L'écran de lecture s'affiche sur le téléviseur.

#### $/ \! ! \backslash$ **ATTENTION**

▪ Si vous utilisez les commandes d'iTunes ou de l'iPhone pour régler le volume, ce dernier peut être étonnamment élevé. Cela peut endommager l'unité ou les enceintes. Si le volume augmente soudainement lors de la lecture, interrompez-la immédiatement sur iTunes ou l'iPhone. Nous recommandons d'activer les commandes de volume d'iTunes/iPhone dans la plage limitée en réglant « Verrouillage volume (Vol.Interlock) » dans le menu « Option ».

- Vous pouvez allumer automatiquement l'unité au démarrage de la lecture sur iTunes ou l'iPhone. Pour plus d'informations sur les réglages, reportez-vous à :
	- – [« Réglage de l'utilisation de la fonction de veille du réseau » \(p.101\)](#page-100-0)
- Vous pouvez modifier le nom du réseau (nom de l'unité sur le réseau) affiché sur iTunes/iPhone. Pour plus d'informations, reportez-vous à :
	- – [« Réglage du nom de réseau de l'unité » \(p.102\)](#page-101-0)
- Vous pouvez régler le volume de l'unité depuis iTunes ou l'iPhone lors de la lecture. Pour désactiver les commandes de volume d'iTunes/iPhone, reportez-vous à :
- – [« Activation de la commande du volume via AirPlay » \(p.77\)](#page-76-0)

# **Lecture de musique stockée sur un dispositif de stockage USB**

### **Lecture du contenu du dispositif de stockage USB**

Sur l'unité, vous pouvez lire des fichiers de musique stockés sur un dispositif de stockage USB.

#### **NOTE**

Pour plus d'informations sur les dispositifs USB lisibles et les formats de fichier USB, reportez-vous à :

- ▪ [« Dispositifs USB pris en charge » \(p.134\)](#page-133-0)
- ▪ [« Formats de fichier pris en charge » \(p.135\)](#page-134-0)

### **1 Raccordez le dispositif de stockage USB à la prise USB.**

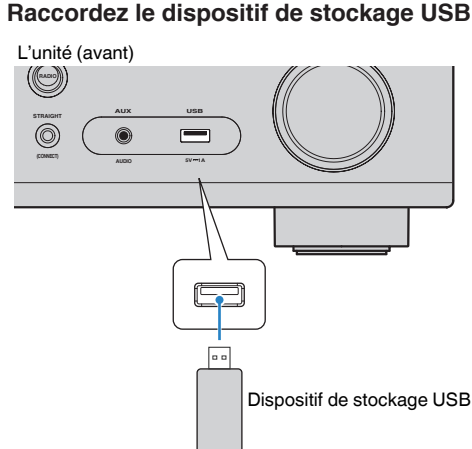

#### **NOTE**

- Si le dispositif de stockage USB contient de nombreux fichiers, leur chargement peut prendre un certain temps. Dans ce cas, le message « Loading… » apparaît sur l'afficheur de la face avant.
- Arrêtez la lecture depuis le dispositif de stockage USB avant de le débrancher de la prise USB.
- Raccordez un dispositif de stockage USB directement à la prise USB de l'unité. N'utilisez pas de câbles de rallonge.
- L'unité ne peut pas charger les dispositifs USB pendant qu'elle se trouve en mode veille.

**2 Appuyez sur USB pour sélectionner « USB » comme source d'entrée.**

L'écran de navigation s'affiche sur le téléviseur.

#### **NOTE**

Si la lecture est en cours sur le dispositif de stockage USB, l'écran de lecture s'affiche.

### **3 Utilisez les touches de curseur pour sélectionner un élément et appuyez sur ENTER.**

 Si un morceau est sélectionné, la lecture commence et l'écran de lecture s'affiche.

#### **NOTE**

- Pour revenir au niveau supérieur pendant l'affichage de l'écran de navigation, maintenez enfoncé RETURN.
- Pour alterner entre le mode de navigation/lecture/désactivé, appuyez sur DISPLAY.

- Vous pouvez configurer les réglages de lecture aléatoire/répétée du contenu. Pour plus d'informations, reportez-vous à :
	- – [« Configuration du réglage de la lecture aléatoire » \(p.76\)](#page-75-0)
	- – [« Configuration du réglage de la lecture répétée » \(p.77\)](#page-76-0)
- Vous pouvez enregistrer les contenus en tant que raccourcis et y accéder directement. Pour plus d'informations, reportez-vous à :
- – [« Enregistrer un contenu favori en tant que raccourci » \(p.65\)](#page-64-0)

# **Lecture de musique stockée sur des serveurs multimédias (PC/NAS)**

### **Configuration du partage de médias sur des serveurs média (PC/NAS)**

Pour lire des fichiers de musique stockés sur vos serveurs média, vous devez commencer par configurer le réglage de partage de médias de chaque serveur de musique.

La procédure de réglage peut varier selon le serveur média. La procédure suivante illustre un exemple de configuration pour Windows Media Player 12.

#### **NOTE**

- Pour un serveur média sur lequel un autre logiciel que Windows Media Player est installé, reportez-vous au mode d'emploi du dispositif ou du logiciel et configurez les réglages du partage média.
- La procédure de réglage peut varier selon le réglage d'affichage de Windows Media Player ou les réglages de l'ordinateur.
	- **1 Démarrez Windows Media Player 12 sur votre PC.**
- **2 Sélectionnez « Stream », puis « Turn on media streaming ».**
- **3 Cliquez sur « Turn on media streaming ».**
- **4 Sélectionnez « Allowed » dans la liste déroulante en regard du nom du modèle de l'unité.**
- **5 Cliquez sur « OK » pour quitter.**

Tous les réglages sont maintenant terminés.

#### **NOTE**

Pour plus de détails sur les paramètres du partage de médias, reportez-vous à l'aide de Windows Media Player.

# **Lecture de musique stockée sur des serveurs multimédias (PC/NAS)**

Sur l'unité, vous pouvez lire des fichiers de musique stockés sur votre serveur média.

#### **NOTE**

- Vous devez configurer au préalable le réglage de partage média sur chaque serveur de musique. Pour plus d'informations, reportez-vous à :
- « Configuration du partage de médias sur des serveurs média (PC/NAS) » (p.59)
- Pour utiliser cette fonction, l'unité et votre ordinateur doivent être raccordés au même routeur. Vous pouvez vérifier si les paramètres réseau (tels que l'adresse IP) sont correctement attribués à l'unité. Pour plus d'informations, reportez-vous à :
	- – [« Vérification des informations réseau de l'unité » \(p.99\)](#page-98-0)
- Le son risque de s'interrompre lors de l'utilisation de la connexion du réseau sans fil. Dans ce cas, utilisez la connexion réseau filaire.
- Pour plus d'informations sur les formats de fichiers lisibles, reportez-vous à :
- – [« Formats de fichier pris en charge » \(p.135\)](#page-134-0)

### **1 Appuyez sur NET pour sélectionner « SERVER » comme source d'entrée.**

L'écran de navigation s'affiche sur le téléviseur.

#### **NOTE**

Si un fichier de musique sélectionné depuis l'unité est en cours de lecture sur votre PC, l'écran de lecture s'affiche.

### **2 Utilisez les touches de curseur pour sélectionner un serveur de musique et appuyez sur ENTER.**

### **3 Utilisez les touches de curseur pour sélectionner un élément et appuyez sur ENTER.**

 Si un morceau est sélectionné, la lecture commence et l'écran de lecture s'affiche.

#### **NOTE**

- Pour revenir au niveau supérieur pendant l'affichage de l'écran de navigation, maintenez enfoncé RETURN.
- Pour alterner entre le mode de navigation/lecture/désactivé, appuyez sur DISPLAY.

- Vous pouvez configurer les réglages de lecture aléatoire/répétée du contenu. Pour plus d'informations, reportez-vous à :
	- – [« Configuration du réglage de la lecture aléatoire » \(p.76\)](#page-75-0)
	- – [« Configuration du réglage de la lecture répétée » \(p.77\)](#page-76-0)
- Vous pouvez également utiliser le Digital Media Controller (DMC) pour contrôler la lecture. Pour plus d'informations, reportez-vous à :
- – [« Réglage de l'utilisation d'un Digital Media Controller » \(p.101\)](#page-100-0)
- Vous pouvez enregistrer les contenus en tant que raccourcis et y accéder directement. Pour plus d'informations, reportez-vous à :
- – [« Enregistrer un contenu favori en tant que raccourci » \(p.65\)](#page-64-0)

# <span id="page-60-0"></span>**Écoute de la radio Internet**

### **Sélection d'une station de radio sur Internet**

Sélectionnez une station de radio sur Internet et lancez la lecture.

#### **NOTE**

- Pour utiliser cette fonction, l'unité doit être connectée à Internet. Vous pouvez vérifier si les paramètres réseau (tels que l'adresse IP) sont correctement attribués à l'unité. Pour plus d'informations, reportez-vous à :
	- – [« Vérification des informations réseau de l'unité » \(p.99\)](#page-98-0)
- Il se peut que vous ne puissiez pas recevoir certaines stations radio Internet.
- L'unité utilise le service airable.radio, un service de Tune In GmbH.
- Ce service peut être supprimé sans avis préalable.
- Les noms de dossier varient selon la langue.

### **1 Appuyez sur NET pour sélectionner « NET RADIO » comme source d'entrée.**

L'écran de navigation s'affiche sur le téléviseur.

**2 Utilisez les touches de curseur pour sélectionner un élément et appuyez sur ENTER.**

 Si une station de radio sur Internet est sélectionnée, la lecture commence et l'écran de lecture s'affiche.

#### **NOTE**

- Pour revenir au niveau supérieur pendant l'affichage de l'écran de navigation, maintenez enfoncé RETURN.
- Pour alterner entre le mode de navigation/lecture/désactivé, appuyez sur DISPLAY.

### **Enregistrement de vos stations de radio sur Internet préférées**

Vous pouvez enregistrer la station de radio sur Internet lue à présent dans le dossier « Favorites ».

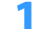

**1 Pendant l'écoute de la radio Internet, appuyez sur OPTION.**

### **2 Utilisez les touches de curseur pour sélectionner « Ajouter aux Favoris » et appuyez sur ENTER.**

 Sur l'écran de lecture, la station actuelle est ajoutée au dossier « Favorites ». Sur l'écran de navigation, la station sélectionnée dans la liste est ajoutée au dossier « Favorites ».

Dès que le processus d'enregistrement est terminé, le menu « Option » se ferme automatiquement.

- Les stations de radio enregistrées dans les favoris s'affichent avec « « ».
- Pour retirer une station enregistrée dans les favoris, sélectionnez la station, puis sélectionnez « Supprimer des Favoris ».
- Vous pouvez enregistrer des stations de radio sur Internet en tant que raccourcis et y accéder directement. Pour plus d'informations, reportez-vous à :
	- – [« Enregistrer un contenu favori en tant que raccourci » \(p.65\)](#page-64-0)

### **Écoute d'un service de musique en streaming**

Vous pouvez écouter un service en streaming avec MusicCast CONTROLLER sur votre dispositif mobile. Sur l'écran MusicCast CONTROLLER, sélectionnez le nom de la pièce spécifié pour l'unité, puis sélectionnez le service en streaming à syntoniser par son nom de station. Pour plus d'informations, reportez-vous à l'application MusicCast CONTROLLER.

- Le service est limité à certaines zones.
- Le service pris en charge par l'unité peut ne pas être disponible dans certaines régions d'achat de l'unité.
- Le service peut changer ou être interrompu sans préavis.
- Après avoir enregistré l'unité dans l'application MusicCast CONTROLLER, vous pouvez utiliser le service en streaming. Pour plus d'informations, reportez-vous à :
	- – [« Ajout de l'unité au réseau MusicCast » \(p.36\)](#page-35-0)
- Pour utiliser cette fonction, l'unité doit être connectée à Internet. Vous pouvez vérifier si les paramètres réseau (tels que l'adresse IP) sont correctement attribués à l'unité. Pour plus d'informations, reportez-vous à :
	- – [« Vérification des informations réseau de l'unité » \(p.99\)](#page-98-0)
- Pour plus d'informations sur les services de musique en streaming, reportez-vous aux suppléments des services en streaming. Accédez au site de téléchargement Yamaha pour télécharger le supplément. http://download.yamaha.com/

# **Fonctions de lecture utiles**

# **Fonction SCENE**

### **nd Sélection de la source d'entrée et de vos réglages favoris d'un seul geste (SCENE)**

La fonction SCÈNE vous permet de sélectionner les réglages suivants d'un seul geste.

- Source d'entrée
- Programme sonore
- Compressed Music Enhancer Activé/Désactivé
- Lecture de lien SCÈNE
- Zones cibles

Vous pouvez enregistrer quatre fonctions SCÈNE qui seront attribuées à quatre touches respectives SCENE sur la télécommande.

## **n** Sélection d'une scène enregistrée

Appuyez sur SCENE, et la source d'entrée et les réglages enregistrés pour la scène correspondante sont sélectionnés. L'unité s'allume automatiquement lorsqu'elle se trouve en mode veille.

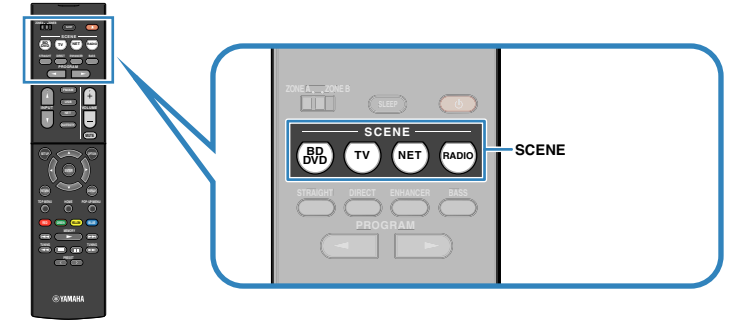

Par défaut, les réglages suivants sont enregistrés pour chaque scène.

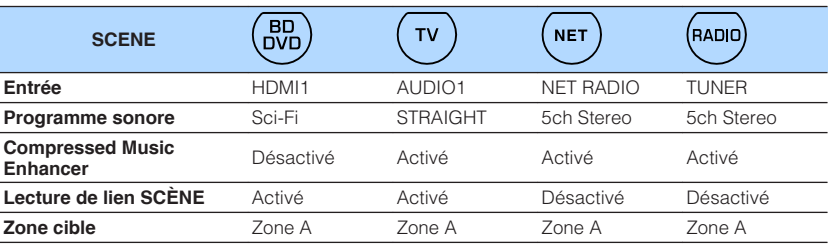

- Pour plus d'informations sur le programme sonore, le mode Compressed Music Enhancer et les zones cibles, reportez-vous à :
	- – [« Profiter des effets de champ sonore optimisés selon le contenu » \(p.38\)](#page-37-0)
	- – [« Lecture de fichiers audio compressés numériquement avec un son optimisé \(Compressed Music](#page-40-0) [Enhancer\) » \(p.41\)](#page-40-0)
	- – [« Utilisation de Zone B » \(p.43\)](#page-42-0)
- La fonction de lecture de lien SCÈNE vous permet de mettre sous tension le téléviseur ou de démarrer la lecture d'appareils externes raccordés à l'unité automatiquement via HDMI, conjointement avec la sélection de scène. Pour plus d'informations, reportez-vous à :
	- – [« Réglage de l'utilisation de la lecture de lien SCENE » \(p.90\)](#page-89-0)

### <span id="page-63-0"></span>**Enregistrer une scène**

Vous pouvez changer le réglage par défaut et enregistrer la fonction qui est attribuée à chaque touche SCENE.

#### **NOTE**

Nous recommandons d'enregistrer la scène en lisant le contenu que vous souhaitez enregistrer.

### **1 Effectuez les opérations suivantes pour préparer les réglages à attribuer à une scène.**

- Sélectionnez une source d'entrée
- Sélectionnez un programme sonore ou un décodage direct
- Activez/désactivez le mode Compressed Music Enhancer
- Activer/désactiver la fonction de lecture de lien SCÈNE
- Activez/désactivez la sortie audio sur la Zone A/Zone B

**2 Maintenez la touche SCENE enfoncée jusqu'à ce que « SET Complete » apparaisse sur l'afficheur de la face avant.**

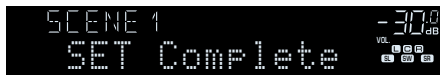

Tous les enregistrements sont maintenant terminés.

#### **NOTE**

Pour plus d'informations sur les réglages, reportez-vous à :

- ▪ [« Profiter des effets de champ sonore optimisés selon le contenu » \(p.38\)](#page-37-0)
- ▪ [« Lecture de fichiers audio compressés numériquement avec un son optimisé \(Compressed Music](#page-40-0) [Enhancer\) » \(p.41\)](#page-40-0)
- ▪ [« Réglage de l'utilisation de la lecture de lien SCENE » \(p.90\)](#page-89-0)
- ▪ [« Utilisation de Zone B » \(p.43\)](#page-42-0)

### <span id="page-64-0"></span>**Fonction de raccourci**

### **Enregistrer un contenu favori en tant que raccourci**

Vous pouvez enregistrer vos contenus USB, Bluetooth, serveur média et réseau favoris dans des raccourcis et y accéder directement en sélectionnant leur numéro de raccourci.

#### **NOTE**

- Vous pouvez enregistrer jusqu'à 40 contenus comme raccourcis.
- Vous pouvez également utiliser la fonction « Favoris » pour enregistrer des stations de radio sur Internet. Pour plus d'informations, reportez-vous à :
	- – [« Enregistrement de vos stations de radio sur Internet préférées » \(p.61\)](#page-60-0)
- L'unité enregistre Bluetooth ou AirPlay comme source d'entrée. Aucun contenu individuel ne peut être enregistré.

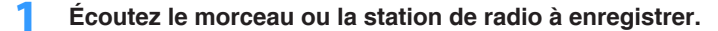

**2 Maintenez la touche MEMORY enfoncée pendant quelques secondes.**

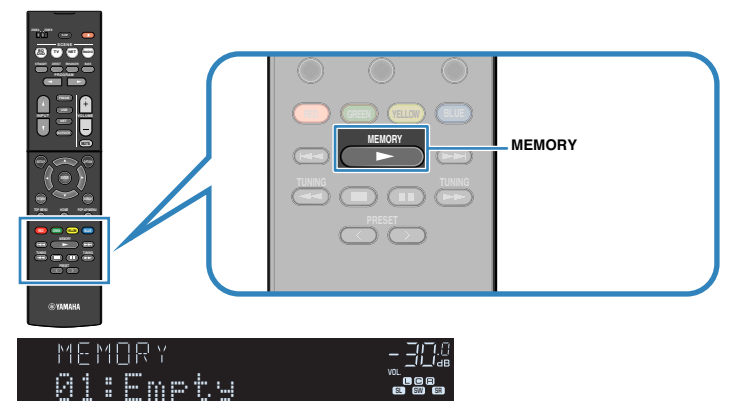

#### Numéro de raccourci (clignotant)

 « MEMORY » apparaît sur l'afficheur de la face avant et le numéro du raccourci sous lequel l'élément sera enregistré clignote.

#### **NOTE**

Pour modifier un numéro de raccourci sous lequel sera enregistré l'élément, utilisez PRESET pour sélectionner le numéro de raccourci après l'étape 2.

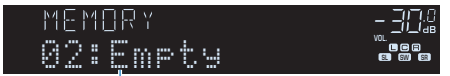

« Empty » (inutilisé) ou élément actuellement enregistré

### **3 Appuyez sur MEMORY.**

 Le numéro de raccourci enregistré et « Memorized » apparaissent sur l'afficheur de la face avant.

Tous les enregistrements sont maintenant terminés.

### **na** Rappeler un contenu enregistré en tant que raccourci

Rappelez un contenu enregistré (contenu Bluetooth, USB, serveur média et réseau) en sélectionnant son numéro de raccourci.

#### **NOTE**

Vous pouvez enregistrer jusqu'à 40 contenus comme raccourcis.

### **1 Appuyez sur BLUETOOTH, NET ou USB.**

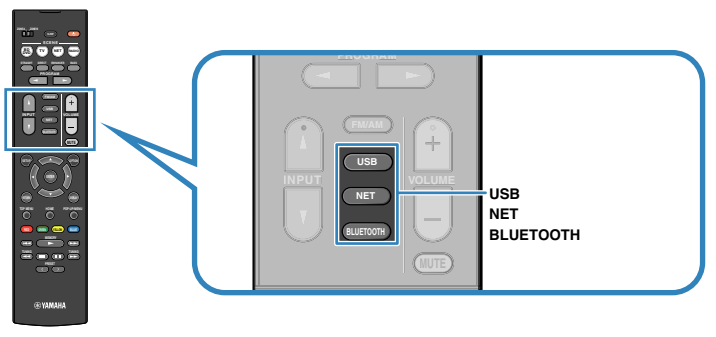

**2 Appuyez sur PRESET pour sélectionner le contenu souhaité.**

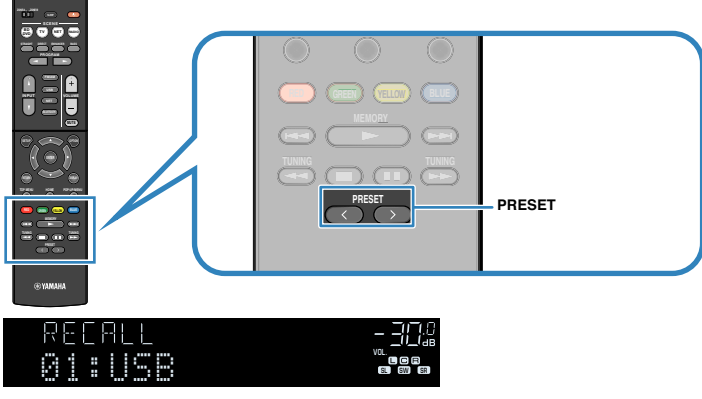

La lecture du contenu sélectionné commence.

- « No Presets » apparaît sur l'afficheur de la face avant si aucun élément n'est enregistré.
- L'élément enregistré ne peut pas être rappelé dans les cas suivants.
	- Le dispositif de stockage USB dans lequel l'élément est enregistré n'est pas raccordé à cette unité.
- Le PC dans lequel l'élément est enregistré n'est pas allumé ou connecté au réseau.
- Le contenu de réseau enregistré n'est pas disponible à l'heure actuelle ou est hors service.
- L'élément enregistré (fichier) a été supprimé ou déplacé.
- Une connexion Bluetooth n'a pas pu être établie.
- Lorsque vous enregistrez des fichiers de musique stockés sur un dispositif de stockage USB ou un serveur média (PC/NAS), cette unité mémorise leur position relative dans le dossier. Si vous ajoutez ou supprimez un fichier dans le dossier, cette unité peut ne pas le rappeler correctement. Dans ces cas, enregistrez les éléments une nouvelle fois.
- Le contenu enregistré (morceaux et station de radio sur Internet) peut être affiché sous la forme d'une liste et facilement éliminé en utilisant MusicCast CONTROLLER sur votre dispositif mobile. Pour plus d'informations, reportez-vous à :
	- – [« Utilisation de MusicCast CONTROLLER » \(p.36\)](#page-35-0)

# **Configuration de réglages de lecture distincts pour différentes sources de lecture (menu d'option)**

### **Opération de base du menu d'option**

Effectuez la procédure de base suivante pour utiliser le menu « Option ». Avec le menu « Option », vous pouvez configurer différents réglages de lecture selon la source d'entrée actuellement lue.

### **1 Appuyez sur OPTION.**

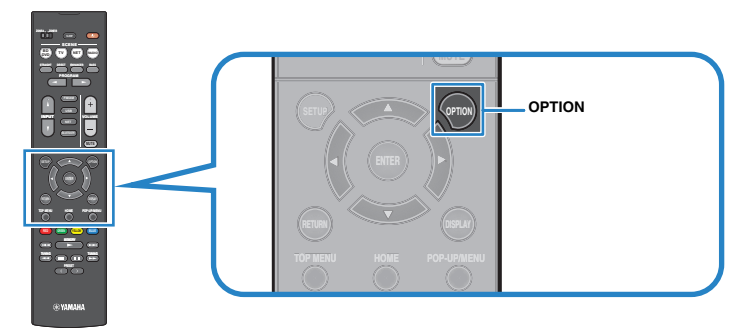

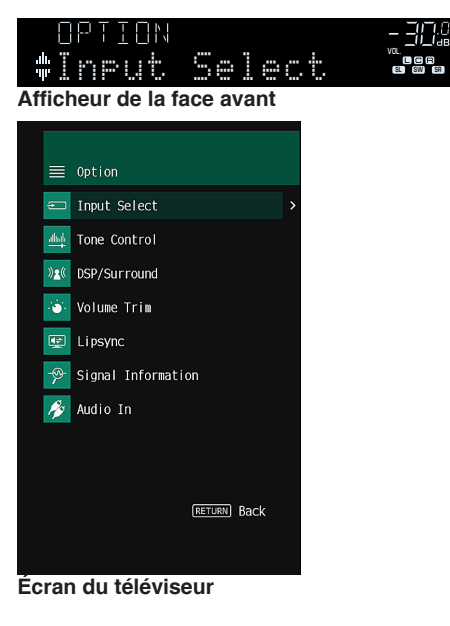

- **2 Utilisez les touches de curseur pour sélectionner un élément et appuyez sur ENTER.**
- **3 Utilisez les touches de curseur pour sélectionner un réglage.**

### **4 Appuyez sur OPTION.**

Les réglages sont maintenant terminés.

#### **NOTE**

Pour plus d'informations sur les réglages par défaut, reportez-vous à :

▪ [« Réglages par défaut du menu d'option » \(p.144\)](#page-143-0)

# **Éléments de menu Option**

Utilisez le tableau suivant pour configurer les réglages de lecture de l'unité.

- Les éléments disponibles varient en fonction de la source d'entrée sélectionnée.
- Le texte entre parenthèses correspond aux témoins de l'afficheur de la face avant.
- Selon la région d'achat, certains éléments de menu relatifs à des services de contenu audio sont également disponibles.

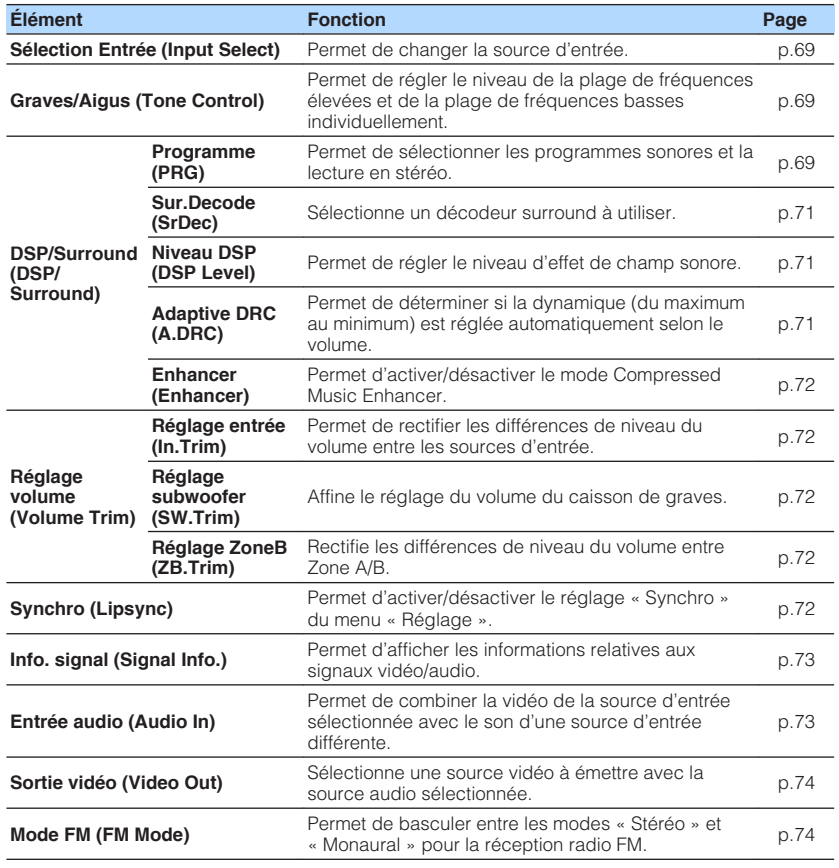

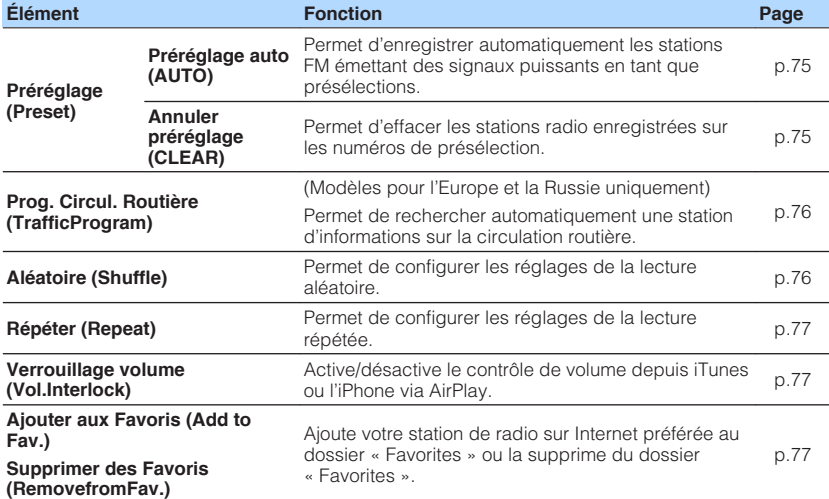

### <span id="page-68-0"></span>**Changement de la source d'entrée**

Permet de changer la source d'entrée. Appuyez sur ENTER pour basculer sur la source d'entrée sélectionnée.

#### **Menu d'option**

« Sélection Entrée »

# **Réglage de la tonalité de la sortie audio**

Permet de régler le niveau de la plage de fréquences élevées (Treble) et de la plage de fréquences basses (Bass) individuellement.

#### **Menu d'option**

« Graves/Aigus »

#### **Choix**

Aigu, Grave

#### **Plage de réglage**

-6,0 dB à +6,0 dB (incréments de 0,5 dB)

#### **NOTE**

- Lorsque « Aigu » et « Grave » sont tous deux à 0,0 dB, « Bypass » apparaît.
- Vous pouvez également régler la tonalité avec les commandes de face avant. Appuyez sur TONE CONTROL pour sélectionner « Aigu » ou « Grave », puis appuyez sur PROGRAM pour effectuer un ajustement.
- Si vous réglez ce paramètre sur une valeur extrême, les sons risquent de ne pas bien correspondre à ceux des autres voies.

# **Configuration de DSP/Surround**

### **n** Sélection de programmes sonores

Permet de sélectionner les programmes sonores et la lecture en stéréo.

#### **NOTE**

Vous pouvez sélectionner un programme sonore en appuyant sur PROGRAM.

#### **Menu d'option**

« DSP/Surround » > « Programme »

### **MUSIC**

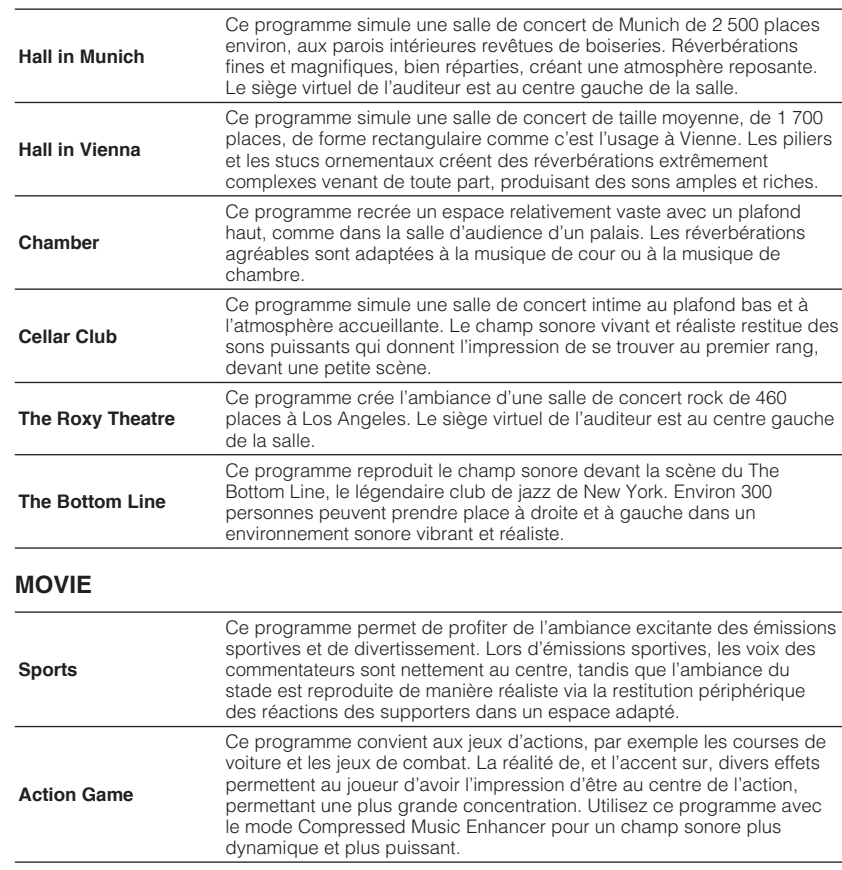

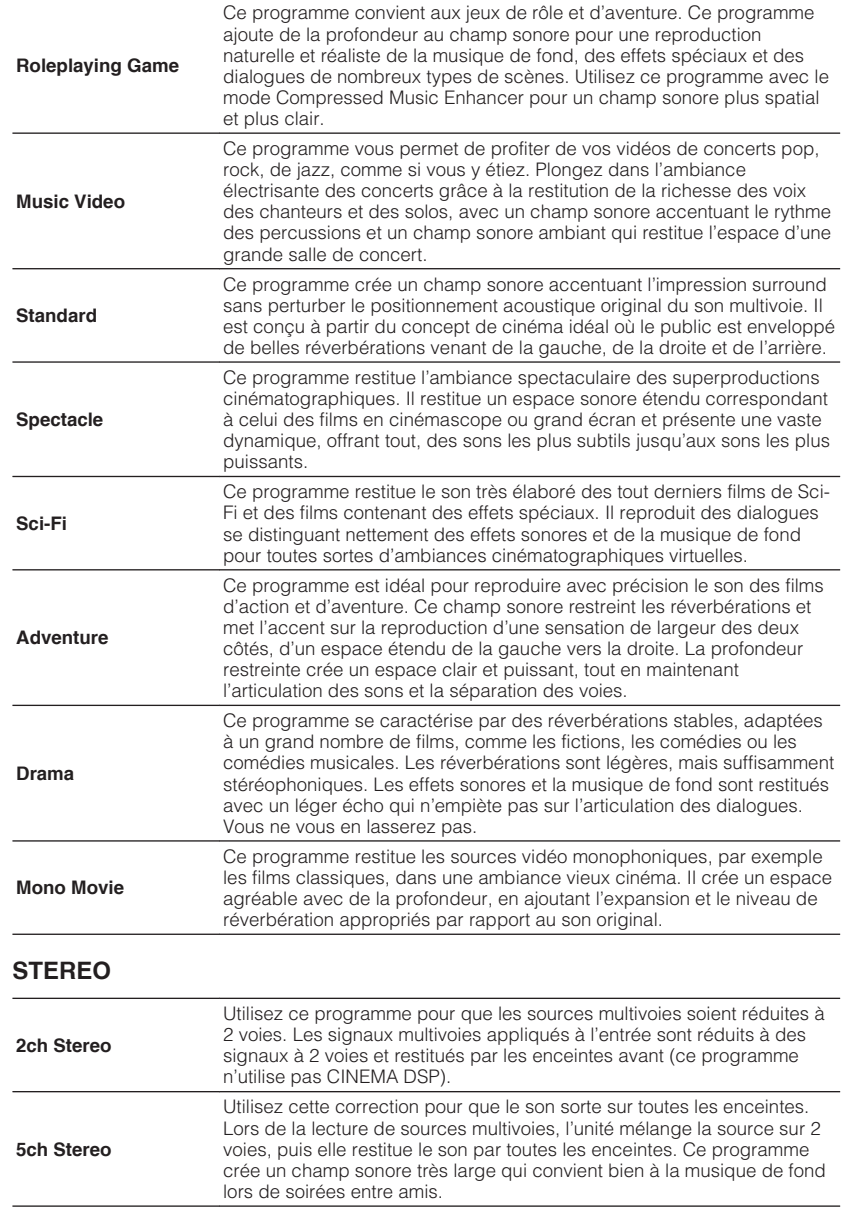

### **UNPROCESSED**

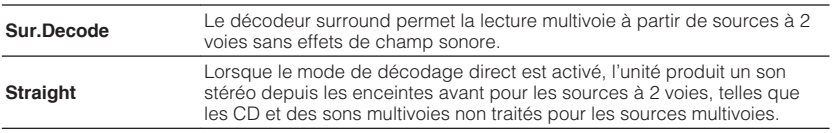

#### **NOTE**

Pour plus d'informations sur « Sur.Decode », reportez-vous à :

▪ [« Sélection du décodeur surround utilisé dans le programme » \(p.71\)](#page-70-0)

# <span id="page-70-0"></span>**nd Sélection du décodeur surround utilisé dans le**

### **programme**

Sélectionne un décodeur surround à utiliser.

#### **NOTE**

Pour plus d'informations sur « Programme » du menu « Option », reportez-vous à :

▪ [« Sélection de programmes sonores » \(p.69\)](#page-68-0)

#### **Menu d'option**

« DSP/Surround » > « Sur.Decode »

### **Réglages**

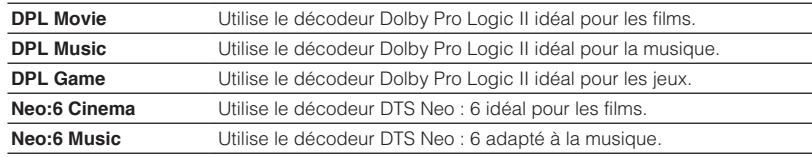

#### **NOTE**

- Pour plus d'informations sur chaque décodeur, reportez-vous à :
	- – [« Glossaire du format de décodage audio » \(p.132\)](#page-131-0)
- Vous pouvez régler les paramètres du décodeur surround dans « Paramètre DSP » du menu « Réglage ». Pour plus d'informations, reportez-vous à :
- – [« Réglage de l'effet d'élargissement du champ sonore avant » \(p.91\)](#page-90-0)
- – [« Réglage de l'effet d'élargissement du champ sonore central » \(p.91\)](#page-90-0)
- – [« Réglage de la différence de niveau entre les champs sonores surround et avant » \(p.91\)](#page-90-0)
- – [« Réglage de l'emplacement central \(effet d'élargissement\) du champ sonore avant » \(p.91\)](#page-90-0)

# **nd** Réglage du niveau d'effet du champ sonore

Permet de régler le niveau d'effet de champ sonore.

### **Menu d'option**

« DSP/Surround » > « Niveau DSP »

### **Plage de réglage**

-6 dB à +3 dB (incréments de 1 dB)

# **nd Réglage automatique de la plage dynamique**

Permet de déterminer si la dynamique (du maximum au minimum) est réglée automatiquement en même temps que le niveau du volume. Avec « Activé » réglé, la dynamique se rétrécit lorsque le volume est faible et s'élargit lorsque le volume augmente. Elle améliore la qualité d'écoute à bas volume la nuit.

#### **Menu d'option**

« DSP/Surround » > « Adaptive DRC »

### **Réglages**

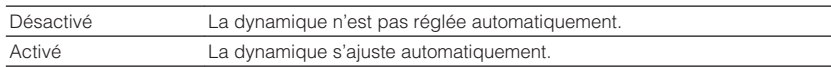

### <span id="page-71-0"></span>**n** Réglage du mode Compressed Music Enhancer

Permet d'activer/désactiver le mode Compressed Music Enhancer.

#### **Menu d'option**

« DSP/Surround » > « Enhancer »

#### **Réglages**

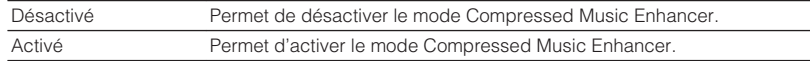

#### **NOTE**

- Ce réglage s'applique séparément à chaque source d'entrée.
- Vous pouvez également utiliser la touche ENHANCER de la télécommande pour activer ou désactiver le mode Compressed Music Enhancer.
- Pour plus d'informations sur le mode Compressed Music Enhancer, reportez-vous à :
- – [« Lecture de fichiers audio compressés numériquement avec un son optimisé \(Compressed Music](#page-40-0) [Enhancer\) » \(p.41\)](#page-40-0)

# **Correction des différences de niveau du volume pendant la lecture**

### **n** Correction des différences de niveau du volume entre **les sources d'entrée**

Permet de rectifier les différences de niveau du volume entre les sources d'entrée. Si vous êtes gêné par des différences de volume lors du changement des sources d'entrée, utilisez cette fonction pour les corriger.

#### **Menu d'option**

« Réglage volume » > « Réglage entrée »

#### **Plage de réglage**

 $-6,0$  dB à  $+6,0$  dB (incréments de 0,5 dB)

#### **NOTE**

Ce réglage s'applique séparément à chaque source d'entrée.

### **na Réglage du volume du caisson de graves**

Affine le réglage du volume du caisson de graves.

#### **Menu d'option**

« Réglage volume » > « Réglage subwoofer »

#### **Plage de réglage**

 $-6.0$  dB à  $+6.0$  dB (incréments de 0.5 dB)

### **nd Rectification des différences de niveau du volume entre la Zone A et la Zone B**

Si vous êtes gêné par la différence de volume entre Zone A/B, réglez le volume de la Zone B.

#### **Menu d'option**

« Réglage volume » > « Réglage ZoneB »

#### **Plage de réglage**

-10,0 dB à +10,0 dB (incréments de 0,5 dB)

#### **NOTE**

 Ce réglage n'a aucun effet si la fonction « Volume ZoneB » du menu « Réglage » est réglée sur « Async. ». Pour plus d'informations, reportez-vous à :

▪ [« Réglage du volume de la Zone B conjointement à celui de la Zone A » \(p.94\)](#page-93-0)

# **Activation du réglage de la Synchronisation Lèvres**

Permet d'activer/désactiver le réglage configuré dans « Synchro » du menu « Réglage ».

#### **NOTE**

Pour plus d'informations sur « Synchro » du menu « Réglage », reportez-vous à :

▪ [« Réglage de la méthode d'ajustement de la fonction Synchronisation Lèvres » \(p.92\)](#page-91-0)

#### **Menu d'option**

« Synchro »

#### **Réglages**

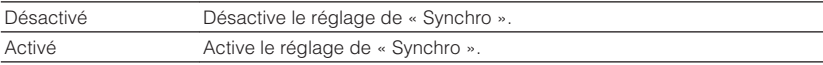

#### **NOTE**

Ce réglage s'applique séparément à chaque source d'entrée.
# **Vérification des informations relatives aux signaux vidéo/audio**

Permet d'afficher les informations relatives aux signaux vidéo/audio.

### **Menu d'option**

« Info. signal »

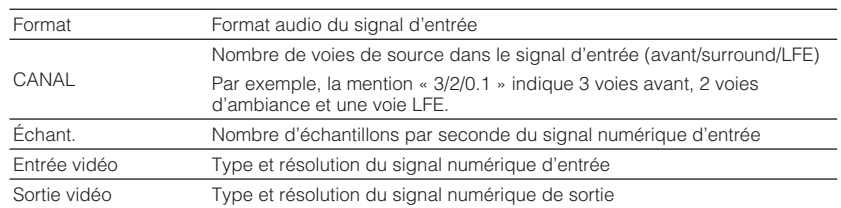

#### **NOTE**

Pour afficher les informations sur l'afficheur de la face avant, appuyez sur les touches de curseur .

# **Combinaison du son d'une autre source d'entrée avec la vidéo de la source d'entrée actuelle**

Sélectionnez le son d'une source d'entrée différente à lire avec la vidéo de la source d'entrée actuellement sélectionnée. Par exemple, utilisez cette fonction dans les cas suivants :

• Raccordement d'un appareil de lecture qui prend en charge la sortie vidéo HDMI, mais pas la sortie audio HDMI

#### **Menu d'option**

« Entrée audio »

#### **Sources d'entrée**

HDMI 1-4, AV 1-3

### **Réglages**

AV 1–3, AUDIO 1-3

### **Prises d'entrée audio/vidéo disponibles sur l'unité**

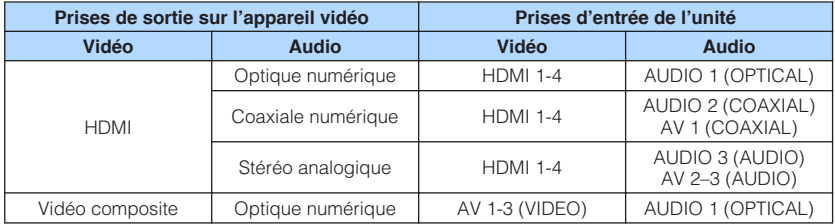

### **Réglages nécessaires**

Si, par exemple, vous avez raccordé un appareil vidéo aux prises AV 2 (VIDEO) et AUDIO 1 (OPTICAL) de l'unité, permutez les prises comme suit.

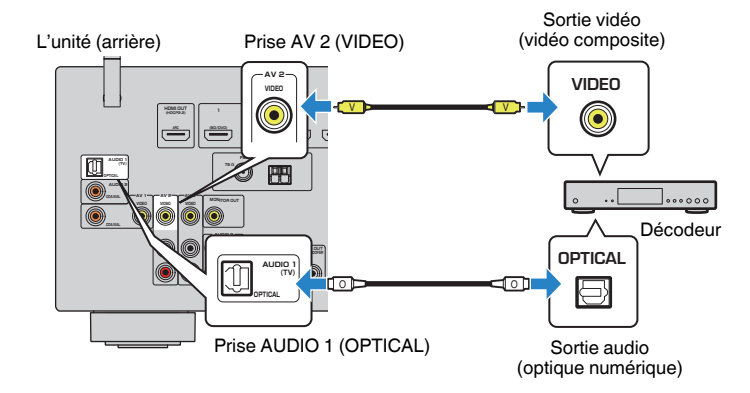

- **1 Appuyez sur INPUT pour sélectionner « AV 2 » (prise d'entrée vidéo à utiliser) comme source d'entrée.**
- **2 Appuyez sur OPTION.**

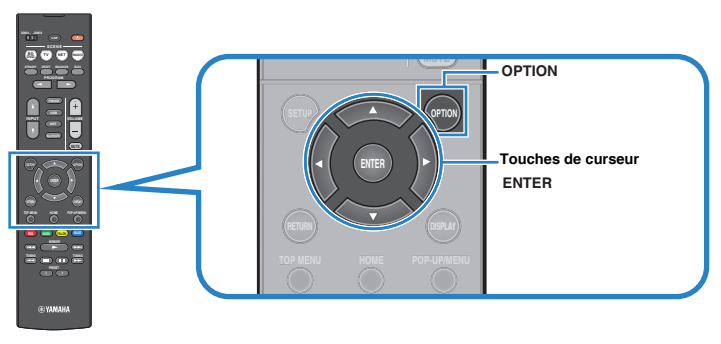

**3 Utilisez les touches de curseur pour sélectionner « Audio In » et appuyez sur ENTER.**

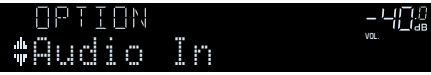

**4 Utilisez les touches de curseur pour sélectionner « AUDIO 1 » (prise d'entrée audio à utiliser).**

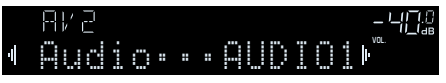

### **5 Appuyez sur OPTION.**

Tous les réglages nécessaires sont maintenant terminés.

### **Sélection d'une source vidéo à émettre avec la source audio sélectionnée**

Sélectionne une source vidéo à émettre avec la source audio sélectionnée. Par exemple, vous pouvez regarder une vidéo d'une source différente tout en écoutant la radio.

### **Menu d'option**

« Sortie vidéo »

### **Sources d'entrée**

AUX, AUDIO 1-3, TUNER, (sources réseau), AirPlay, MusicCast Link, SERVER, NET RADIO, Bluetooth, USB

### **Réglages**

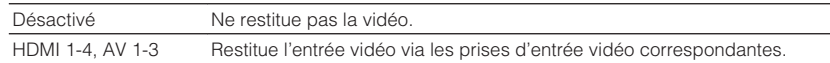

# **Basculement entre les modes stéréo et mono pour la réception radio FM**

Basculez entre les modes stéréo et mono pour la réception radio FM. Lorsque la réception du signal de la station de radio FM est instable, le passage en mono peut l'améliorer.

### **Menu d'option**

« Mode FM »

#### **Réglages**

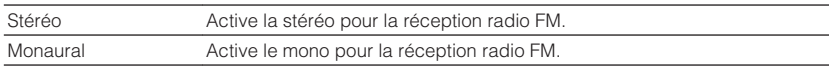

# **Réglage des présélections pour les stations de radio**

# **nEnregistrement automatique des stations de radio**

Permet d'enregistrer automatiquement les stations de radio FM émettant des signaux puissants.

#### **NOTE**

- Vous pouvez enregistrer jusqu'à 40 stations en tant que présélections.
- Pour enregistrer les stations de radio AM, reportez-vous à :
	- – [« Enregistrement manuel d'une station de radio » \(p.52\)](#page-51-0)
- (Modèles pour l'Europe et la Russie uniquement) Seules les stations d'émission Radio Data System sont enregistrées automatiquement grâce à la fonction Auto Preset.

### **Menu d'option**

« Préréglage » > « Préréglage auto »

### **1 Appuyez sur FM/AM pour sélectionner « TUNER » comme source d'entrée.**

 « TUNER » est sélectionné comme source d'entrée, puis la fréquence actuellement sélectionnée s'affiche sur l'afficheur de la face avant.

### **2 Appuyez sur OPTION.**

**3 Utilisez les touches de curseur pour sélectionner « Preset » et appuyez sur ENTER.**

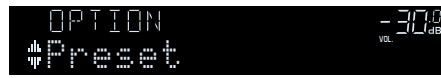

 Le numéro de présélection à partir duquel démarrer l'enregistrement s'affiche sur l'afficheur de la face avant.

### **NOTE**

 Pour indiquer le numéro de présélection à partir duquel démarrer l'enregistrement, appuyez sur les touches de curseur ou PRESET pour sélectionner un numéro de présélection.

### **4 Pour démarrer la procédure Auto Preset, appuyez sur ENTER.**

Le message « SEARCH » apparaît pendant la procédure Auto Preset

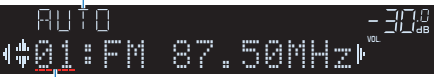

Numéro de présélection à partir duquel démarrer l'enregistrement

 La procédure Auto Preset démarre et « SEARCH » apparaît pendant Auto Preset.

#### **NOTE**

Pour annuler la procédure Auto Preset, appuyez sur RETURN.

Dès que le processus Auto Preset est terminé « FINISH » apparaît sur l'afficheur de la face avant et le menu « Option » se ferme automatiquement.

### OUT <sup>2</sup> Hi -Res YPAO VOL. A-DRC Auto Preset

# **nagélie 13 de la vote de la vier de la vier de la vier de la vier de la vier de la vier de la vier de la vier de la vier de la vier de la vier de la vier de la vier de la vier de la vier de la vier de la vier de la vier d**

Effacez les stations radio enregistrées sur les numéros de présélection.

### **Menu d'option**

« Préréglage » > « Annuler préréglage »

### **1 Appuyez sur FM/AM pour sélectionner « TUNER » comme source d'entrée.**

 « TUNER » est sélectionné comme source d'entrée, puis la fréquence actuellement sélectionnée s'affiche sur l'afficheur de la face avant.

### **2 Appuyez sur OPTION.**

### **3 Utilisez les touches de curseur pour sélectionner « Preset » et appuyez sur ENTER.**

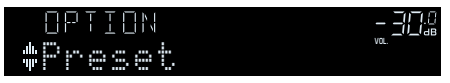

**4 Utilisez les touches de curseur pour sélectionner « CLEAR ».**

**5 Utilisez les touches de curseur pour sélectionner une station préréglée à effacer et appuyez sur ENTER.**

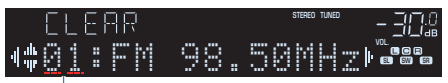

#### Station préréglée à effacer

 Si la station préréglée est effacée, le message « Cleared » apparaît et le numéro de présélection utilisé suivant s'affiche.

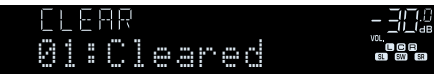

**6 Recommencez l'étape 5 jusqu'à ce que toutes les stations préréglées soient effacées.**

### **7 Appuyez sur OPTION.**

L'effacement des stations préréglées est maintenant terminé.

# **Réception automatique d'informations sur la circulation routière**

(Modèles pour l'Europe et la Russie uniquement)

Lorsque la source d'entrée sélectionnée est « TUNER », l'unité recherche automatiquement une station d'informations sur la circulation routière.

### **Menu d'option**

« Prog. Circul. Routière »

**1 Lorsque « TUNER » est sélectionné comme source d'entrée, appuyez sur OPTION.**

### **2 Utilisez les touches de curseur pour sélectionner « Prog. Circul. Routière » et appuyez sur ENTER.**

 La recherche d'une station d'informations de circulation routière commencera dans 5 secondes. Appuyez de nouveau sur ENTER pour démarrer la recherche immédiatement.

#### **NOTE**

- Pour rechercher vers le haut/vers le bas à partir de la fréquence actuelle, appuyez sur les touches de curseur alors que « READY » s'affiche.
- Pour annuler la recherche, appuyez sur RETURN.

 L'écran suivant apparaît au bout de 3 secondes environ, une fois la recherche terminée.

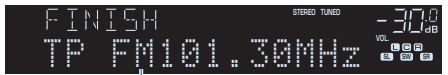

Station d'informations sur la circulation routière (fréquence)

#### **NOTE**

Le message « TP Not Found » apparaît au bout de 3 secondes environ lorsqu'aucune station d'informations sur la circulation routière n'est trouvée.

# **Configuration du réglage de la lecture aléatoire**

Configurez le réglage pour la lecture aléatoire.

#### **Menu d'option**

« Aléatoire »

### **Réglages**

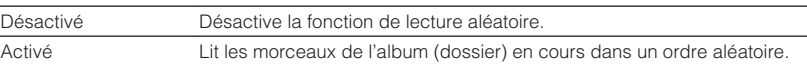

#### **NOTE**

 Ce réglage est disponible uniquement lorsque « USB » ou « SERVER » est sélectionné comme source d'entrée.

# **Configuration du réglage de la lecture répétée**

Configurez le réglage pour la lecture répétée.

### **Menu d'option**

« Répéter »

### **Réglages**

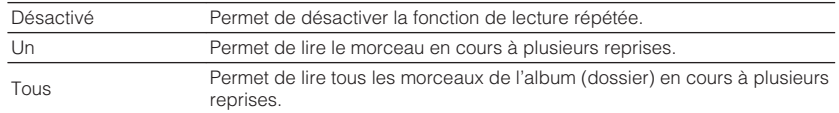

### **NOTE**

 Ce réglage est disponible uniquement lorsque « USB » ou « SERVER » est sélectionné comme source d'entrée.

# **Activation de la commande du volume via AirPlay**

Active/désactive le contrôle de volume depuis iTunes ou l'iPhone via AirPlay. Si un autre réglage que « Désactivé » est sélectionné, vous pouvez régler le volume de l'unité depuis iTunes ou l'iPhone lors de la lecture.

### **Menu d'option**

« Verrouillage volume »

### **Réglages**

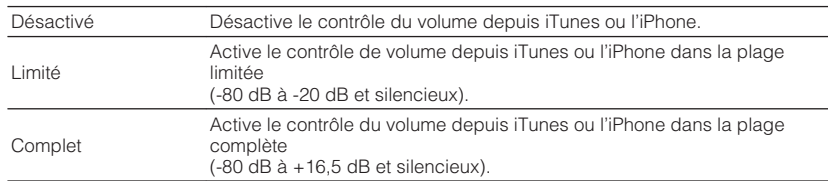

# **Ajout d'une station de radio sur Internet au dossier « Favoris »**

Enregistrez la station de radio sur Internet actuellement lue dans le dossier « Favorites ».

### **Menu d'option**

« Ajouter aux Favoris »

**1 Pendant l'écoute de la radio Internet, appuyez sur OPTION.**

### **2 Utilisez les touches de curseur pour sélectionner « Ajouter aux Favoris » et appuyez sur ENTER.**

 Dès que le processus d'enregistrement est terminé, le menu « Option » se ferme automatiquement.

# **Retrait d'une station de radio sur Internet du dossier « Favoris »**

Retirez une station de radio sur Internet du dossier « Favorites ».

### **Menu d'option**

« Supprimer des Favoris »

- **1 Utilisez les touches de curseur pour sélectionner la station à retirer du dossier « Favorites ».**
- **2 Appuyez sur OPTION.**

### **3 Utilisez les touches de curseur pour sélectionner « Supprimer des Favoris » et appuyez sur ENTER.**

 Dès que le processus de retrait est terminé, le menu « Option » se ferme automatiquement.

# **CONFIGURATIONS**

# **Configuration des diverses fonctions (menu de configuration)**

# **Opération de base du menu de configuration**

Effectuez la procédure de base suivante pour utiliser le menu « Réglage ». Vous pouvez configurer les diverses fonctions de l'unité avec le menu « Réglage ».

#### **NOTE**

- Si une nouvelle version du microprogramme est disponible, l'écran de message apparaît.
- Si un nouveau microprogramme est disponible, l'icône enveloppe (■) s'affiche à l'écran.
- Pour plus d'informations sur la mise à jour du microprogramme, reportez-vous à :
- – [« Mises à jour du microprogramme » \(p.122\)](#page-121-0)

### **1 Appuyez sur SETUP.**

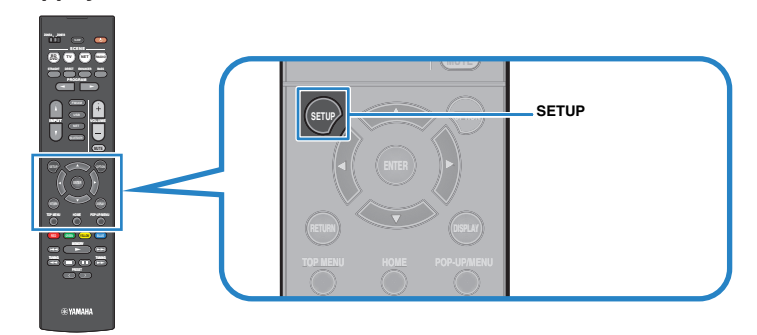

**2 Utilisez les touches de curseur pour sélectionner un menu et appuyez sur ENTER.**

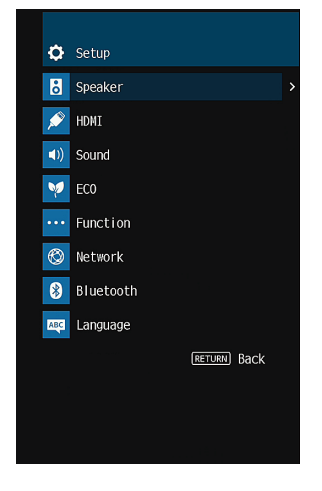

- **3 Utilisez les touches de curseur pour sélectionner un élément et appuyez sur ENTER.**
- **4 Utilisez les touches de curseur pour sélectionner un réglage et appuyez sur ENTER.**

### **5 Appuyez sur SETUP.**

Les réglages sont maintenant terminés.

#### **NOTE**

Pour plus d'informations sur les réglages par défaut, reportez-vous à :

▪ [« Réglages par défaut du menu de configuration » \(p.144\)](#page-143-0)

# **Éléments de menu Réglage**

Utilisez le tableau suivant pour configurer différentes fonctions de l'unité.

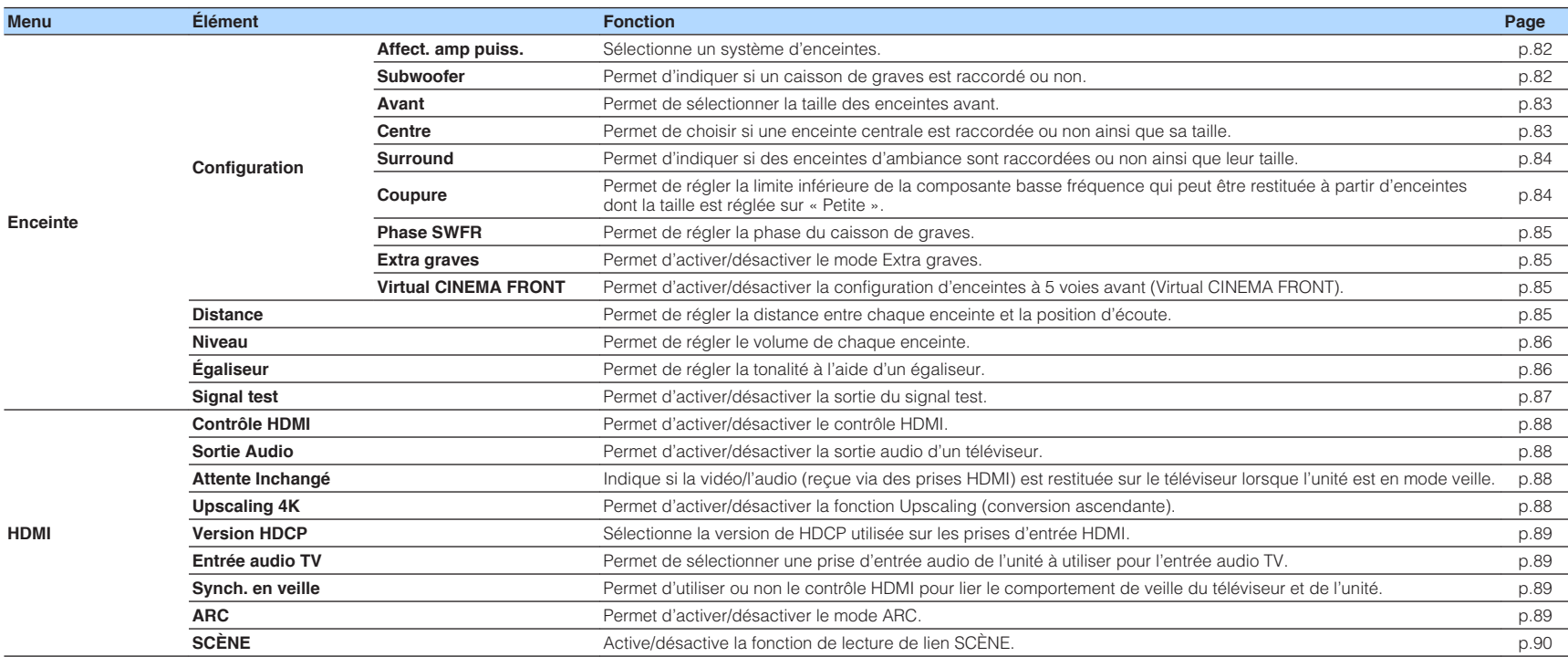

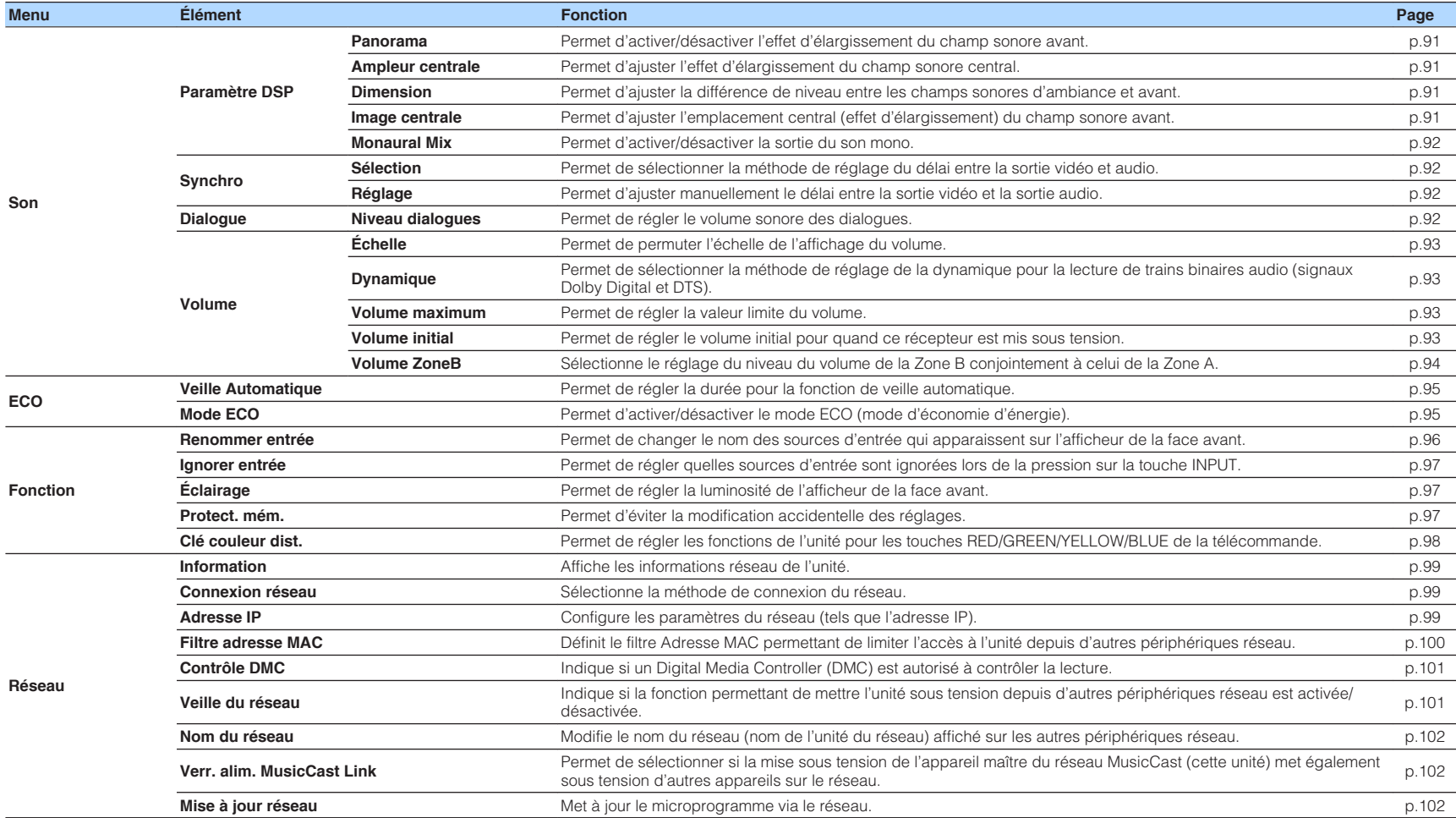

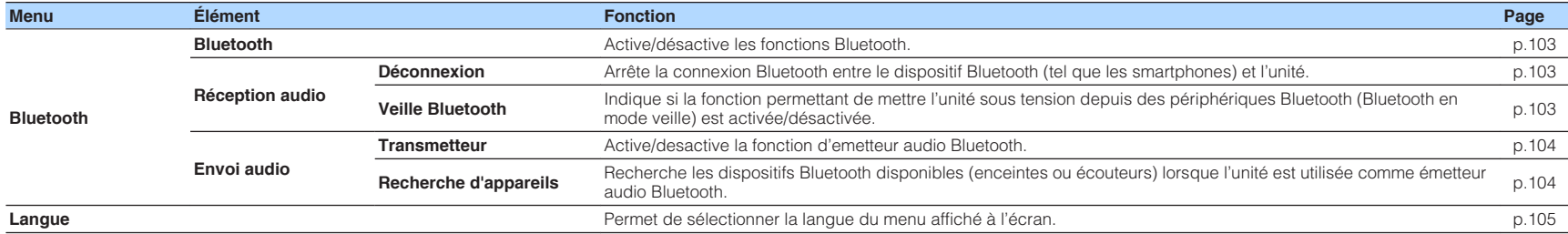

# <span id="page-81-0"></span>**Configuration des réglages d'enceinte**

# **Réglage de votre système d'enceintes**

Sélectionnez le réglages en fonction des enceintes qui sont connectées.

### **Menu de configuration**

« Enceinte » > « Configuration » > « Affect. amp puiss. »

#### **Réglages**

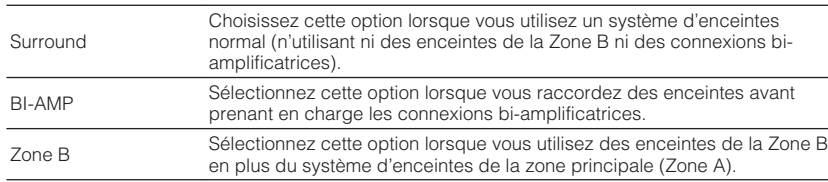

#### **NOTE**

Pour plus d'informations sur le système d'enceintes, reportez-vous à :

- ▪ [« Systèmes d'enceintes et enceintes à raccorder » \(p.17\)](#page-16-0)
- ▪ [« Raccordement d'enceintes avant qui prennent en charge les connexions bi-amplificatrices » \(p.23\)](#page-22-0)
- ▪ [« Lecture de musique dans plusieurs pièces » \(p.42\)](#page-41-0)

# **Réglage de l'utilisation d'un caisson de graves**

Sélectionne le réglage selon l'utilisation de votre caisson de graves.

### **Menu de configuration**

« Enceinte » > « Configuration » > « Subwoofer »

#### **Réglages**

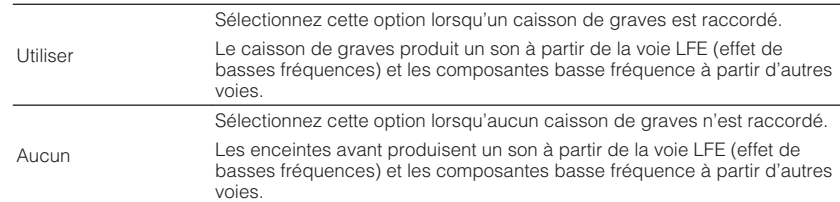

# <span id="page-82-0"></span>**Réglage de la taille des enceintes avant**

Sélectionne le réglage selon la taille de vos enceintes avant.

### **Menu de configuration**

« Enceinte » > « Configuration » > « Avant »

#### **Réglages**

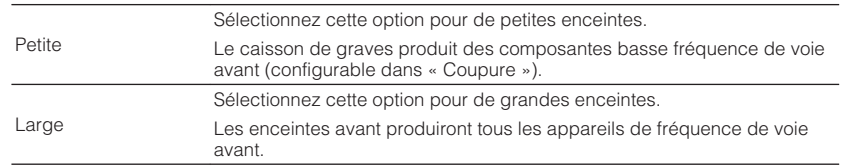

#### **NOTE**

- Lorsque vous configurez la taille de l'enceinte, sélectionnez, à titre indicatif, « Large » si le diamètre du haut-parleur de graves de votre enceinte est de 16 cm ou plus ou « Petite » s'il est inférieur à 16 cm.
- « Avant » est automatiquement réglé sur « Large » lorsque « Subwoofer » est réglé sur « Aucun ». Pour plus d'informations sur « Subwoofer » du menu « Réglage », reportez-vous à :
	- – [« Réglage de l'utilisation d'un caisson de graves » \(p.82\)](#page-81-0)

### **Réglage de l'utilisation d'une enceinte centrale et de sa taille**

Sélectionne le réglage selon l'utilisation et la taille de votre enceinte centrale.

### **Menu de configuration**

« Enceinte » > « Configuration » > « Centre »

#### **Réglages**

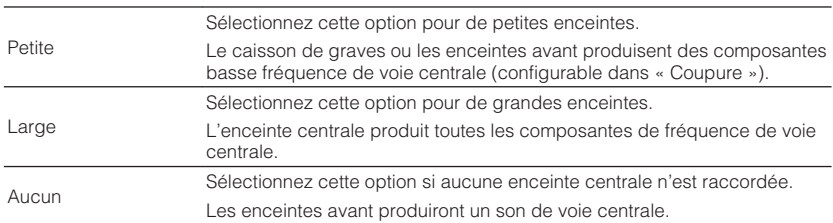

#### **NOTE**

Lorsque vous configurez la taille de l'enceinte, sélectionnez, à titre indicatif, « Large » si le diamètre du hautparleur de graves de votre enceinte est de 16 cm ou plus ou « Petite » s'il est inférieur à 16 cm.

# <span id="page-83-0"></span>**Réglage de l'utilisation des enceintes surround et de leur taille**

Sélectionne le réglage selon l'utilisation et la taille de vos enceintes surround.

### **Menu de configuration**

« Enceinte » > « Configuration » > « Surround »

#### **Réglages**

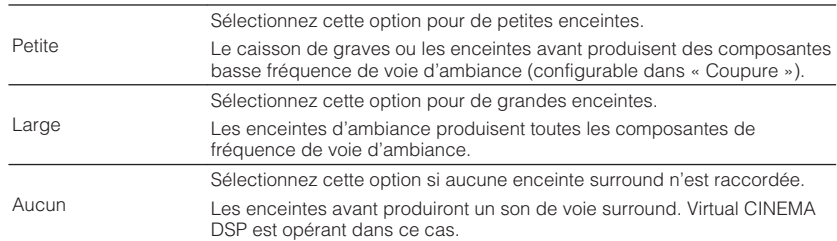

#### **NOTE**

▪ Lorsque vous configurez la taille de l'enceinte, sélectionnez, à titre indicatif, « Large » si le diamètre du haut-parleur de graves de votre enceinte est de 16 cm ou plus ou « Petite » s'il est inférieur à 16 cm.

▪ Pour plus d'informations sur Virtual CINEMA DSP, reportez-vous à :

– [« Profiter des effets des champs sonores sans enceintes d'ambiance \(Virtual CINEMA DSP\) » \(p.38\)](#page-37-0)

# **Réglage de la fréquence de transition des composantes basse fréquence**

Permet de régler la limite inférieure de la composante basse fréquence qui peut être restituée à partir d'enceintes dont la taille est réglée sur « Petite ». Un son de fréquence inférieur à la valeur spécifiée est produit à partir du caisson de graves ou des enceintes avant.

### **Menu de configuration**

« Enceinte » > « Configuration » > « Coupure »

#### **Réglages**

40 Hz, 60 Hz, 80 Hz, 90 Hz, 100 Hz, 110 Hz, 120 Hz, 160 Hz, 200 Hz

#### **NOTE**

Si le volume et la fréquence de coupure sont réglables sur votre caisson de graves, réglez le volume à la moitié et la fréquence de coupure au maximum.

# <span id="page-84-0"></span>**Réglage de la phase du caisson de graves**

Permet de régler la phase du caisson de graves. Lorsque les basses manquent de puissance ou de netteté, changez la phase du caisson de graves.

#### **Menu de configuration**

« Enceinte » > « Configuration » > « Phase SWFR »

#### **Réglages**

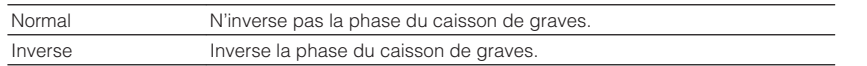

#### **NOTE**

 Ce réglage n'est pas disponible lorsque « Subwoofer » est réglé sur « Aucun ». Pour plus d'informations sur « Subwoofer » du menu « Réglage », reportez-vous à :

▪ [« Réglage de l'utilisation d'un caisson de graves » \(p.82\)](#page-81-0)

# **Réglage de l'utilisation du mode Extra Bass**

Permet d'activer/désactiver le mode Extra graves. Lorsque Extra graves est activé, vous pouvez profiter des sons graves de meilleure qualité, indépendamment de la taille des enceintes avant et de la présence ou de l'absence du subwoofer.

#### **Menu de configuration**

« Enceinte » > « Configuration » > « Extra graves »

#### **Réglages**

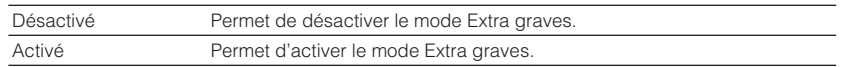

#### **NOTE**

Vous pouvez également utiliser la touche BASS de la télécommande pour activer ou désactiver le mode Extra graves.

# **Réglage de l'utilisation de Virtual CINEMA FRONT**

Permet de choisir d'utiliser ou non Virtual CINEMA FRONT.

#### **NOTE**

Sélectionnez « Activé » uniquement lors de l'utilisation de la configuration Virtual CINEMA FRONT. Pour plus d'informations, reportez-vous à :

▪ [« Utilisation de Virtual CINEMA FRONT » \(p.22\)](#page-21-0)

#### **Menu de configuration**

« Enceinte » > « Configuration » > « Virtual CINEMA FRONT »

#### **Réglages**

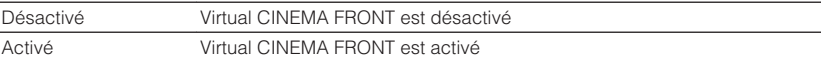

#### **NOTE**

 Ce réglage n'est pas disponible lorsque « Surround » est réglé sur « Aucun ». Pour plus d'informations sur « Surround » du menu « Réglage », reportez-vous à :

▪ [« Réglage de l'utilisation des enceintes surround et de leur taille » \(p.84\)](#page-83-0)

### **Réglage de la distance entre chaque enceinte et la position d'écoute**

Règle la distance entre chaque enceinte et la position d'écoute de sorte que les sons provenant des enceintes atteignent la position d'écoute en même temps.

#### **Menu de configuration**

« Enceinte » > « Distance »

#### **Choix**

Avant G, Avant D, Centre, Surround G, Surround D, Subwoofer

#### **Plage de réglage**

0,30 m à 24,00 m (1,0 ft à 80,0 ft), incréments de 0,05 m (0,2 ft)

#### **NOTE**

Sélectionnez l'unité de distance entre « Mètre » et « Pied » dans « Unité ».

# <span id="page-85-0"></span>**Réglage du volume de chaque enceinte**

Règle le volume de chaque enceinte selon votre position d'écoute.

#### **Menu de configuration**

« Enceinte » > « Niveau »

### **Choix**

Avant G, Avant D, Centre, Surround G, Surround D, Subwoofer

### **Plage de réglage**

-10,0 dB à +10,0 dB (incréments de 0,5 dB)

#### **NOTE**

 La sortie du signal test vous permet de régler l'équilibre des enceintes tout en confirmant l'effet. Pour plus d'informations, reportez-vous à :

▪ [« Sortie du signal test » \(p.87\)](#page-86-0)

# **Réglage de l'égaliseur**

Permet de sélectionner le type d'égaliseur à utiliser et d'ajuster la tonalité.

### **Menu de configuration**

« Enceinte » > « Égaliseur » > « Sélection EQ »

#### **Réglages**

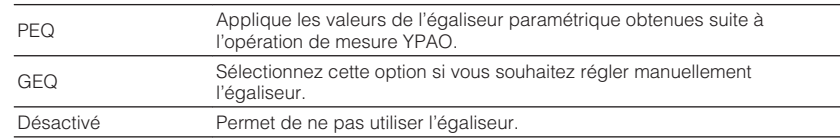

### **Lors de la sélection de « GEQ »**

- **1 Utilisez les touches de curseur pour sélectionner « Canal » et pour sélectionner la voie d'enceinte souhaitée.**
- **2 Utilisez les touches de curseur pour sélectionner la bande (fréquence) souhaitée et pour ajuster le gain.**

### **Plage de réglage**

-6,0 dB à +6,0 dB

### **3 Appuyez sur SETUP.**

Les réglages sont maintenant terminés.

#### **NOTE**

- La sortie du signal test vous permet de régler l'égaliseur tout en confirmant l'effet. Pour plus d'informations, reportez-vous à :
	- – [« Sortie du signal test » \(p.87\)](#page-86-0)
- L'option « PEQ » est disponible uniquement lorsque la mesure YPAO a été effectuée. Pour plus d'informations sur YPAO, reportez-vous à :

– [« Optimisation automatique des réglages d'enceintes \(YPAO\) » \(p.32\)](#page-31-0)

# <span id="page-86-0"></span>**Sortie du signal test**

Permet d'activer/désactiver la sortie du signal test. La sortie de la tonalité d'essai vous permet de régler l'équilibre des enceintes ou l'égaliseur tout en confirmant l'effet.

### **Menu de configuration**

« Enceinte » > « Signal test »

### **Réglages**

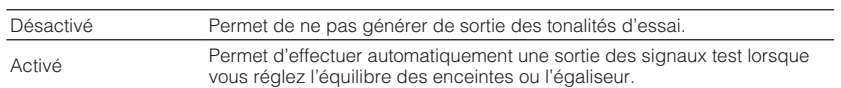

# <span id="page-87-0"></span>**Réglage de l'utilisation du contrôle HDMI**

Permet d'activer/désactiver le contrôle HDMI. Le contrôle HDMI vous permet de faire fonctionner des appareils externes via HDMI.

#### **Menu de configuration**

« HDMI » > « Contrôle HDMI »

#### **Réglages**

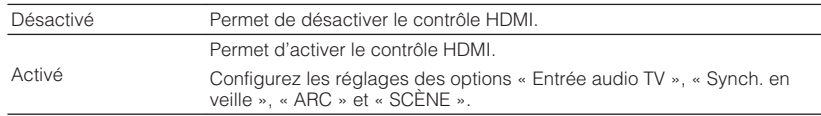

#### **NOTE**

 Pour utiliser le contrôle HDMI, vous devez procéder à la configuration de la liaison du contrôle HDMI après avoir raccordé des appareils compatibles avec le contrôle HDMI. Pour plus d'informations, reportez-vous à :

▪ [« Contrôle HDMI et opérations synchronisées » \(p.136\)](#page-135-0)

# **Réglage de la sortie audio HDMI depuis l'enceinte du téléviseur**

Active/désactive la sortie audio depuis un téléviseur connecté à la prise HDMI OUT lorsque « Contrôle HDMI » est réglé sur « Désactivé ».

### **NOTE**

Pour plus d'informations sur « Contrôle HDMI » du menu « Réglage », reportez-vous à :

▪ « Réglage de l'utilisation du contrôle HDMI » (p.88)

#### **Menu de configuration**

« HDMI » > « Sortie Audio »

#### **Réglages**

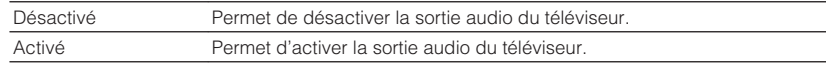

# **Réglage de l'utilisation de l'Attente Inchangé HDMI**

Indique si la vidéo ou le son (entrée via des prises HDMI) sont restitués sur le téléviseur lorsque l'unité est en mode veille.

#### **NOTE**

Si cette fonction est réglée sur « Activé » ou « Auto » vous pouvez utiliser les touches de sélection d'entrée (HDMI 1-4) pour sélectionner une entrée HDMI même lorsque l'unité se trouve en mode veille (témoin de veille clignotant sur l'unité).

#### **Menu de configuration**

« HDMI » > « Attente Inchangé »

#### **Réglages**

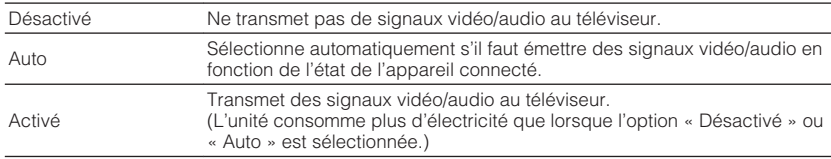

#### **NOTE**

▪ « Désactivé » n'est pas sélectionnable lorsque « Contrôle HDMI » est réglé sur « Activé ».

▪ Pour plus d'informations sur « Contrôle HDMI » du menu « Réglage », reportez-vous à :

– « Réglage de l'utilisation du contrôle HDMI » (p.88)

# **Réglage de l'utilisation de la fonction Upscaling 4K du signal vidéo HDMI**

Permet d'activer/désactiver la fonction Upscaling (conversion ascendante). Une fois cette fonction activée, les contenus 1080p s'affichent avec une résolution de 4K.

#### **Menu de configuration**

« HDMI » > « Upscaling 4K »

#### **Réglages**

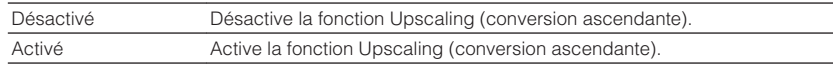

### <span id="page-88-0"></span>**Réglage de la version de HDCP utilisée sur les prises d'entrée HDMI**

Sélectionne la version de HDCP des prises d'entrée HDMI pour regarder un contenu vidéo 4K.

### **Menu de configuration**

« HDMI » > « Version HDCP »

#### **Sources d'entrée**

HDMI 1-4

#### **Réglages**

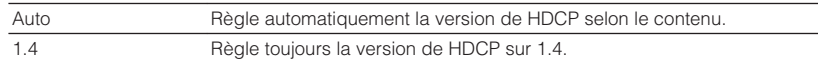

### **Réglage de la prise audio utilisée pour l'entrée audio TV**

Permet de sélectionner une prise d'entrée audio de l'unité à utiliser pour l'entrée audio TV lorsque « Contrôle HDMI » est réglé sur « Activé ». La source d'entrée de l'unité bascule automatiquement sur Audio TV lorsque l'entrée TV est basculée sur son syntoniseur intégré.

#### **NOTE**

Pour plus d'informations sur « Contrôle HDMI » du menu « Réglage », reportez-vous à :

▪ [« Réglage de l'utilisation du contrôle HDMI » \(p.88\)](#page-87-0)

#### **Menu de configuration**

« HDMI » > « Entrée audio TV »

#### **Réglages**

AV 1–3, AUDIO 1–3

#### **NOTE**

 Lorsque le mode ARC est utilisé pour transmettre des signaux audio TV sur l'unité, les prises d'entrée sélectionnées ici seront utilisées pour l'entrée audio TV.

# **Liaison des modes veille de l'unité et du téléviseur**

Permet de choisir d'utiliser ou non le contrôle HDMI pour lier le mode veille de l'unité à l'alimentation du téléviseur lorsque « Contrôle HDMI » est réglé sur « Activé ».

#### **NOTE**

Pour plus d'informations sur « Contrôle HDMI » du menu « Réglage », reportez-vous à :

▪ [« Réglage de l'utilisation du contrôle HDMI » \(p.88\)](#page-87-0)

#### **Menu de configuration**

« HDMI » > « Synch. en veille »

#### **Réglages**

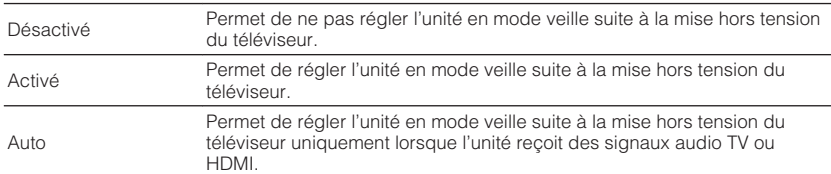

# **Réglage de l'utilisation du mode ARC**

Déterminez si les signaux audio TV seront émis sur les enceintes connectées à l'unité lorsque « Contrôle HDMI » est réglé sur « Activé ».

#### **NOTE**

Pour plus d'informations sur « Contrôle HDMI » du menu « Réglage », reportez-vous à :

▪ [« Réglage de l'utilisation du contrôle HDMI » \(p.88\)](#page-87-0)

#### **Menu de configuration**

« HDMI » > « ARC »

#### **Réglages**

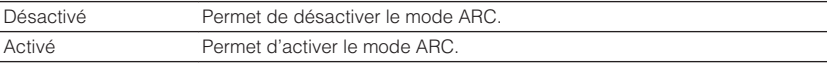

#### **NOTE**

 Normalement, vous n'avez pas à modifier ce réglage. En cas de bruits provenant des enceintes raccordées à l'unité (si les signaux audio TV émis via ARC ne sont pas pris en charge par cette dernière), réglez « ARC » sur « Désactivé » et utilisez les enceintes du téléviseur.

# <span id="page-89-0"></span>**Réglage de l'utilisation de la lecture de lien SCENE**

Active/désactive la lecture de lien SCÈNE lorsque « Contrôle HDMI » est réglé sur « Activé ».

Lorsque la fonction de lecture de lien SCÈNE est activée, les appareils compatibles avec le contrôle HDMI raccordés à l'unité via HDMI fonctionnent automatiquement comme indiqué ci-après, lorsqu'une scène est sélectionnée.

- TV : mise sous tension et affichage du signal vidéo de l'appareil de lecture
- Appareil de lecture : démarrage de la lecture

#### **NOTE**

Pour plus d'informations sur « Contrôle HDMI » du menu « Réglage », reportez-vous à :

▪ [« Réglage de l'utilisation du contrôle HDMI » \(p.88\)](#page-87-0)

#### **Menu de configuration**

« HDMI » > « SCÈNE »

### **Choix (touches SCENE)**

BD / DVD, TV, NET, RADIO

### **Réglages**

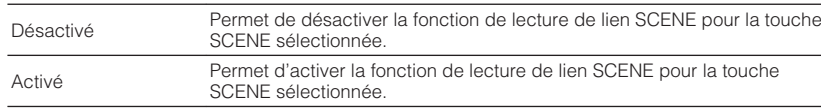

#### **NOTE**

 La lecture de lien SCÈNE peut ne pas fonctionner correctement en raison d'incompatibilités entre les appareils. Nous vous conseillons d'utiliser un téléviseur et des appareils de lecture du même fabricant afin que le contrôle HDMI fonctionne de façon optimale.

### <span id="page-90-0"></span>**Réglage de l'effet d'élargissement du champ sonore avant**

Permet d'activer/désactiver l'effet d'élargissement du champ sonore avant. Lorsque cette fonction est activée, vous pouvez envelopper les sons des voies avant gauche/ droite autour du champ sonore et générer un champ sonore spacieux en combinaison avec le champ sonore d'ambiance. Ce réglage ne s'applique que lorsque « DPL Music » est sélectionné.

#### **Menu de configuration**

« Son » > « Paramètre DSP » > « Panorama »

#### **Réglages**

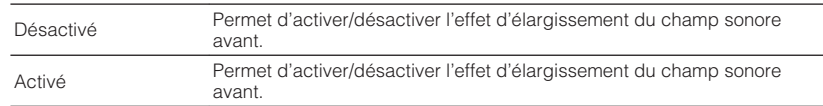

### **NOTE**

Pour plus d'informations sur le décodeur surround, reportez-vous à :

▪ [« Sélection du décodeur surround utilisé dans le programme » \(p.71\)](#page-70-0)

# **Réglage de l'effet d'élargissement du champ sonore central**

Permet d'ajuster l'effet d'élargissement du champ sonore central. Niveau supérieur pour améliorer l'effet d'élargissement et inférieur pour le réduire (plus proche du centre). Ce réglage ne s'applique que lorsque « DPL Music » est sélectionné.

#### **Menu de configuration**

« Son » > « Paramètre DSP » > « Ampleur centrale »

#### **Plage de réglage**

0 à 7

### **NOTE**

Pour plus d'informations sur le décodeur surround, reportez-vous à :

▪ [« Sélection du décodeur surround utilisé dans le programme » \(p.71\)](#page-70-0)

# **Réglage de la différence de niveau entre les champs sonores surround et avant**

Permet d'ajuster la différence de niveau entre les champs sonores d'ambiance et avant. Supérieur pour renforcer le champ sonore avant et inférieur pour renforcer le champ sonore d'ambiance. Ce réglage ne s'applique que lorsque « DPL Music » est sélectionné.

#### **Menu de configuration**

« Son » > « Paramètre DSP » > « Dimension »

#### **Plage de réglage**

 $-3$  à  $+3$ 

#### **NOTE**

Pour plus d'informations sur le décodeur surround, reportez-vous à :

▪ [« Sélection du décodeur surround utilisé dans le programme » \(p.71\)](#page-70-0)

# **Réglage de l'emplacement central (effet d'élargissement) du champ sonore avant**

Permet d'ajuster l'emplacement central (effet d'élargissement) du champ sonore avant. Réglez cette option plus haut pour renforcer l'emplacement central (moins d'effet d'élargissement) ou plus bas pour l'affaiblir (plus d'effet d'élargissement). Ce réglage ne s'applique que lorsque « Neo:6 Music » est sélectionné.

#### **Menu de configuration**

« Son » > « Paramètre DSP » > « Image centrale »

#### **Plage de réglage**

 $0.0$  à 1,0

#### **NOTE**

Pour plus d'informations sur le décodeur surround, reportez-vous à :

▪ [« Sélection du décodeur surround utilisé dans le programme » \(p.71\)](#page-70-0)

# <span id="page-91-0"></span>**Réglage de l'utilisation du mixage mono**

Permet d'activer/désactiver la sortie du son mono. Cette fonction peut être applicable lorsque le programme sonore est réglé sur « 5ch Stereo » uniquement.

#### **Menu de configuration**

« Son » > « Paramètre DSP » > « Monaural Mix »

#### **Réglages**

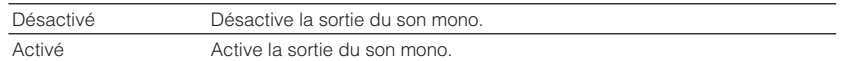

# **Réglage de la méthode d'ajustement de la fonction Synchronisation Lèvres**

Permet de sélectionner la méthode de réglage du retard entre la sortie vidéo et audio.

#### **Menu de configuration**

« Son » > « Synchro » > « Sélection »

#### **Réglages**

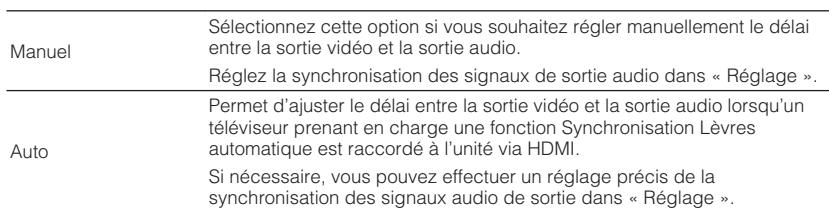

#### **NOTE**

- Vous pouvez activer/désactiver la fonction Synchronisation Lèvres par les sources d'entrée dans « Synchro » du menu « Option ». Pour plus d'informations, reportez-vous à :
	- – [« Activation du réglage de la Synchronisation Lèvres » \(p.72\)](#page-71-0)
- Pour plus d'informations sur « Réglage » du menu « Réglage », reportez-vous à :
- « Réglage du retard de la fonction Synchronisation Lèvres » (p.92)

# **Réglage du retard de la fonction Synchronisation Lèvres**

Permet de régler manuellement le délai entre la sortie vidéo et la sortie audio lorsque « Sélection » est réglé sur « Manuel ». Vous pouvez effectuer un réglage précis de la synchronisation des signaux audio de sortie lorsque « Sélection » est réglé sur « Auto ».

### **Menu de configuration**

« Son » > « Synchro » > « Réglage »

#### **Plage de réglage**

0 ms à 500 ms (incréments de 1 ms)

#### **NOTE**

Pour plus d'informations sur « Sélection » du menu « Réglage », reportez-vous à :

▪ « Réglage de la méthode d'ajustement de la fonction Synchronisation Lèvres » (p.92)

# **Réglage du volume sonore des dialogues**

Règle le volume des dialogues qui sont difficiles à entendre.

### **Menu de configuration**

« Son » > « Dialogue » > « Niveau dialogues »

#### **Plage de réglage**

0 à 3 (supérieur pour un volume plus fort)

# <span id="page-92-0"></span>**Réglage de l'échelle de l'affichage du volume**

Permet de permuter l'échelle de l'affichage du volume.

#### **Menu de configuration**

« Son » > « Volume » > « Échelle »

### **Réglages**

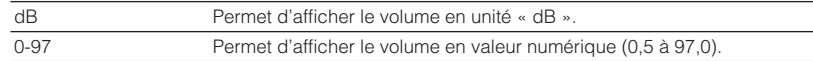

# **Réglage de la méthode de réglage de la dynamique**

Permet de sélectionner la méthode de réglage de la dynamique pour la lecture de trains binaires audio (signaux Dolby Digital et DTS).

### **Menu de configuration**

« Son » > « Volume » > « Dynamique »

#### **Réglages**

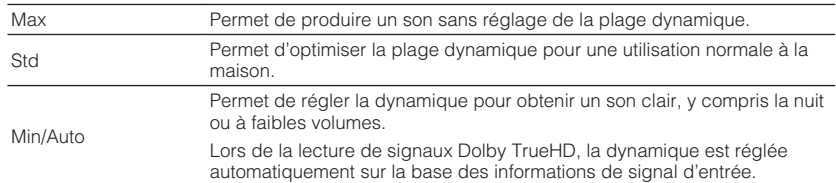

# **Réglage de la valeur limite du volume**

Règle la valeur limite du volume réglé au moyen des touches comme VOLUME de la télécommande.

#### **Menu de configuration**

« Son » > « Volume » > « Volume maximum »

#### **Plage de réglage**

-60,0 dB à +15,0 dB (incréments de 5,0 dB), +16,5 dB [20,0 à 95,0 (incréments de 5,0), 97,0]

### **Réglage du volume initial à la mise sous tension de l'unité**

Règle le volume initial à la mise sous tension de l'unité.

#### **Menu de configuration**

« Son » > « Volume » > « Volume initial »

#### **Réglages**

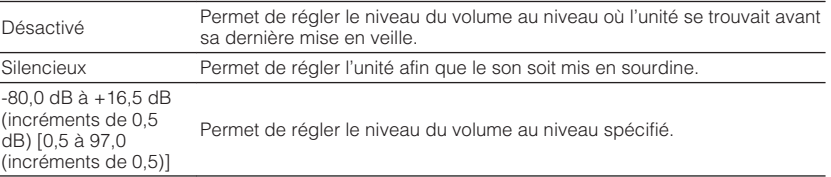

#### **NOTE**

 Ce réglage fonctionne uniquement lorsque le niveau du volume est à un réglage inférieur à « Volume maximum ». Pour plus d'informations sur « Volume maximum » du menu « Réglage », reportez-vous à :

▪ « Réglage de la valeur limite du volume » (p.93)

# <span id="page-93-0"></span>**Réglage du volume de la Zone B conjointement à celui de la Zone A**

Sélectionne le réglage du niveau du volume de la Zone B conjointement à celui de la Zone A.

### **Menu de configuration**

« Son » > « Volume » > « Volume ZoneB »

#### **Réglages**

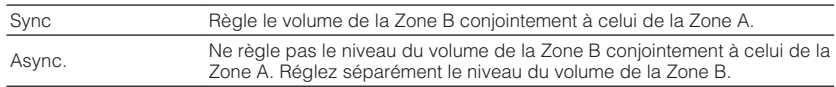

#### **NOTE**

 Si l'option « Volume ZoneB » est définie sur « Async. », le niveau du volume de la Zone B est provisoirement défini à -40 dB. Si nécessaire, réglez le niveau du volume au moyen de la télécommande. Pour plus d'informations, reportez-vous à :

▪ [« Réglage séparé du niveau du volume de la Zone B » \(p.44\)](#page-43-0)

# <span id="page-94-0"></span>**Réglage de la durée pour la fonction de veille automatique**

Permet de régler la durée pour la fonction de veille automatique.

#### **Menu de configuration**

« ECO » > « Veille Automatique »

#### **Réglages**

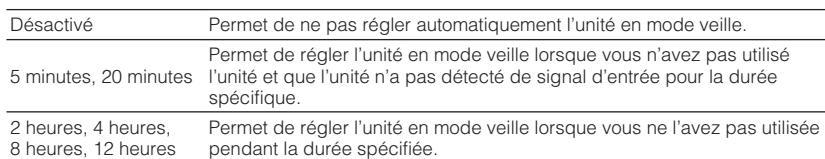

#### **NOTE**

Juste avant que l'unité ne passe en mode veille, le message « AutoPowerStdby » s'affiche et un compte à rebours démarre sur l'afficheur de la face avant.

# **Réglage de l'utilisation du mode éco**

Vous pouvez réduire la consommation d'énergie de l'unité en réglant le mode eco sur « Activé ». Après avoir modifié le réglage, veillez à appuyer sur ENTER pour redémarrer l'unité.

Lorsque le mode eco est activé, vous pouvez réduire la consommation d'énergie de l'unité.

#### **Menu de configuration**

« ECO » > « Mode ECO »

#### **Réglages**

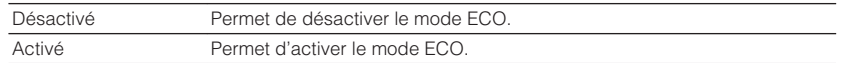

#### **NOTE**

▪ Lorsque l'option « Mode ECO » est réglée sur « Activé », l'afficheur de la face avant peut devenir sombre.

▪ Si vous voulez augmenter le volume du son, réglez « Mode ECO » sur « Désactivé ».

# <span id="page-95-0"></span>**Configuration des réglages de fonction**

### **Changement automatique du nom des sources d'entrée qui apparaissent sur l'afficheur de la face avant**

Change automatiquement le nom des sources d'entrée qui apparaissent sur l'afficheur de la face avant. Vous pouvez sélectionner un nom créé par la fonction Renommer automatiquement.

#### **Menu de configuration**

« Fonction » > « Renommer entrée »

#### **Sources d'entrée**

HDMI 1-4, AV 1-3, AUDIO 1-2

- **1 Utilisez les touches de curseur pour sélectionner une source d'entrée à renommer.**
- **2 Utilisez les touches de curseur pour sélectionner « Auto ».**
- **3 Pour modifier le nom d'une autre source d'entrée, recommencez les étapes 1 à 2.**

### **4 Appuyez sur SETUP.**

Les réglages sont maintenant terminés.

#### **NOTE**

Lorsque « Auto » est sélectionné, le nom créé est sauvegardé même après avoir déconnecté l'appareil externe. Pour réinitialiser le réglage par défaut, faites basculer le réglage sur « Manuel » puis de nouveau sur « Auto ».

# **Changement manuel du nom des sources d'entrée qui apparaissent sur l'afficheur de la face avant**

Permet de régler manuellement le nom des sources d'entrée qui apparaissent sur l'afficheur de la face avant.

#### **Menu de configuration**

« Fonction » > « Renommer entrée »

#### **Sources d'entrée**

HDMI 1-4, AV 1-3, AUX, AUDIO 1-3, TUNER, MusicCast Link, SERVER, NET RADIO, USB

- **1 Utilisez les touches de curseur pour sélectionner une source d'entrée à renommer.**
- **2 Utilisez les touches de curseur pour sélectionner « Manuel » et appuyez sur ENTER.**

L'écran d'édition s'affiche.

**3 Utilisez les touches de curseur et la touche ENTER pour modifier le nom, puis sélectionnez « OK » et appuyez sur ENTER.**

#### **NOTE**

- Pour annuler la saisie, appuyez sur « ANNUL ».
- Si vous sélectionnez « RÉINIT », le nom de l'entrée par défaut sera inséré dans la zone d'édition.
- **4 Pour modifier le nom d'une autre source d'entrée, recommencez les étapes 1 à 3.**

### **5 Appuyez sur SETUP.**

Les réglages sont maintenant terminés.

# <span id="page-96-0"></span>**Réglage des sources d'entrée à ignorer lors de l'utilisation de la touche INPUT**

Permet de régler quelles sources d'entrée sont ignorées lors de la pression sur la touche INPUT.

Vous pouvez rapidement sélectionner la source d'entrée voulue en utilisant cette fonction.

#### **Menu de configuration**

« Fonction » > « Ignorer entrée »

#### **Sources d'entrée**

HDMI 1-4, AV 1-3, AUX, AUDIO 1-3, TUNER, NET, Bluetooth, USB

#### **Réglages**

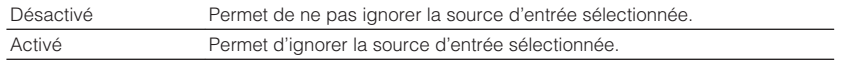

#### **NOTE**

 Lorsque vous utilisez AV CONTROLLER, vous ne pouvez pas sélectionner les sources d'entrée réglées sur « Activé » dans cette fonction.

### **Réglage de la luminosité de l'afficheur de la face avant**

Permet de régler la luminosité de l'afficheur de la face avant.

#### **Menu de configuration**

« Fonction » > « Éclairage »

#### **Plage de réglage**

-4 à 0 (supérieur pour une luminosité plus forte)

#### **NOTE**

 L'afficheur de la face avant peut devenir sombre si l'option « Mode ECO » est réglée sur « Activé ». Pour plus d'informations, reportez-vous à :

▪ [« Réglage de l'utilisation du mode éco » \(p.95\)](#page-94-0)

# **Pour éviter la modification accidentelle des réglages**

Permet d'éviter la modification accidentelle des réglages.

#### **Menu de configuration**

« Fonction » > « Protect. mém. »

#### **Réglages**

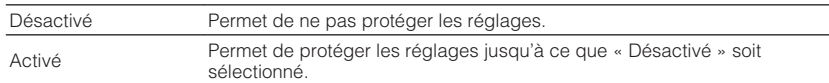

#### **NOTE**

Lorsque l'option « Protect. mém. » est réglée sur « Activé », l'icône de verrouillage ( $\bigoplus$ ) s'affiche sur l'écran de menu.

# <span id="page-97-0"></span>**Réglage des fonctions de l'unité pour les touches RED/GREEN/YELLOW/BLUE de la télécommande**

Permet de régler les fonctions de l'unité pour les touches RED/GREEN/YELLOW/BLUE de la télécommande.

### **Menu de configuration**

« Fonction » > « Clé couleur dist. »

### **Réglages**

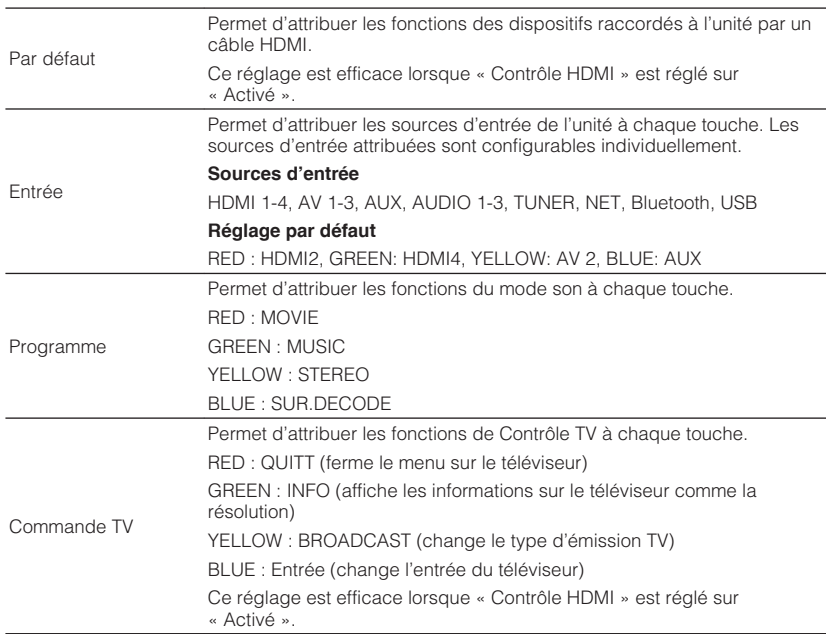

#### **NOTE**

- Pour plus d'informations sur « Contrôle HDMI » du menu « Réglage », reportez-vous à :
	- – [« Réglage de l'utilisation du contrôle HDMI » \(p.88\)](#page-87-0)
- Pour utiliser le contrôle HDMI, vous devez procéder à la configuration de la liaison du contrôle HDMI après avoir raccordé des appareils compatibles avec le contrôle HDMI. Pour plus d'informations, reportezvous à :
	- – [« Contrôle HDMI et opérations synchronisées » \(p.136\)](#page-135-0)
- Le contrôle HDMI peut ne pas fonctionner correctement.

# <span id="page-98-0"></span>**Vérification des informations réseau de l'unité**

Affiche les informations réseau de l'unité.

#### **Menu de configuration**

« Réseau » > « Information »

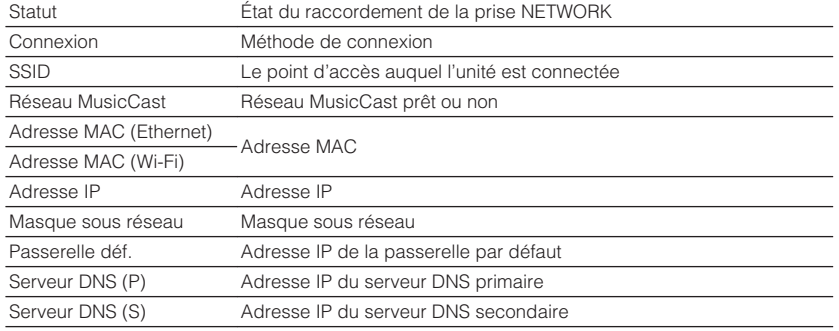

# **Réglage de la méthode de connexion réseau (câblée/ sans fil)**

Sélectionne la méthode de connexion du réseau.

#### **Menu de configuration**

« Réseau » > « Connexion réseau »

#### **Choix**

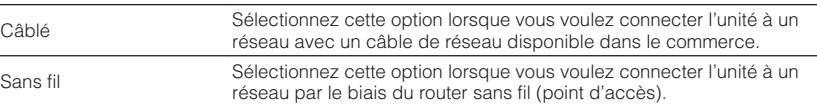

#### **NOTE**

Pour plus d'informations sur la connexion réseau, reportez-vous à :

▪ [« Préparation du raccordement à un réseau » \(p.28\)](#page-27-0)

# **Réglage automatique des paramètres réseau (DHCP)**

Règle automatiquement les paramètres réseau (comme l'adresse IP, le masque de sous-réseau et la passerelle par défaut) au moyen du serveur DHCP.

#### **Menu de configuration**

« Réseau » > « Adresse IP » > « DHCP »

#### **Réglages**

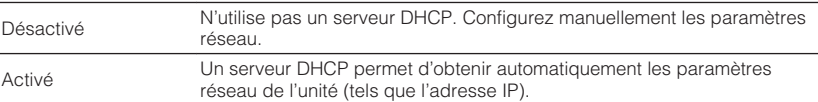

# <span id="page-99-0"></span>**Réglage manuelle des paramètres réseau**

Règle manuellement les paramètres réseau (comme l'adresse IP, le masque de sousréseau et la passerelle par défaut).

#### **Menu de configuration**

- « Réseau » > « Adresse IP »
- **1 Réglez « DHCP » sur « Désactivé ».**
- **2 Utilisez les touches de curseur pour sélectionner un type de paramètre.**

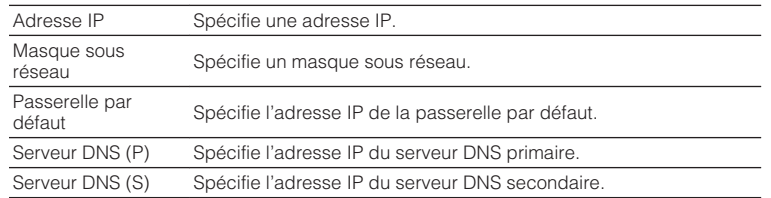

- **3 Utilisez les touches de curseur pour déplacer la position modifiée et pour sélectionner une valeur.**
- **4 Pour régler un autre paramètre, appuyez sur RETURN et répétez les étapes 2 à 3.**
- **5 Appuyez sur SETUP.**

Les réglages sont maintenant terminés.

# **Réglage du filtre adresse MAC**

Définit le filtre Adresse MAC permettant de limiter l'accès à l'unité depuis d'autres périphériques réseau.

#### **NOTE**

- L'utilisation de la fonction AirPlay ou du DMC n'est pas limitée par ce réglage.
- Vous pouvez spécifier jusqu'à 10 périphériques réseau autorisés à accéder à l'unité.

### **Menu de configuration**

« Réseau » > « Filtre adresse MAC » > « Filtre »

#### **Réglages**

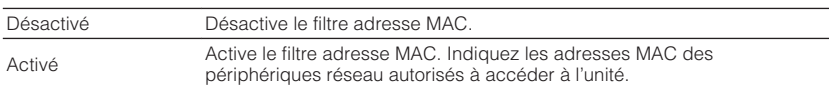

**Lors de la sélection de « Activé »**

- **1 Utilisez les touches de curseur pour sélectionner un numéro d'adresse MAC.**
- **2 Utilisez les touches de curseur pour déplacer la position modifiée et pour sélectionner une valeur.**
- **3 Pour spécifier une autre adresse MAC, appuyez sur RETURN répétez les étapes 1 à 2.**

### **4 Appuyez sur SETUP.**

Les réglages sont maintenant terminés.

# <span id="page-100-0"></span>**Réglage de l'utilisation d'un Digital Media Controller**

Indique si un Digital Media Controller (DMC) est autorisé à contrôler la lecture. Un Digital Media Controller (DMC) est un périphérique pouvant contrôler d'autres périphériques réseau. Lorsque cette fonction est activée, vous pouvez contrôler la lecture de l'unité depuis des DMC (tels que Windows Media Player 12) se trouvant sur le même réseau.

### **Menu de configuration**

« Réseau » > « Contrôle DMC »

#### **Réglages**

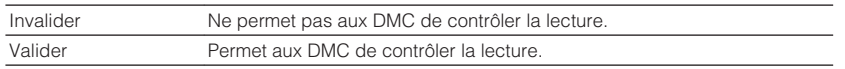

# **Réglage de l'utilisation de la fonction de veille du réseau**

Indique si l'unité peut être mise sous tension depuis d'autres périphériques réseau (veille du réseau).

### **Menu de configuration**

« Réseau » > « Veille du réseau »

### **Réglages**

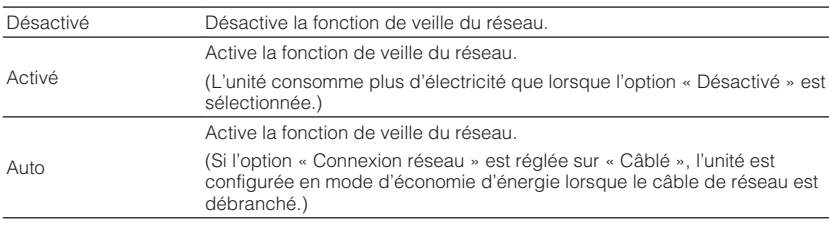

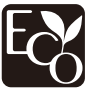

Grâce à une conception avancée performante en économie d'énergie, ce produit a une consommation de moins de deux watts d'électricité en mode Veille du réseau.

# <span id="page-101-0"></span>**Réglage du nom de réseau de l'unité**

Modifie le nom du réseau (nom de l'unité du réseau) affiché sur les autres périphériques réseau.

### **Menu de configuration**

« Réseau » > « Nom du réseau »

- **1 Appuyez sur ENTER pour accéder à l'écran de modification du nom.**
- **2 Utilisez les touches de curseur et la touche ENTER pour modifier le nom.**
- **3 Sélectionnez « OK » pour confirmer le nouveau nom et appuyez sur ENTER.**

### **4 Appuyez sur SETUP.**

Les réglages sont maintenant terminés.

# **Réglage de la fonction de synchronisation de l'unité vers des appareils compatibles MusicCast**

Permet de sélectionner si la mise sous tension de l'appareil maître du réseau MusicCast (cette unité) met également sous tension d'autres appareils sur le réseau.

### **Menu de configuration**

« Réseau » > « Verr. alim. MusicCast Link »

### **Réglages**

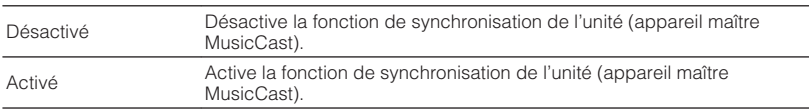

# **Mise à jour du microprogramme via le réseau**

Met à jour le microprogramme via le réseau. Vous pouvez sélectionner « Exéc. mise à jour » une fois que l'unité est prête pour la mise à jour du micrologiciel. Vous pouvez également vérifier la version du microprogramme et l'ID système.

#### **Menu de configuration**

« Réseau » > « Mise à jour réseau »

#### **NOTE**

- La mise à jour du microprogramme prend environ 20 minutes, voire plus.
- Si la vitesse de connexion Internet est lente, ou si l'unité est connectée au réseau sans fil, la mise à jour du réseau risque de ne pas être possible en fonction de l'état du réseau. Dans ce cas, attendez que la mise à jour du microprogramme soit prête ou bien mettez à jour le microprogramme au moyen du dispositif de stockage USB. Pour plus d'informations sur le dispositif de stockage USB, reportez-vous à : – [« Mise à jour du microprogramme \(UPDATE\) » \(p.109\)](#page-108-0)

# <span id="page-102-0"></span>**Configuration des réglages Bluetooth®**

# **Réglage de l'utilisation du Bluetooth®**

Active/désactive la fonction Bluetooth.

#### **Menu de configuration**

« Bluetooth » > « Bluetooth »

#### **Réglages**

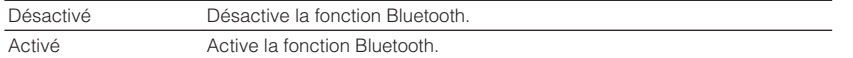

# **Arrêt de la connexion entre un dispositif Bluetooth® et l'unité**

Arrête la connexion Bluetooth entre un dispositif Bluetooth (comme un smartphone) et l'unité.

### **Menu de configuration**

« Bluetooth » > « Réception audio » > « Déconnexion »

Sélectionnez « Déconnexion » et appuyez sur ENTER pour arrêter la connexion Bluetooth.

#### **NOTE**

Ce réglage n'est pas disponible si aucun dispositif Bluetooth n'est connecté.

### **Réglage de l'utilisation de la fonction de veille Bluetooth®**

Indique si la fonction permettant de mettre l'unité sous tension depuis des périphériques Bluetooth (Bluetooth en mode veille) est activée/désactivée. Si cette fonction est réglée sur « Activé », l'unité s'allume automatiquement si une opération de connexion est exécutée sur le dispositif Bluetooth.

#### **Menu de configuration**

« Bluetooth » > « Réception audio » > « Veille Bluetooth »

#### **Réglages**

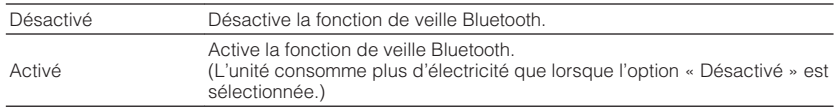

#### **NOTE**

 Ce réglage n'est pas disponible lorsque « Veille du réseau » est réglé sur « Désactivé ». Pour plus d'informations, reportez-vous à :

▪ [« Réglage de l'utilisation de la fonction de veille du réseau » \(p.101\)](#page-100-0)

### <span id="page-103-0"></span>**Réglage de l'utilisation de la transmission audio sur un dispositif Bluetooth®**

Active/désactive la fonction d'émetteur audio Bluetooth.

Lorsque cette fonction est activée, vous pouvez écouter le son lu sur l'unité au moyen d'enceintes ou d'écouteurs Bluetooth.

### **Menu de configuration**

« Bluetooth » > « Envoi audio » > « Transmetteur »

#### **Réglages**

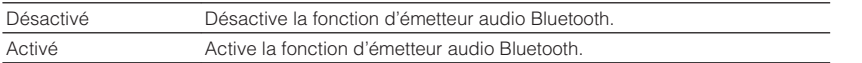

#### **NOTE**

 Pour plus d'informations sur la connexion de dispositifs Bluetooth sur lesquels le son est transmis (enceintes, casque, etc.), reportez-vous à :

▪ « Connexion de l'unité à un dispositif Bluetooth® qui reçoit le son transmis » (p.104)

# **Connexion de l'unité à un dispositif Bluetooth® qui reçoit le son transmis**

Établit une connexion entre l'unité et les dispositifs Bluetooth qui reçoivent le son transmis depuis l'unité, comme les enceintes et le casque, lorsque « Transmetteur » est réglé sur « Activé » dans le menu « Réglage ».

#### **NOTE**

Pour plus d'informations sur « Transmetteur » du menu « Réglage », reportez-vous à :

▪ « Réglage de l'utilisation de la transmission audio sur un dispositif Bluetooth® » (p.104)

#### **Menu de configuration**

« Bluetooth » > « Envoi audio » > « Recherche d'appareils »

### **1 Appuyez sur ENTER.**

 Une liste de dispositifs Bluetooth pouvant être connectés à l'unité s'affiche.

### **2 Utilisez les touches de curseur pour sélectionner les enceintes ou les écouteurs Bluetooth à connecter à l'unité et appuyez sur ENTER.**

Lorsque le processus de connexion est terminé, « terminé » apparaît.

### **3 Appuyez sur ENTER.**

Les réglages sont maintenant terminés.

#### **NOTE**

- Si le dispositif Bluetooth souhaité n'apparaît pas dans la liste, réglez-le sur le mode de jumelage, puis exécutez à nouveau l'opération « Recherche d'appareils ».
- Pour mettre fin à la connexion Bluetooth, procédez à la déconnexion sur les enceintes ou les écouteurs Bluetooth.

# <span id="page-104-0"></span>**Réglage de la langue pour le menu affiché à l'écran**

Sélectionnez la langue pour le menu affiché à l'écran.

### **Menu de configuration**

« Langue »

### **Réglages**

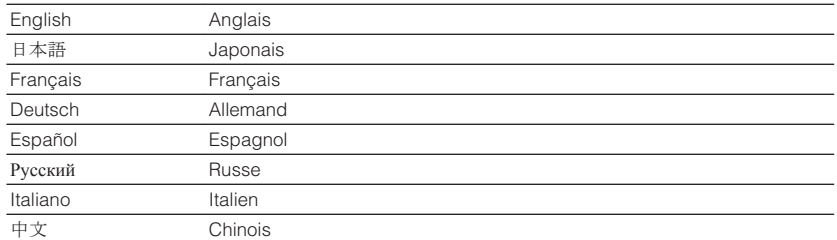

#### **NOTE**

Les informations affichées sur la face avant sont exclusivement présentées en anglais.

# **Configuration des réglages avancés (menu ADVANCED SETUP)**

# **Opération de base du menu ADVANCED SETUP**

Effectuez la procédure de base suivante pour utiliser le menu « ADVANCED SETUP » tout en regardant l'afficheur de la face avant.

- **1 Faites passer l'unité en mode veille.**
- **2 Tout en maintenant enfoncé STRAIGHT sur le panneau avant,** appuyez sur  $\bigcirc$  (alimentation).

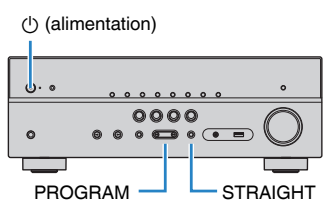

 L'élément supérieur et son réglage du menu « ADVANCED SETUP » apparaissent sur l'afficheur de la face avant.

- **3 Appuyez sur PROGRAM pour sélectionner un élément.**
- **4 Appuyez sur STRAIGHT pour sélectionner un réglage.**

### **5 Appuyez sur**  $\circledcirc$  **(alimentation) pour faire basculer l'unité en mode veille et remettez-la sous tension.**

Les réglages sont maintenant terminés.

### **NOTE**

Pour plus d'informations sur les réglages par défaut, reportez-vous à :

▪ [« Réglages par défaut du menu ADVANCED SETUP » \(p.145\)](#page-144-0)

# **Éléments de menu ADVANCED SETUP**

Utilisez le tableau suivant pour configurer les réglages système de l'unité.

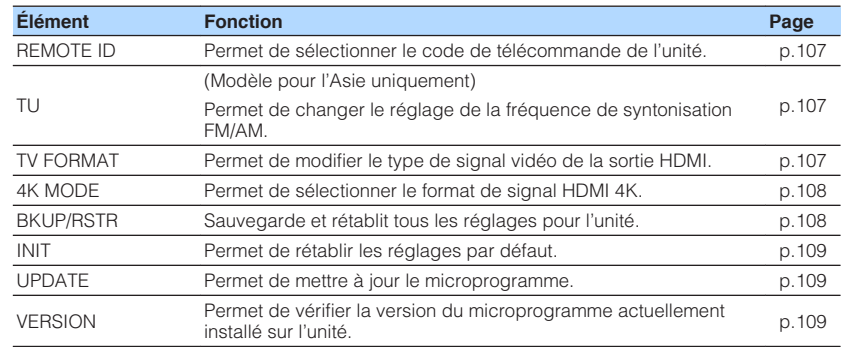

# <span id="page-106-0"></span>**Sélection de l'ID de la télécommande (REMOTE ID)**

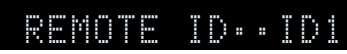

Modifiez le code de télécommande de l'unité de sorte qu'il corresponde au code de la télécommande (par défaut : ID1). Lors de l'utilisation de plusieurs Yamaha Ampli-tuner audio-vidéo, vous pouvez régler chaque télécommande avec un seul ID de commande pour leur récepteur correspondant.

#### **Menu ADVANCED SETUP**

« REMOTE ID »

### **Réglages**

ID1, ID2

#### **Changement du code de la télécommande**

- Pour sélectionner ID1, maintenez enfoncée la touche de curseur gauche et appuyez sur la touche SCENE (BD/DVD) pendant 5 secondes.
- Pour sélectionner ID2, maintenez enfoncée la touche de curseur gauche et appuyez sur la touche SCENE (TV) pendant 5 secondes.

# **Changement du réglage de la fréquence de syntonisation FM/AM (TU)**

(Modèle pour l'Asie uniquement)

# MUTE VIRTUAL TU••••FM50/AM9

Modifiez le réglage de la fréquence de syntonisation FM/AM de l'unité en fonction de votre pays ou de votre région.

### **Menu ADVANCED SETUP**

« TU »

### **Réglages**

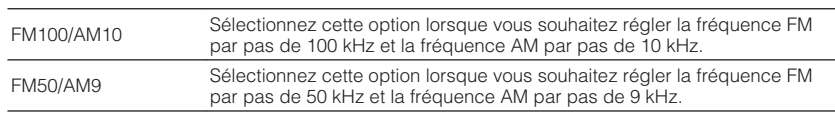

# **Modification du type de signal vidéo (TV FORMAT)**

# MUTE VIRTUAL TV FORMAT•NTSC

Basculez le type de signal vidéo de la sortie HDMI de sorte qu'il corresponde au format de votre téléviseur.

Puisque l'unité sélectionne automatiquement le type de signal vidéo afin qu'il corresponde au téléviseur, il est inutile de modifier ce réglage. Modifiez ce réglage uniquement lorsque les images de l'écran du téléviseur ne s'affichent pas correctement.

#### **Menu ADVANCED SETUP**

« TV FORMAT »

### **Réglages**

NTSC, PAL

# <span id="page-107-0"></span>**Sélection du format de signal HDMI 4K (4K MODE)**

# 4K MODE•MODE

Sélectionne le format des signaux reçus/transmis par l'unité lorsqu'un téléviseur et un appareil de lecture compatibles HDMI 4K sont connectés à l'unité.

### **Menu ADVANCED SETUP**

« 4K MODE »

#### **Réglages**

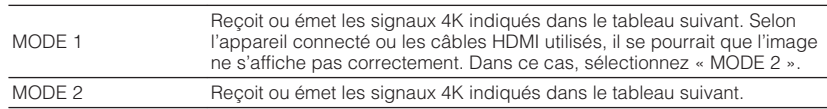

#### **NOTE**

Lorsque « MODE 1 » est sélectionné, utilisez un câble HDMI à grande vitesse Premium ou un câble HDMI à grande vitesse Premium avec Ethernet.

#### **Format**

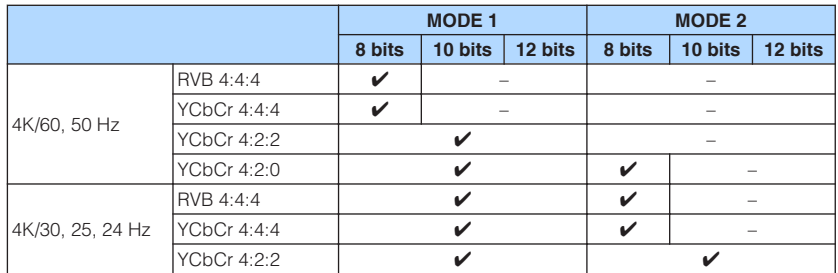

# **Copie de sauvegarde et rétablissement de tous les réglages (BKUP/RSTR)**

# BKUP/RSTR•BKUP

Sauvegarde et rétablit tous les réglages de l'unité sur un dispositif de stockage USB. Préparez au préalable un dispositif de stockage USB utilisant le format FAT16 ou FAT32.

### **Menu ADVANCED SETUP**

« BKUP/RSTR »

### **Réglages**

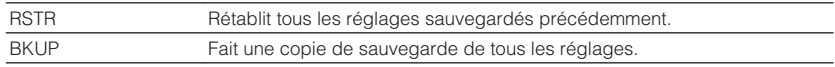

- **1 Raccordez le dispositif de stockage USB à la prise USB sur la face avant.**
- **2 Pour démarrer le processus, appuyez sur STRAIGHT pour sélectionner « BKUP » ou « RSTR » puis appuyez sur INFO de la face avant.**
- **3 Appuyez à nouveau sur INFO après l'apparition du message de confirmation sur l'afficheur de la face avant.**
- **4 Lorsque « Complete » apparaît sur l'afficheur de la face avant,** appuyez sur  $\circled{1}$  (alimentation) pour faire basculer l'unité en mode **veille et remettez-la sous tension.**

 Si « Failed » apparaît sur l'afficheur de la face avant, vérifiez les points suivants et reprenez le processus.
### <span id="page-108-0"></span>**Dans le cas de « BKUP » :**

- Vous ne pouvez pas écraser la sauvegarde. Lorsque vous sauvegardez les réglages de manière répétée, déplacez le fichier dans un dossier différent.
- Le fichier est stocké avec le nom « MC\_backup\_(model name).dat » dans le chemin du dispositif de stockage USB.

### **Dans le cas de « RSTR » :**

• Vérifiez que le fichier est stocké dans le chemin du dispositif de stockage USB.

#### **NOTE**

- « RSTR » entre en vigueur après avoir sauvegardé tous les réglages.
- Ne mettez pas l'unité hors tension pendant le processus de sauvegarde et de rétablissement. Autrement, les réglages pourraient ne pas être rétablis correctement.
- Les informations sur l'utilisateur (comme le compte, le mot de passe) ne sont pas sauvegardées.

# **Restauration des réglages par défaut (INIT)**

# MUTE VIRTUAL INIT••••CANCEL

Permet de restaurer les réglages par défaut de l'unité.

### **Menu ADVANCED SETUP**

#### « INIT »

#### **Choix**

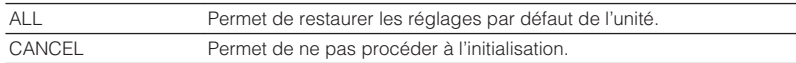

# **Mise à jour du microprogramme (UPDATE)**

# UPDATE••••••USB

De nouveaux microprogrammes proposant des fonctions supplémentaires ou des améliorations du produit seront publiés le cas échéant. Les mises à jour peuvent être téléchargées de notre site Web sur un dispositif de stockage USB. Vous pouvez mettre à jour le microprogramme à l'aide de ce dispositif de stockage USB. Pour plus d'informations, reportez-vous aux informations fournies avec les mises à jour.

#### **Menu ADVANCED SETUP**

« UPDATE »

#### **Choix**

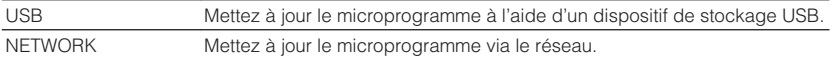

#### **NOTE**

N'exécutez pas ce menu à moins que la mise à jour du microprogramme soit nécessaire. Veillez également à lire les informations fournies avec les mises à jour avant de mettre le microprogramme à jour.

# **Vérification de la version du microprogramme (VERSION)**

# UERSION••xx.xx

Vérifiez la version du microprogramme actuellement installé sur l'unité.

#### **Menu ADVANCED SETUP**

« VERSION »

# **GUIDE DE DÉPANNAGE**

# **En cas de problème**

# **En cas de problème, vérifiez les points suivants :**

Vérifiez les points suivants si l'unité ne fonctionne pas correctement.

- Les câbles d'alimentation de l'unité, du téléviseur et des appareils de lecture (tels que des lecteurs BD/DVD) sont correctement raccordés aux prises secteur.
- L'unité, le subwoofer, le téléviseur et les appareils de lecture (tels que les lecteurs BD/DVD) sont sous tension.
- Les connecteurs de chaque câble sont correctement insérés dans les prises de chaque appareil.

En l'absence de problème avec l'alimentation et les câbles, consultez les instructions indiquées dans « En cas de problème » correspondant au problème présenté par l'unité.

Si votre problème n'est pas mentionné dans la liste, ou si la solution proposée ne résout pas le problème, mettez l'unité hors tension, débranchez le câble d'alimentation et contactez le revendeur ou le service après-vente agréé Yamaha le plus proche.

# **Problème d'alimentation, système et télécommande**

# n**L'unité ne se met pas sous tension**

#### l **Le circuit de protection a été activé trois fois de suite.**

 Si le témoin de veille sur l'unité clignote lorsque vous essayez de la mettre sous tension, cela indique que, par mesure de sécurité, la capacité de mise sous tension est désactivée. Contactez votre revendeur ou le centre d'entretien Yamaha le plus proche pour demander la réparation.

### n**L'unité ne se met pas sous tension en synchronisation avec le téléviseur**

### l **Le contrôle HDMI sur l'unité est désactivé.**

 Si la mise hors tension de l'unité n'est pas synchronisée avec le téléviseur, vérifiez le réglage du contrôle HDMI sur l'unité. Pour plus d'informations sur le contrôle HDMI, reportez-vous à :

– [« Réglage de l'utilisation du contrôle HDMI » \(p.88\)](#page-87-0)

#### l **Le contrôle HDMI sur le téléviseur est désactivé.**

 Si uniquement la mise sous tension de l'unité n'est pas synchronisée avec le téléviseur, vérifiez le réglage sur le téléviseur. Pour plus d'informations, reportezvous au mode d'emploi du téléviseur et réglez le contrôle HDMI sur le téléviseur.

l **Suite à une panne de courant, l'alimentation de l'unité n'est plus synchronisée.** Débranchez les câbles HDMI et les câbles d'alimentation, et au bout de cinq minutes, rebranchez d'abord les câbles des appareils de lecture, puis de l'unité et enfin du téléviseur. Ensuite, vérifiez que l'alimentation est synchronisée.

# n**L'unité ne se met pas hors tension**

#### l **Le microprocesseur interne s'est figé en raison d'une décharge électrique externe (provoquée par un orage ou une décharge d'électricité statique), ou d'une baisse importante de la tension d'alimentation.**

Sur la face avant, maintenez enfoncée la touche (b) (alimentation) pendant plus de 15 secondes pour redémarrer l'unité. Si l'anomalie persiste, débranchez la fiche du câble d'alimentation de la prise secteur, puis rebranchez-la.

# **n**L'unité se met immédiatement hors tension (mode **veille)**

l **L'unité a été mise sous tension pendant un court-circuit au niveau d'un câble d'enceinte.**

 Torsadez solidement les fils dénudés de chaque câble d'enceinte et raccordez l'unité et les enceintes. Pour plus d'informations, reportez-vous à :

– [« Raccordement de l'enceinte » \(p.18\)](#page-17-0)

# **L'unité entre automatiquement en mode veille**

### l **La minuterie a fonctionné.**

Mettez l'unité sous tension et reprenez la lecture.

l **La fonction de mise en veille automatique s'est activée, car l'unité n'a pas été utilisée pendant la durée spécifiée.**

 Pour désactiver la fonction de mise en veille automatique, réglez l'option « Veille Automatique » du menu « Réglage » sur « Désactivé ». Pour plus d'informations, reportez-vous à :

– [« Réglage de la durée pour la fonction de veille automatique » \(p.95\)](#page-94-0)

### l **Le circuit de protection a été activé du fait d'un court-circuit.**

 Torsadez solidement les fils dénudés de chaque câble d'enceinte et raccordez l'unité et les enceintes. Pour plus d'informations, reportez-vous à :

– [« Raccordement de l'enceinte » \(p.18\)](#page-17-0)

# **n**L'unité ne réagit pas

#### l **Le microprocesseur interne s'est figé en raison d'une décharge électrique externe (provoquée par un orage ou une décharge d'électricité statique), ou d'une baisse importante de la tension d'alimentation.**

Sur la face avant, maintenez enfoncée la touche (<sup>t</sup>) (alimentation) pendant plus de 15 secondes pour redémarrer l'unité. Si l'anomalie persiste, débranchez la fiche du câble d'alimentation de la prise secteur, puis rebranchez-la.

# n**La télécommande ne commande pas l'unité**

### l **L'unité se trouve hors du rayon d'action.**

 Utilisez la télécommande dans le rayon d'action. Pour plus d'informations, reportez-vous à :

– [« Rayon d'action de la télécommande » \(p.8\)](#page-7-0)

l **Les piles sont usagées.**

Remplacez les piles.

l **Le capteur de la télécommande de l'unité est exposé à la lumière directe du soleil ou d'un éclairage puissant.**

Réglez l'angle d'éclairage ou repositionnez l'unité.

l **Le code de télécommande de l'unité et celui de la télécommande ne sont pas identiques.**

 Modifiez le code de télécommande de l'unité ou celui de la télécommande. Pour plus d'informations, reportez-vous à :

– [« Sélection de l'ID de la télécommande \(REMOTE ID\) » \(p.107\)](#page-106-0)

l **La télécommande est réglée en mode de fonctionnement de la Zone B.** Réglez la télécommande en mode de fonctionnement de la Zone A. Pour plus

d'informations, reportez-vous à :

– [« Noms des pièces et fonctions de la télécommande » \(p.15\)](#page-14-0)

### **Impossible de sélectionner la source d'entrée souhaitée même en appuyant sur « INPUT »**

l **La fonction qui ignore certaines sources d'entrée est activée.**

 Réglez l'option « Ignorer entrée » de la source d'entrée souhaitée dans le menu « Réglage » sur « Désactivé ». Pour plus d'informations, reportez-vous à :

– [« Réglage des sources d'entrée à ignorer lors de l'utilisation de la touche](#page-96-0)  $INPUT \times (p.97)$ 

# n**Les touches RED/GREEN/YELLOW/BLUE de la télécommande ne fonctionnent pas**

l **Le dispositif qui est raccordé à l'unité via HDMI ne prend pas en charge l'utilisation des touches RED/GREEN/YELLOW/BLUE.**

 Utilisez un dispositif qui prend en charge l'utilisation des touches RED/GREEN/ YELLOW/BLUE.

#### l **Les réglages des touches RED/GREEN/YELLOW/BLUE de la télécommande ont été modifiés.**

 Réglez les options « Clé couleur dist. » du menu « Réglage » sur « Par défaut ». Pour plus d'informations, reportez-vous à :

– [« Réglage des fonctions de l'unité pour les touches RED/GREEN/YELLOW/BLUE](#page-97-0) [de la télécommande » \(p.98\)](#page-97-0)

# **Problème audio**

# n**Absence de son**

### l **Une autre source d'entrée est sélectionnée.**

 Sélectionnez une source d'entrée appropriée à l'aide des touches de sélection. Pour plus d'informations, reportez-vous à :

– [« Procédure de base pour la lecture audio et vidéo » \(p.45\)](#page-44-0)

### l **L'unité reçoit des signaux qu'elle ne peut pas restituer.**

 Certains formats audio numériques ne peuvent pas être lus sur l'unité. Assurezvous que le type de signal est lisible par l'unité. Pour plus d'informations sur les formats de fichier pris en charge, les formats audio HDMI ou le format de décodage compatible, reportez-vous à :

- – [« Formats de fichier pris en charge » \(p.135\)](#page-134-0)
- – [« Caractéristiques techniques » \(p.140\)](#page-139-0)

### ● La Zone B est désactivée.

 Faites glisser le commutateur Zone sur « ZONE B », puis commandez la Zone B. Pour en savoir plus, reportez-vous à :

– [« Utilisation de Zone B » \(p.43\)](#page-42-0)

### l **Le câble raccordant l'unité et l'appareil de lecture est défectueux.**

Si le raccordement est correct, remplacez le câble par un autre.

# **NIL est impossible d'augmenter le volume**

### l **Le volume maximum est réglé trop bas.**

 Utilisez l'option « Volume maximum » du menu « Réglage » pour régler le volume maximum. Pour plus d'informations, reportez-vous à :

– [« Réglage de la valeur limite du volume » \(p.93\)](#page-92-0)

### l **Un appareil raccordé aux prises de sortie de l'unité n'est pas sous tension.**

Mettez sous tension tous les appareils raccordés aux prises de sortie de l'unité.

### **Nume enceinte spécifique n'émet aucun son**

### $\bullet$  La source de lecture ne fournit aucun signal pour cette voie.

 Pour le vérifier, utilisez l'option « Info. signal » du menu « Option ». Pour plus d'informations, reportez-vous à :

– [« Vérification des informations relatives aux signaux vidéo/audio » \(p.73\)](#page-72-0)

l **Le programme sonore/décodeur actuellement sélectionné n'utilise pas l'enceinte.**

 Pour le vérifier, utilisez l'option « Signal test » du menu « Réglage ». Pour plus d'informations, reportez-vous à :

– [« Sortie du signal test » \(p.87\)](#page-86-0)

### l **La sortie audio de l'enceinte est désactivée.**

 Exécutez la mesure YPAO ou utilisez l'option « Configuration » du menu « Réglage » pour modifier les réglages de l'enceinte. Pour plus d'informations, reportez-vous à :

- [« Optimisation automatique des réglages d'enceintes \(YPAO\) » \(p.32\)](#page-31-0)
- – [« Réglage de l'utilisation d'un caisson de graves » \(p.82\)](#page-81-0)
- – [« Réglage de la taille des enceintes avant » \(p.83\)](#page-82-0)
- – [« Réglage de l'utilisation d'une enceinte centrale et de sa taille » \(p.83\)](#page-82-0)
- – [« Réglage de l'utilisation des enceintes surround et de leur taille » \(p.84\)](#page-83-0)

### l **Le volume de l'enceinte est défini à un niveau trop bas.**

 Exécutez la mesure YPAO ou utilisez l'option « Niveau » du menu « Réglage » pour régler le volume de l'enceinte. Pour plus d'informations, reportez-vous à :

- – [« Optimisation automatique des réglages d'enceintes \(YPAO\) » \(p.32\)](#page-31-0)
- – [« Réglage du volume de chaque enceinte » \(p.86\)](#page-85-0)

### l **Le câble d'enceinte raccordant l'unité et l'enceinte est défectueux.**

 Vérifiez les bornes SPEAKERS de l'unité et les prises de l'enceinte. Si le raccordement est correct, remplacez le câble d'enceinte cassé par un autre.

#### l **L'enceinte est défectueuse.**

 Pour le vérifier, remplacez-la par une autre enceinte. Si l'anomalie persiste même en utilisant une autre enceinte, il se peut que l'unité présente un dysfonctionnement.

# **Le caisson de graves n'émet aucun son**

#### l **La source de lecture ne fournit aucun signal basse fréquence ou Low Frequency Effect (LFE) ou signal de fréquence grave.**

 Pour le vérifier, réglez l'option « Extra graves » du menu « Réglage » sur « Activé » pour que le caisson de graves produise des composantes basse fréquence de voie avant. Pour plus d'informations, reportez-vous à :

– [« Réglage de l'utilisation du mode Extra Bass » \(p.85\)](#page-84-0)

### l **La restitution à partir du caisson de graves est désactivée.**

 Exécutez la mesure YPAO ou réglez l'option « Subwoofer » du menu « Réglage » sur « Utiliser ». Pour plus d'informations, reportez-vous à :

- [« Optimisation automatique des réglages d'enceintes \(YPAO\) » \(p.32\)](#page-31-0)
- – [« Réglage de l'utilisation d'un caisson de graves » \(p.82\)](#page-81-0)
- l **Le volume du caisson de graves est défini à un niveau trop bas.**

Réglez le volume du caisson de graves.

l **Le caisson de graves a été désactivé par sa fonction de mise en veille automatique.**

 Désactivez la fonction de mise en veille automatique du caisson de graves ou réglez son niveau de sensibilité.

# n**L'appareil de lecture raccordé à l'unité avec un câble HDMI n'émet aucun son**

l **Le téléviseur ne prend pas en charge le système HDCP (High-bandwidth Digital Content Protection).**

 Reportez-vous au mode d'emploi du téléviseur et vérifiez les spécifications de ce dernier.

l **Le nombre d'appareils raccordés à la prise HDMI OUT est supérieur à la limite.** Débranchez quelques appareils HDMI.

# **nuit le téléviseur n'émet aucun son lorsque le contrôle HDMI est utilisé**

l **Le téléviseur est réglé pour restituer les signaux audio sur ses propres enceintes.**

 Modifiez le réglage de la sortie audio du téléviseur afin que les signaux audio de ce dernier soient restitués sur les enceintes raccordées à l'unité.

l **Un téléviseur ne prenant pas en charge ARC est raccordé à l'unité uniquement à l'aide d'un câble HDMI.**

 Utilisez un câble optique numérique pour établir une connexion audio. Pour plus d'informations, reportez-vous à :

- – [« Connexion HDMI avec un téléviseur » \(p.24\)](#page-23-0)
- l **Si le téléviseur est raccordé à l'unité avec un câble audio, le réglage d'entrée audio TV ne correspond pas à la connexion réelle.**

 Utilisez l'option « Entrée audio TV » du menu « Réglage » pour sélectionner la prise d'entrée audio appropriée. Pour plus d'informations, reportez-vous à :

– [« Réglage de la prise audio utilisée pour l'entrée audio TV » \(p.89\)](#page-88-0)

l **Si vous essayez d'utiliser la fonction ARC, sachez qu'elle est désactivée sur l'unité ou le téléviseur.**

 Réglez « ARC » du menu « Réglage » sur « Activé » et activez la fonction ARC sur le téléviseur. Pour plus d'informations, reportez-vous à :

– [« Réglage de l'utilisation du mode ARC » \(p.89\)](#page-88-0)

# **n** Seules les enceintes avant produisent un son **multivoies**

l **L'appareil de lecture est réglé pour restituer uniquement un son à 2 voies (PCM par exemple).**

 Pour le vérifier, utilisez l'option « Info. signal » du menu « Option ». Si nécessaire, modifiez le réglage de la sortie audio numérique de l'appareil de lecture. Pour plus d'informations, reportez-vous à :

– [« Vérification des informations relatives aux signaux vidéo/audio » \(p.73\)](#page-72-0)

# **n**Présence de bruit/ronflement

l **L'unité est trop proche d'un autre appareil numérique ou radiofréquence.** Éloignez l'unité de l'appareil en question.

#### l **Le câble raccordant l'unité et l'appareil de lecture est défectueux.**

Si le raccordement est correct, remplacez le câble par un autre.

# n**Le son est déformé**

### l **Le volume de l'unité est défini à un niveau trop élevé.**

Baissez le volume. Si l'option « Mode ECO » du menu « Réglage » est réglée sur

- « Activé », réglez-la sur « Désactivé ». Pour plus d'informations, reportez-vous à :
- [« Réglage de l'utilisation du mode éco » \(p.95\)](#page-94-0)
- l **Un appareil (comme un amplificateur de puissance externe) raccordé aux prises de sortie audio de l'unité n'est pas sous tension.**

 Mettez sous tension tous les appareils raccordés aux prises de sortie audio de l'unité.

# **Problème vidéo**

# **Absence d'image**

### l **Une autre source d'entrée est sélectionnée sur l'unité.**

Sélectionnez une source d'entrée appropriée à l'aide des touches de sélection.

- l **Une autre source d'entrée est sélectionnée sur le téléviseur.** Changez la source d'entrée du téléviseur afin d'afficher l'image à partir de l'unité.
- l **La sortie du signal vidéo à partir de l'unité n'est pas prise en charge par le téléviseur.**

 Vérifiez le réglage de la sortie vidéo de l'appareil de lecture. Pour plus d'informations sur les signaux vidéo pris en charge par le téléviseur, reportez-vous au mode d'emploi de ce dernier.

l **Le câble raccordant l'unité et le téléviseur (ou l'appareil de lecture) est défectueux.**

Si le raccordement est correct, remplacez le câble par un autre.

# n**L'appareil raccordé à l'unité avec un câble HDMI ne lit aucune vidéo**

#### l **Le signal vidéo d'entrée (résolution) n'est pas pris en charge par l'unité.**

 Pour vérifier les informations sur le signal vidéo actuel (résolution) et les signaux vidéo pris en charge par l'unité, reportez-vous à :

- – [« Vérification des informations relatives aux signaux vidéo/audio » \(p.73\)](#page-72-0)
- – [« Compatibilité du signal HDMI » \(p.138\)](#page-137-0)
- l **Le téléviseur ne prend pas en charge le système HDCP (High-bandwidth Digital Content Protection).**

 Reportez-vous au mode d'emploi du téléviseur et vérifiez les spécifications de ce dernier.

l **Le nombre d'appareils raccordés à la prise HDMI OUT est supérieur à la limite.** Débranchez quelques appareils HDMI.

# **naucune image (contenu nécessitant un périphérique HDMI compatible HDCP 2.2/2.3) émise par l'appareil de lecture**

l **Le téléviseur (prise d'entrée HDMI) ne prend pas en charge HDCP 2.2/2.3.** Raccordez l'unité au téléviseur (prise d'entrée HDMI) qui prend en charge HDCP 2.2/2.3. (Le message d'avertissement peut s'afficher sur l'écran du téléviseur.)

# n**Le menu de l'unité ne s'affiche pas sur le téléviseur**

### l **Le téléviseur n'est pas raccordé à l'unité au moyen d'un câble HDMI.**

 Vous pouvez afficher le menu de l'unité sur le téléviseur uniquement s'ils sont reliés par un câble HDMI. Si nécessaire, utilisez un câble HDMI pour les relier. Pour plus d'informations, reportez-vous à :

– [« Connexion HDMI avec un téléviseur » \(p.24\)](#page-23-0)

### l **Une autre source d'entrée est sélectionnée sur le téléviseur.**

 Changez la source d'entrée du téléviseur afin d'afficher la vidéo à partir de l'unité (prise HDMI OUT).

### **La réception radio FM est faible ou parasitée**

### l **L'appareil est soumis aux effets de trajets multiples.**

Réglez la hauteur ou l'orientation de l'antenne FM ou placez-la à un autre endroit.

### l **Vous êtes trop éloigné de la station de transmission FM.**

 Pour sélectionner la réception radio FM mono, réglez « Mode FM » du menu « Option » sur « Monaural ». Ou bien utilisez une antenne FM extérieure. Pour plus d'informations sur « Mode FM », reportez-vous à :

– [« Basculement entre les modes stéréo et mono pour la réception radio](#page-73-0) [FM » \(p.74\)](#page-73-0)

# n**La réception radio AM est faible ou parasitée**

#### l **Les bruits peuvent être provoqués par des lampes fluorescentes, moteurs, thermostats ou autres appareils électriques.**

 Il est difficile d'éliminer totalement les parasites. Ils peuvent cependant être réduits en installant une antenne AM extérieure.

# n**Les stations de radio ne peuvent pas être sélectionnées automatiquement**

### l **Vous êtes trop éloigné de la station de transmission FM.**

 Sélectionnez la station manuellement. Ou bien utilisez une antenne extérieure. Nous vous conseillons d'utiliser une antenne sensible à plusieurs éléments. Pour plus d'informations sur la sélection de la station, reportez-vous à :

– [« Sélection d'une fréquence de réception » \(p.50\)](#page-49-0)

### $\bullet$  Le signal radio AM est faible.

 Réglez l'orientation de l'antenne AM. Sélectionnez la station manuellement. Utilisez une antenne AM extérieure. Pour plus d'informations sur la sélection de la station, reportez-vous à :

– [« Sélection d'une fréquence de réception » \(p.50\)](#page-49-0)

# **Impossible d'enregistrer les stations de radio AM en tant que présélections**

### l **L'option Auto Preset a été utilisée.**

 L'option Auto Preset permet uniquement d'enregistrer les stations radio FM. Enregistrez les stations de radio AM manuellement. Pour plus d'informations, reportez-vous à :

– [« Enregistrement manuel d'une station de radio » \(p.52\)](#page-51-0)

# **Problème USB**

# **n**L'unité ne détecte pas le dispositif USB

### l **Le dispositif USB n'est pas correctement raccordé à la prise USB.**

 Mettez l'unité hors tension, rebranchez votre dispositif USB et remettez l'unité sous tension.

l **Le système de fichiers du dispositif USB n'est pas au format FAT16 ou FAT32.** Utilisez un dispositif USB au format FAT16 ou FAT32.

# **n**Impossible d'afficher les dossiers et fichiers du **dispositif USB**

l **Les données du dispositif USB sont protégées par cryptage.** Utilisez un dispositif USB sans fonction de cryptage.

# **n**L'unité ne lit pas en continu les fichiers du dispositifs **USB**

### l **Lorsque, pendant la lecture, l'unité détecte des fichiers de format incompatible, la lecture s'arrête automatiquement.**

 Ne sauvegardez pas de fichiers de format incompatible (comme les images et les fichiers masqués) dans des dossiers pour lecture.

### **La fonction réseau ne fonctionne pas**

### l **Les paramètres réseau (adresse IP) n'ont pas été obtenus correctement.**

 Activez la fonction du serveur DHCP sur votre routeur et réglez l'option « DHCP » du menu « Réglage » sur « Activé » sur l'unité. Si vous souhaitez configurer manuellement les paramètres réseau, vérifiez que vous utilisez une adresse IP qui n'est pas utilisée par d'autres périphériques réseau dans votre réseau. Pour plus d'informations, reportez-vous à :

- [« Réglage automatique des paramètres réseau \(DHCP\) » \(p.99\)](#page-98-0)
- – [« Réglage manuelle des paramètres réseau » \(p.100\)](#page-99-0)

### l **L'unité ne prend pas en charge le réseau IPv6.**

Connectez-la à un réseau IPv4.

# **n**L'unité ne peut pas se connecter à Internet via un **routeur sans fil (point d'accès)**

- l **Le router sans fil (point d'accès) est mis hors tension.** Mettre le router sans fil sous tension.
- l **L'unité et le router sans fil (point d'accès) sont trop éloignés.** Placez l'unité et le router sans fil (point d'accès) plus proches l'un de l'autre.
- l **Un obstacle se trouve entre l'unité et le router sans fil (point d'accès).** Déplacez l'unité et le router sans fil (point d'accès) à un endroit où il n'y a aucun obstacle entre les deux.
- l **Le routeur sans fil (point d'accès) est réglé pour utiliser le canal sans fil 14.** Changez les réglages du routeur sans fil (point d'accès) pour qu'il utilise l'un des canaux sans fil entre 1 et 13.

# n**Le réseau sans fil est introuvable**

l **Les fours à micro-ondes ou autres appareils sans fil dans votre voisinage peuvent perturber la communication sans fil.**

Mettez ces appareils hors tension.

l **L'accès au réseau est limité par les paramètres du pare-feu du router sans fil (point d'accès).**

Vérifiez le paramètre du pare-feu du router sans fil (point d'accès).

# **nulla la L'unité ne détecte pas le serveur média (PC/NAS)**

### l **Le réglage du partage de support est incorrect.**

 Configurez le réglage du partage et sélectionnez l'unité en tant que dispositif sur lequel le contenu musical est partagé. Pour plus d'informations, reportez-vous à :

– [« Configuration du partage de médias sur des serveurs média \(PC/](#page-58-0) [NAS\) » \(p.59\)](#page-58-0)

l **Certains logiciels de sécurité installés sur votre serveur média bloquent l'accès de l'unité à votre serveur média.**

Vérifiez les réglages du logiciel de sécurité installé sur votre serveur média.

l **L'unité et le serveur média ne sont pas sur le même réseau.**

 Vérifiez les connexions réseau et vos paramètres de routeur avant de connecter l'unité et le serveur média au même réseau.

### l **Le filtre adresse MAC est activé sur l'unité.**

 Dans « Filtre adresse MAC » du menu « Réglage », désactivez le filtre adresse MAC ou spécifiez l'adresse MAC de votre serveur média pour permettre à ce dernier d'accéder à l'unité. Pour plus d'informations, reportez-vous à :

– [« Réglage du filtre adresse MAC » \(p.100\)](#page-99-0)

### **nightaries in Propossible d'afficher ou de lire les fichiers sur le serveur média (PC/NAS)**

### l **Les fichiers ne sont pas pris en charge par l'unité ou le serveur multimédia.**

 Utilisez le format de fichier pris en charge à la fois par l'unité et le serveur multimédia. Pour plus d'informations sur les formats de fichiers pris en charge par l'unité, reportez-vous à la section :

– [« Formats de fichier pris en charge » \(p.135\)](#page-134-0)

### **Impossible de lire la radio sur Internet**

### l **La station radio Internet sélectionnée est actuellement indisponible.**

 Il se peut qu'un problème soit survenu au niveau de la station de radio ou que le service ait été interrompu. Réessayez ultérieurement ou sélectionnez une autre station.

l **La station radio Internet sélectionnée n'émet plus actuellement.**

 Certaines stations de radio Internet n'émettent pas à certaines heures de la journée. Réessayez ultérieurement ou sélectionnez une autre station.

#### l **L'accès au réseau est limité par les paramètres de pare-feu de vos périphériques réseau (tels que le routeur).**

 Vérifiez le réglage pare-feu de vos périphériques réseau. La radio Internet est uniquement lisible lorsqu'elle passe par le port désigné par chaque station radio. Le numéro de port varie en fonction de la station de radio.

# n**L'iPhone ne reconnaît pas l'unité lorsque vous utilisez AirPlay**

### l **L'unité est connectée à un routeur à plusieurs SSID.**

 Il se pourrait que la fonction de séparation de réseau du routeur interdise l'accès à l'unité. Connectez l'iPhone au SSID ayant accès à l'unité. (Connectez-le au SSID principal en haut de la liste).

### **nlage 1** L'application pour dispositifs mobiles ne détecte pas **l'unité**

### l **L'unité et le dispositif mobile ne sont pas sur le même réseau.**

 Vérifiez les connexions réseau et les réglages de votre routeur, puis connectez l'unité et le dispositif mobile au même réseau.

#### l **Le filtre adresse MAC est activé sur l'unité.**

 Dans « Filtre adresse MAC » du menu « Réglage », désactivez le filtre adresse MAC ou spécifiez l'adresse MAC de votre dispositif mobile pour permettre à ce dernier d'accéder à l'unité. Pour plus d'informations, reportez-vous à :

– [« Réglage du filtre adresse MAC » \(p.100\)](#page-99-0)

### l **L'unité est connectée à un routeur à plusieurs SSID.**

 Il se pourrait que la fonction de séparation de réseau du routeur interdise l'accès à l'unité. Connectez l'iPhone au SSID ayant accès à l'unité. (Connectez-le au SSID principal en haut de la liste).

### **nd La mise à jour du microprogramme via le réseau a échoué**

### l **La raison en est peut-être l'état du réseau.**

 Remettez à jour le microprogramme via le réseau ou à l'aide d'un dispositif de stockage USB. Pour plus d'informations, reportez-vous à :

– [« Mise à jour du microprogramme via le réseau » \(p.102\)](#page-101-0)

# **Problème Bluetooth®**

### **■ Une connexion Bluetooth® n'a pas pu être établie**

### l **La fonction Bluetooth de l'unité est désactivée.**

Activez la fonction Bluetooth. Pour plus d'informations, reportez-vous à :

- – [« Réglage de l'utilisation du Bluetooth](#page-102-0)[®](#page-102-0)  [» \(p.103\)](#page-102-0)
- l **Un autre dispositif Bluetooth est déjà connecté à l'unité.**

 Mettez fin à la connexion Bluetooth en cours, puis établissez une nouvelle connexion. Pour plus d'informations, reportez-vous à :

- – [« Lecture de musique d'appareil Bluetooth](#page-54-0)[®](#page-54-0)  [sur l'unité » \(p.55\)](#page-54-0)
- l **L'unité et le dispositif Bluetooth sont trop éloignés.** Rapprochez le dispositif Bluetooth de l'unité.
- l **Un appareil (tel qu'un micro-onde ou réseau local sans fil) à proximité émet des signaux dans la bande de fréquence 2,4 GHz.**

Éloignez l'unité et le dispositif Bluetooth de ces appareils.

- l **Le dispositif Bluetooth ne doit pas prendre en charge A2DP.** Utilisez un dispositif Bluetooth qui prend en charge A2DP.
- l **Les informations sur la connexion enregistrées sur le dispositif Bluetooth ne fonctionnent pas pour une raison quelconque.**

 Supprimez ces informations sur le dispositif Bluetooth, puis établissez une nouvelle connexion entre le dispositif Bluetooth et l'unité. Pour plus d'informations, reportez-vous à :

– [« Lecture de musique d'appareil Bluetooth](#page-54-0)[®](#page-54-0)  [sur l'unité » \(p.55\)](#page-54-0)

# **naucun son n'est émis ou le son est interrompu lors de la lecture par connexion Bluetooth®**

- Le volume du dispositif Bluetooth est réglé à un niveau trop bas. Montez le volume du dispositif Bluetooth.
- l **Le dispositif Bluetooth n'est pas configuré pour envoyer des signaux audio vers l'unité.**

Alternez la sortie audio du dispositif Bluetooth vers l'unité.

l **La connexion Bluetooth a été arrêtée.**

 Établissez une nouvelle connexion Bluetooth entre le dispositif Bluetooth et l'unité. Pour plus d'informations, reportez-vous à :

– [« Lecture de musique d'appareil Bluetooth](#page-54-0)[®](#page-54-0)  [sur l'unité » \(p.55\)](#page-54-0)

l **L'unité et le dispositif Bluetooth sont trop éloignés.**

Rapprochez le dispositif Bluetooth de l'unité.

l **Un appareil (tel qu'un micro-onde ou réseau local sans fil) à proximité émet des signaux dans la bande de fréquence 2,4 GHz.**

Éloignez l'unité et le dispositif Bluetooth de ces appareils.

# **Signalement d'erreurs sur l'afficheur de la face avant**

Reportez-vous au tableau suivant si un message d'erreur apparaît sur l'afficheur de la face avant.

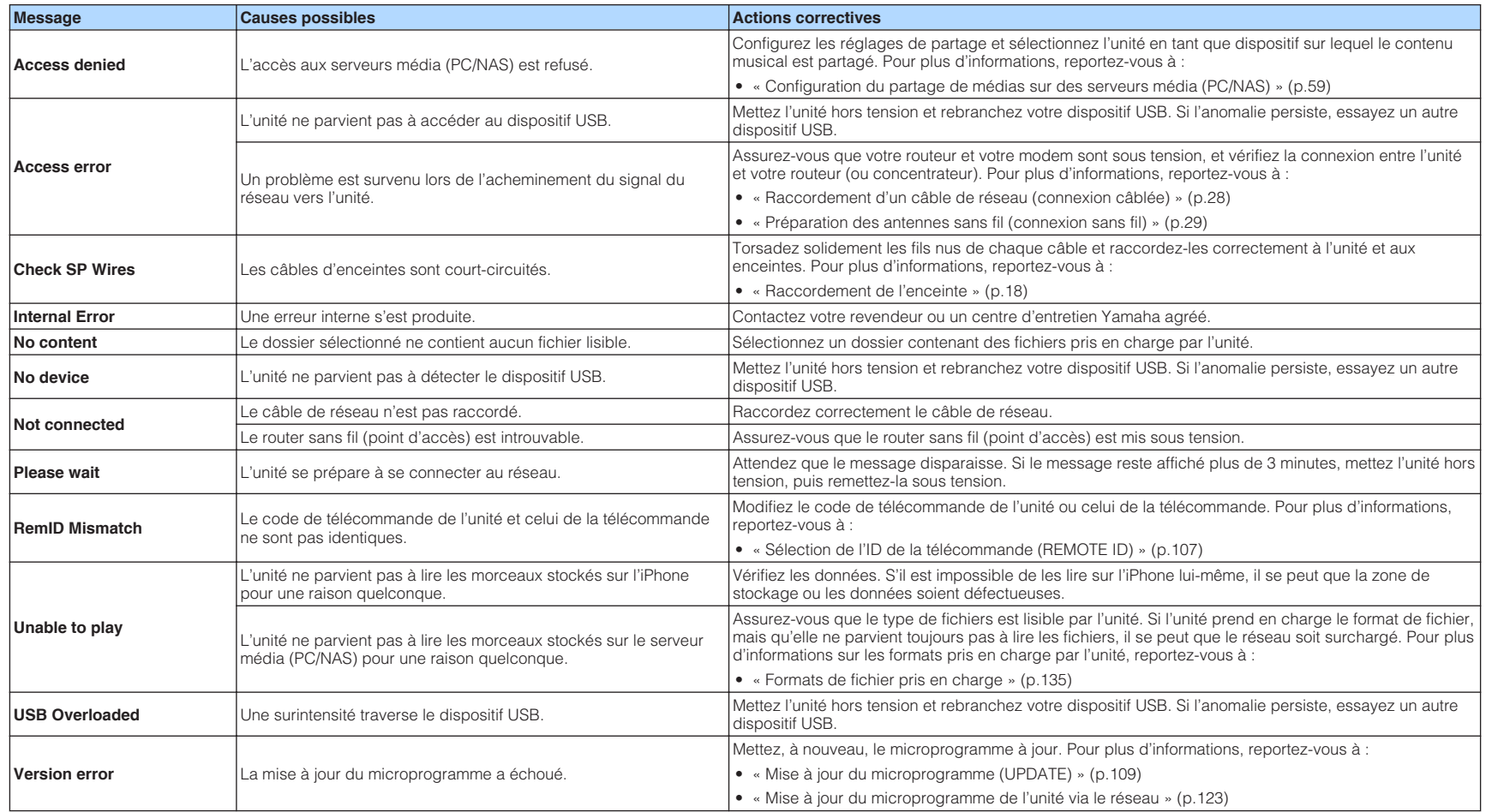

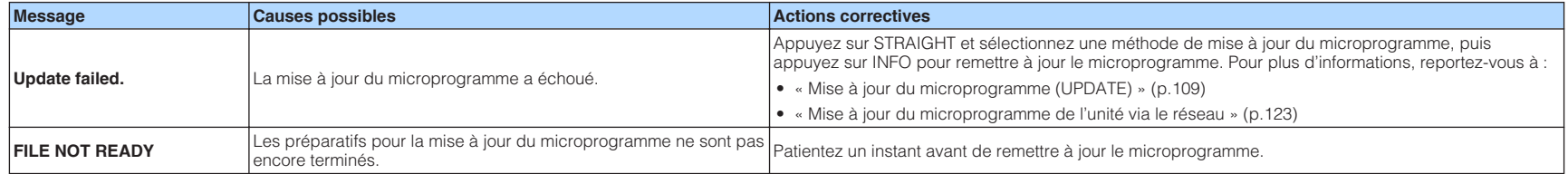

# **ANNEXE**

# **Mise à jour du microprogramme de l'unité via le réseau**

# **Mises à jour du microprogramme**

De nouveaux microprogrammes proposant des fonctions supplémentaires ou des améliorations du produit seront publiés le cas échéant. Si l'unité est connectée à Internet, le nouveau microprogramme est téléchargé via le réseau. Lorsqu'une mise à jour du microprogramme est prête, le message suivant s'affiche après avoir appuyé sur SETUP.

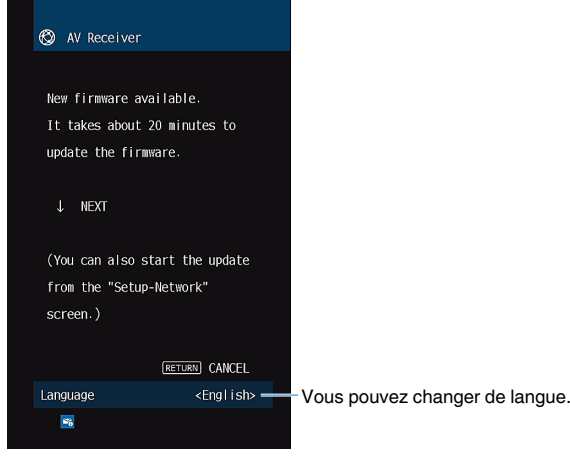

Pour plus d'informations sur la mise à jour du microprogramme, reportez-vous à :

• [« Mise à jour du microprogramme de l'unité via le réseau » \(p.123\)](#page-122-0)

#### **AVIS**

▪ N'utilisez pas l'unité et ne déconnectez pas le câble d'alimentation ou le câble réseau lors de la mise à jour du microprogramme. Si la mise à jour du microprogramme est interrompue, il se peut que l'unité fonctionne mal. Dans ce cas, contactez le revendeur ou le service après-vente agréé Yamaha le plus proche pour demander une réparation.

- Le témoin de mise à jour du microprogramme sur l'afficheur de la face avant s'allume lorsqu'une mise à jour du microprogramme est prête. Ce témoin peut ne pas s'allumer lorsque la vitesse de la connexion réseau est trop lente ou qu'une mise à jour du microprogramme ultérieure est disponible.
- La mise à jour du microprogramme prend environ 20 minutes, voire plus.
- Le message ou le témoin de mise à jour du microprogramme peut ne pas apparaître sur l'afficheur de la face avant selon l'état de la connexion réseau. Dans ce cas, mettez à jour le microprogramme à l'aide du dispositif de stockage USB. Pour plus d'informations, reportez-vous à :
	- – [« Mise à jour du microprogramme \(UPDATE\) » \(p.109\)](#page-108-0)
- Pour plus d'informations sur la mise à jour du microprogramme, visitez le site Web de Yamaha.

### <span id="page-122-0"></span>**Mise à jour du microprogramme de l'unité via le réseau**

Confirmez la description à l'écran après avoir appuyé sur SETUP et démarrez la mise à jour du microprogramme.

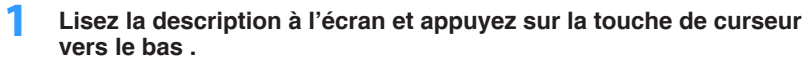

L'écran suivant apparaît.

**2 Pour démarrer la mise à jour du microprogramme, appuyez sur ENTER.**

L'affichage à l'écran s'éteint.

### **3 Si « UPDATE SUCCESS PLEASE POWER OFF! » apparaît sur** l'afficheur de la face avant, appuyez sur  $\circledcirc$  (alimentation) situé sur **le panneau avant.**

La mise à jour du microprogramme est terminée.

- La mise à jour du microprogramme prend environ 20 minutes, voire plus.
- Le message ou le témoin de mise à jour du microprogramme peut ne pas apparaître sur l'afficheur de la face avant selon l'état de la connexion réseau. Dans ce cas, mettez à jour le microprogramme à l'aide du dispositif de stockage USB. Pour plus d'informations sur le dispositif de stockage USB, reportez-vous à :
	- – [« Mise à jour du microprogramme \(UPDATE\) » \(p.109\)](#page-108-0)
- Pour plus de détails sur la mise à jour, consultez le site Web Yamaha.
- Pour effectuer la mise à jour alors que l'unité est hors tension, n'appuyez pas sur ENTER, mais sur la touche de curseur vers le bas à l'étape 2, et suivez les instructions à l'écran. Lorsque vous éteignez l'unité, un écran vous demandant de confirmer la mise à jour du microprogramme s'affiche. Appuyez sur ENTER pour démarrer la mise à jour du microprogramme. Une fois la mise à jour du microprogramme terminée, l'unité s'éteint automatiquement.
- Pour effectuer la mise à jour alors que l'unité est hors tension, reportez-vous aux instructions suivantes et aux explications complémentaires.
	- La mise à jour du microprogramme peut être lancée en appuyant sur INFO sur la face avant.
	- L'unité se met automatiquement hors tension sans effectuer la mise à jour du microprogramme si deux minutes se sont écoulées depuis l'affichage de l'écran de confirmation de la mise à jour du microprogramme.
	- Pour annuler le processus de mise à jour du microprogramme, appuyez sur RETURN, et l'unité se mettra hors tension.
	- L'unité se met hors tension sans effectuer la mise à jour du microprogramme si vous l'éteignez avec AV CONTROLLER ou MusicCast CONTROLLER.

# **Utilisation des enceintes surround sans fil (fonction MusicCast Surround)**

# **Utilisation des enceintes surround sans fil (fonction MusicCast Surround)**

En utilisant des dispositifs qui prennent en charge la fonction MusicCast Surround, vous pouvez profiter d'un système à 5.1 voies avec des enceintes surround et un caisson de graves sans fil.

#### **NOTE**

- Pour plus d'informations sur le système à 5.1 voies, reportez-vous à :
- – [« Utilisation du système à 5.1 voies » \(p.20\)](#page-19-0)
- Reportez-vous au mode d'emploi des dispositifs qui prennent en charge la fonction MusicCast Surround pour plus d'informations sur les réglages et les opérations.

### **Dispositifs prenant en charge MusicCast Surround**

Enceinte Réseau Sans Fil **Caisson Connecté** 

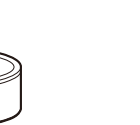

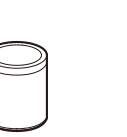

En date du 1er décembre 2018

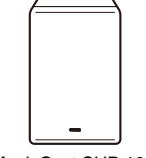

MusicCast 50 MusicCast 20 MusicCast SUB 100

### **Exemple de disposition des enceintes**

Il s'agit d'un système à 5.1 voies utilisant deux enceintes MusicCast 20 comme enceintes surround et une enceinte MusicCast SUB 100 comme caisson de graves.

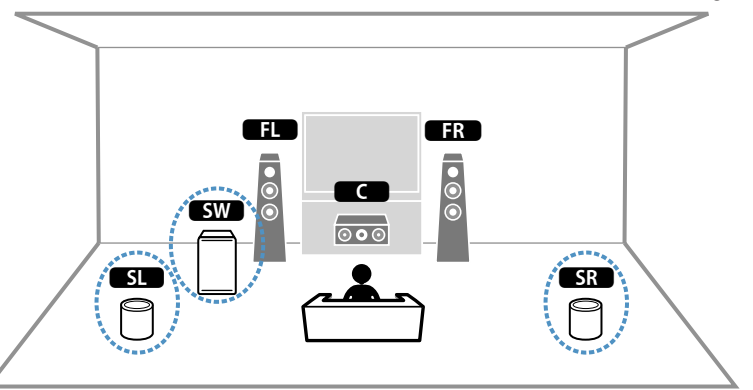

- Dans un système à 5.1 voies, les enceintes surround et le caisson de graves peuvent être sans fil. Avec d'autres systèmes, seul le caisson de graves peut être sans fil.
- Avec des enceintes surround sans fil
	- Le son ne sera pas émis des bornes d'enceinte (SURROUND) sur l'unité.
- Avec un caisson de graves sans fil
	- Un caisson de graves peut être sans fil.
	- Le son ne sera pas émis de la prise pre-out (SUBWOOFER) sur l'unité. Par conséquent, un autre caisson de graves ne peut pas être utilisé en le connectant avec un câble audio.
- L'audio suivant ne peut pas être émis des enceintes surround et du caisson de graves sans fil.
	- DSD audio
	- DVD-Audio et Super Audio CD (SACD) depuis l'entrée HDMI
- **1 L'unité et les dispositifs prenant en charge MusicCast Surround doivent être enregistrés avec le même emplacement sur l'application MusicCast CONTROLLER.**
- **2 Suivez les instructions à l'écran de l'application pour terminer la configuration de la fonction MusicCast Surround.**

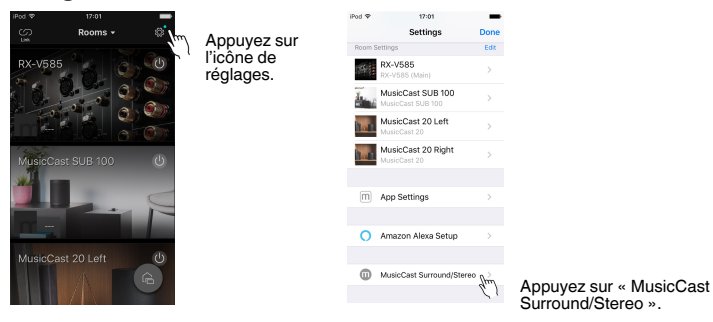

 Pour plus d'informations sur les instructions de configuration, reportezvous à :

<https://download.yamaha.com/files/tcm:39-1212383>

### **3 Ajustez automatiquement les réglages d'enceintes (YPAO).**

#### **NOTE**

Pour plus d'informations sur YPAO, reportez-vous à :

▪ [« Optimisation automatique des réglages d'enceintes \(YPAO\) » \(p.32\)](#page-31-0)

### **4 Vérifiez les réglages.**

 Ensuite, vous pourrez profiter de la lecture de contenu avec l'application MusicCast CONTROLLER.

### **Sélection d'une méthode de connexion réseau sans fil**

Sélectionnez une méthode de connexion sans fil en fonction de votre environnement réseau.

#### **NOTE**

- Vous devrez configurer les réglages réseau si votre routeur ne prend pas en charge DHCP ou si vous souhaitez configurer manuellement les paramètres réseau. Pour plus d'informations, reportez-vous à :
	- – [« Réglage manuelle des paramètres réseau » \(p.100\)](#page-99-0)
- Lorsque l'unité est ajoutée au réseau MusicCast, les réglages réseau peuvent être configurés simultanément. Si vous utilisez MusicCast, cette méthode est recommandée. Pour plus d'informations, reportez-vous à :
	- – [« Ajout de l'unité au réseau MusicCast » \(p.36\)](#page-35-0)

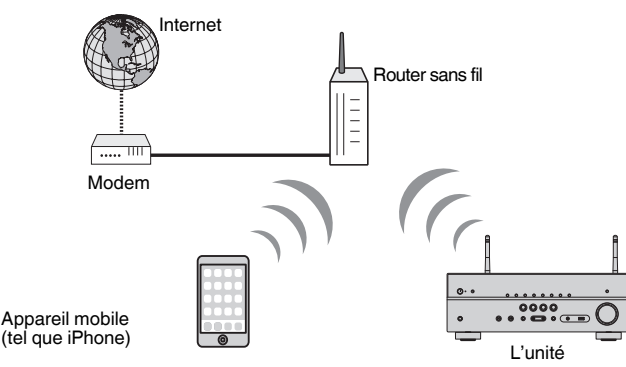

- **1** Appuyez sur  $\circled{}$  (alimentation de l'ampli-tuner) pour mettre l'unité **sous tension.**
- **2 Mettez le téléviseur sous tension et changez la source d'entrée afin d'afficher l'image à partir de l'unité (prise HDMI OUT).**
- **3 Appuyez sur SETUP.**
- **4 Utilisez les touches de curseur pour sélectionner « Réseau » et appuyez sur ENTER.**
- **5 Utilisez les touches de curseur pour sélectionner « Connexion réseau » et appuyez sur ENTER.**
- **6 Utilisez les touches de curseur pour sélectionner « Sans fil » et appuyez sur ENTER.**

Les méthodes de connexion suivantes sont disponibles.

- • [« Configuration d'une connexion sans fil au moyen du bouton WPS » \(p.127\)](#page-126-0)
- • [« Configuration d'une connexion sans fil au moyen d'un dispositif iOS » \(p.127\)](#page-126-0)
- • [« Configuration d'une connexion sans fil en sélectionnant dans la liste des points](#page-127-0) [d'accès disponibles » \(p.128\)](#page-127-0)
- • [« Configuration manuelle d'une connexion sans fil » \(p.129\)](#page-128-0)
- • [« Configuration d'une connexion sans fil au moyen du code PIN WPS » \(p.130\)](#page-129-0)

# <span id="page-126-0"></span>**Configuration d'une connexion sans fil au moyen du bouton WPS**

Vous pouvez facilement régler une connexion sans fil d'une simple pression sur le bouton WPS.

#### **Menu de configuration**

- « Réseau » > « Connexion réseau » > « Sans fil »
- **1 Utilisez les touches de curseur pour sélectionner « Bouton WPS » et appuyez sur ENTER.**
- **2 Lisez la description à l'écran et appuyez sur le bouton WPS du routeur sans fil (point d'accès).**

 Lorsque le processus de connexion est terminé, « Completed » s'affiche sur l'afficheur de face avant.

 Si « Not connected » s'affiche, répétez depuis l'étape 1 ou essayez une méthode de connexion différente.

Les réglages réseau sont maintenant terminés.

#### **NOTE**

- Il se peut que l'unité ne se connecte pas au routeur sans fil (point d'accès) si WEP est utilisé comme méthode de cryptage. Dans ce cas, essayez une autre méthode de connexion.
- Vous pouvez utiliser INFO (WPS) sur la face avant. Maintenez enfoncé INFO (WPS) pendant quelques secondes pour configurer une connexion sans fil, puis lorsque « Press WPS button on Access Point » apparaît sur l'afficheur de la face avant, appuyez sur le bouton WPS.

#### **À propos de WPS**

▪ WPS (Wi-Fi Protected Setup) est une norme établie par la Wi-Fi Alliance qui permet un établissement aisé d'un réseau domestique sans fil.

# **Configuration d'une connexion sans fil au moyen d'un dispositif iOS**

Vous pouvez configurer une connexion sans fil en appliquant les réglages de connexion sur des dispositifs iOS (iPhone/iPad/iPod touch).

Avant le traitement, vérifiez que votre appareil iOS est connecté à un router sans fil.

#### **NOTE**

- Ce processus rétablira les réglages par défaut pour les réglages suivants.
	- Réglages réseau
- Réglages Bluetooth
- Contenus Bluetooth, USB, serveur média et réseau enregistrés dans des raccourcis
- Stations de radio sur Internet enregistrées dans les « Favoris »
- Informations sur le compte pour les services réseau
- L'appareil iOS doit utiliser iOS 7 ou ultérieur. (La procédure ci-dessous illustre un exemple de configuration pour iOS 10.)
- Cette configuration ne fonctionne pas si la méthode de sécurité de votre routeur sans fil (point d'accès) est WEP. Dans ce cas, optez pour une autre méthode de connexion.

#### **Menu de configuration**

- « Réseau » > « Connexion réseau » > « Sans fil »
- **1 Utilisez les touches de curseur pour sélectionner « WAC(iOS) » et appuyez sur ENTER.**
- **2 Lisez la description à l'écran puis appuyez sur ENTER.**

#### **NOTE**

Lorsque vous utilisez une connexion réseau câblée, un message d'avertissement s'affiche sur l'écran. Débranchez le câble réseau de l'unité, puis appuyez sur ENTER.

#### **3 Sur l'appareil iOS, sélectionnez l'unité comme enceinte AirPlay dans l'écran Wi-Fi.**

#### **iOS 10 (exemple de la version anglaise)**

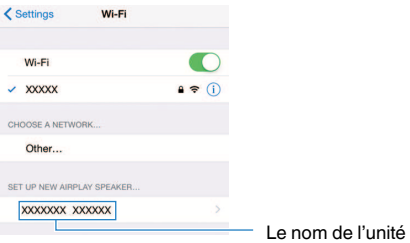

### <span id="page-127-0"></span>**4 Sélectionnez le réseau (point d'accès) avec lequel vous désirez partager les réglages de l'unité.**

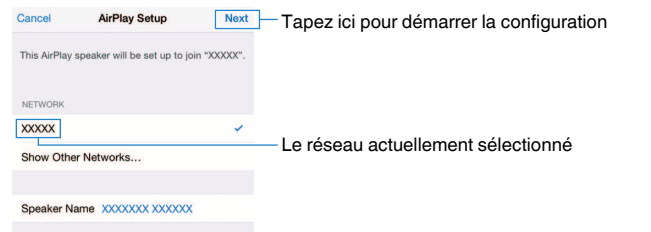

 Une fois le partage terminé, l'unité se connecte automatiquement au réseau sélectionné (point d'accès) et « Completed » apparaît sur l'afficheur de la face avant.

Si « Not shared » ou « Not connected » apparaît, appuyez sur ENTER pour répéter depuis l'étape 1 ou essayez une autre méthode de connexion.

## **5 Appuyez sur SETUP.**

Les réglages réseau sont maintenant terminés.

# **Configuration d'une connexion sans fil en sélectionnant dans la liste des points d'accès disponibles**

Vous pouvez configurer une connexion sans fil en sélectionnant un point d'accès dans la liste des routeur LAN sans fil (points d'accès) trouvés par l'unité. Vous devez entrer manuellement la clé de sécurité.

### **Menu de configuration**

« Réseau » > « Connexion réseau » > « Sans fil »

**1 Utilisez les touches de curseur pour sélectionner « Analyse du point d'accès » et appuyez sur ENTER.**

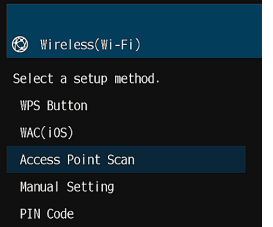

 Après avoir recherché les points d'accès, la liste des points d'accès disponibles apparaît sur l'écran du téléviseur.

### **2 Utilisez les touches de curseur pour sélectionner le point d'accès souhaité et appuyez sur ENTER.**

L'écran de réglage de connexion sans fil s'affiche sur le téléviseur.

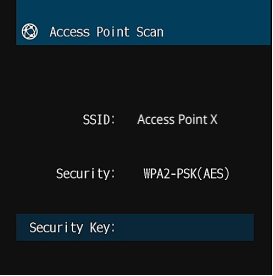

### **3 Appuyez sur ENTER.**

L'écran de modification apparaît.

<span id="page-128-0"></span>**4 Utilisez les touches de curseur et ENTER pour entrer la clé de sécurité.**

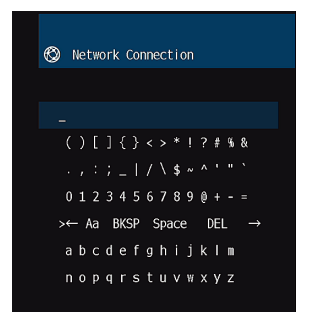

**5 Lorsque vous avez terminé d'entrer la clé, utilisez les touches de curseur pour sélectionner « OK » et appuyez sur ENTER.**

 L'écran de réglage de connexion sans fil précédent apparaît sur le téléviseur.

**6 Utilisez les touches de curseur pour sélectionner « Connexion » et appuyez sur ENTER pour lancer la connexion.**

 Lorsque le processus de connexion est terminé, « terminé » s'affiche sur l'écran du téléviseur.

 Si « non connecté » s'affiche, répétez depuis l'étape 2 ou essayez une méthode de connexion différente.

### **7 Appuyez sur SETUP.**

Les réglages réseau sont maintenant terminés.

# **Configuration manuelle d'une connexion sans fil**

Vous pouvez configurer une connexion sans fil en saisissant manuellement les informations requises. Vous devez configurer le SSID (nom du réseau), la méthode de cryptage et la clé sécurité de votre réseau.

#### **Menu de configuration**

« Réseau » > « Connexion réseau » > « Sans fil »

### **1 Utilisez les touches de curseur pour sélectionner « Configuration manuelle » et appuyez sur ENTER.**

L'écran de réglage manuel apparaît.

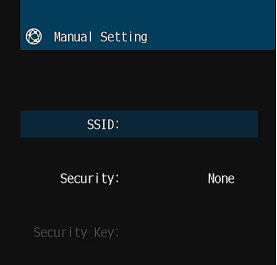

### **2 Utilisez les touches de curseur pour sélectionner « SSID » et appuyez sur ENTER.**

L'écran de modification apparaît.

### **3 Utilisez les touches de curseur et ENTER pour entrer le SSID du point d'accès.**

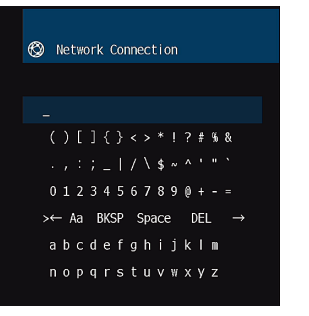

### <span id="page-129-0"></span>**4 Lorsque vous avez terminé d'entrer la clé, utilisez les touches de curseur pour sélectionner « OK » et appuyez sur ENTER.**

L'écran de réglage manuel précédent apparaît sur le téléviseur.

**5 Utilisez les touches de curseur pour sélectionner « Sécurité » et sélectionnez la méthode de cryptage.**

#### **Choix**

Aucun, WEP, WPA-PSK(AES), Mode Mixé

#### **NOTE**

Si vous sélectionnez « Aucun », la connexion risque de ne pas être sécurisée étant donné que la communication n'est pas chiffrée.

**6 Utilisez les touches de curseur pour sélectionner « Clé sécurité » et appuyez sur ENTER.**

L'écran de modification apparaît.

### **NOTE**

Si vous sélectionnez « Aucun » à l'étape 5, cet élément n'est pas disponible.

**7 Utilisez les touches de curseur et ENTER pour entrer la clé de sécurité.**

**8 Lorsque vous avez terminé d'entrer la clé, utilisez les touches de curseur pour sélectionner « OK » et appuyez sur ENTER.**

L'écran de réglage manuel précédent apparaît sur le téléviseur.

### **9 Utilisez les touches de curseur pour sélectionner « Connexion » et appuyez sur ENTER pour lancer la connexion.**

 Lorsque le processus de connexion est terminé, « terminé » s'affiche sur l'écran du téléviseur.

 Si « non connecté » s'affiche, vérifiez que toutes les informations sont entrées correctement et recommencez l'étape 2, etc.

### **10 Appuyez sur SETUP.**

Les réglages réseau sont maintenant terminés.

# **Configuration d'une connexion sans fil au moyen du code PIN WPS**

Vous pouvez régler une connexion sans fil en entrant le code PIN de l'unité dans le router sans fil (point d'accès). La méthode est disponible si le router sans fil (point d'accès) prend en charge la méthode de code WPS PIN.

### **Menu de configuration**

« Réseau » > « Connexion réseau » > « Sans fil »

### **1 Utilisez les touches de curseur pour sélectionner « Code PIN » et appuyez sur ENTER.**

La liste des points d'accès disponibles apparaît sur le téléviseur.

### **2 Utilisez les touches de curseur pour sélectionner le point d'accès souhaité et appuyez sur ENTER.**

Le code PIN de l'unité s'affiche sur l'écran du téléviseur.

### **3 Saisissez le code PIN de l'unité dans le router sans fil (point d'accès).**

 Pour plus de détails sur les réglages, reportez-vous au mode d'emploi du router sans fil (point d'accès).

### **4 Appuyez sur ENTER pour lancer le processus de connexion.**

 Lorsque le processus de connexion est terminé, « terminé » s'affiche sur l'écran du téléviseur.

 Si « non connecté » s'affiche, répétez depuis l'étape 2 ou essayez une méthode de connexion différente.

### **5 Appuyez sur SETUP.**

Les réglages réseau sont maintenant terminés.

# <span id="page-130-0"></span>**Prises et câbles d'entrée/sortie**

# **Prises vidéo/audio**

# **nPrises HDMI**

Transmettent des signaux vidéo numériques et des sons numériques via une seule prise. Utilisez un câble HDMI.

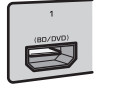

Câble HDMI

#### **NOTE**

- Utilisez un câble à 19 broches HDMI avec le logo HDMI. Pour garantir la qualité du signal, nous vous recommandons d'utiliser un câble aussi court que possible.
- Les prises HDMI de l'unité prennent en charge la fonction de contrôle HDMI, la fonction Audio Return Channel (ARC) et la fonction de transmission vidéo 3D et 4K Ultra HD.
- Utilisez un câble HDMI à grande vitesse Premium ou un câble HDMI à grande vitesse Premium avec Ethernet pour regarder des vidéos 3D ou 4K Ultra HD.

# **Prises vidéo**

# **n**Prises VIDEO

Transmettent des signaux vidéo analogiques. Utilisez un câble de broche vidéo.

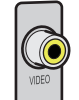

Câble de broche vidéo

# **Prises audio**

# **n**Prise OPTICAL

Transmettent des signaux audio numériques. Utilisez un câble optique numérique. En présence d'un capuchon protecteur sur la pointe du câble, retirez-le avant d'utiliser le câble.

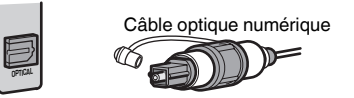

# **n**Prises COAXIAL

Transmettent des signaux audio numériques. Utilisez un câble coaxial numérique.

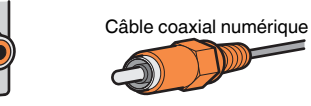

# **n**Prises AUDIO

Transmettent des signaux audio stéréo analogiques.

### **(Prises stéréo L/R)**

Utilisez un câble de broche stéréo (câble RCA).

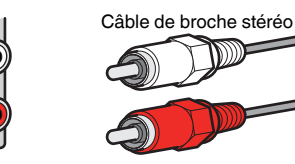

### **(Mini-jack stéréo)**

Utilisez un mini-jack stéréo.

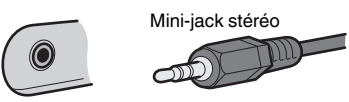

### **Glossaire des informations audio**

### **nd Glossaire du format de décodage audio**

Il s'agit d'un glossaire des termes techniques relatifs au décodage audio utilisés dans ce manuel.

#### **Dolby Digital**

Dolby Digital est un format audio numérique compressé développé par Dolby Laboratories, Inc. qui prend en charge les systèmes audio à 5.1 voies. Cette technologie est utilisée pour les signaux audio de la plupart des disques DVD.

#### **Dolby Digital Plus**

Dolby Digital Plus est un format audio numérique compressé développé par Dolby Laboratories, Inc. qui prend en charge les systèmes audio à 7.1 voies. Dolby Digital Plus est également totalement compatible avec les systèmes audio multivoies existants qui prennent en charge Dolby Digital. Cette technologie est utilisée pour les services en streaming audio sur Internet et l'audio sur BD (Blu-ray Disc).

#### **Dolby Pro Logic II**

Dolby Pro Logic II permet de reproduire 5 voies à partir de sources à 2 voies. Trois modes sont disponibles : «mode Music » pour la musique, « mode Movie » pour les films et « mode Game » pour les jeux vidéo.

#### **Dolby TrueHD**

Dolby TrueHD est un format audio avancé, sans perte, développé par Dolby Laboratories, Inc. pour offrir une expérience cinéma maison en haute définition, avec la qualité des masters des studios d'enregistrement. Dolby TrueHD peut gérer jusqu'à huit voies audio de 96 kHz/24-bits (jusqu'à six voies audio de 192 kHz/24 bits) simultanément. Cette technologie est utilisée pour les signaux audio des BD (Blu-ray Disc).

#### **DTS 96/24**

DTS 96/24 est un format audio numérique compressé prenant en charge les systèmes audio à 5.1 voies et les signaux audio de 96 kHz/24 bits. Ce format est également totalement compatible avec les systèmes multivoies existants qui prenant en charge le DTS Digital Surround. Cette technologie est utilisée pour les DVD musicaux, etc.

#### **DTS Digital Surround**

DTS Digital Surround est un format audio numérique compressé développé par DTS, Inc. qui prend en charge les systèmes audio à 5.1 voies. Cette technologie est utilisée pour les signaux audio de la plupart des disques DVD.

#### **DTS Express**

DTS Express est un format audio numérique compressé qui prend en charge le champ sonore aux 5.1 voies et permet un taux de compression plus élevé que le format DTS Digital Surround développé par DTS, Inc. Cette technologie est développé pour les services de diffusion audio sur l'Internet et audio secondaire sur BD (Blu-ray Disc).

#### **DTS-HD High Resolution Audio**

DTS-HD High Resolution Audio est un format audio numérique compressé développé par DTS, Inc. prenant en charge les systèmes audio à 7.1 voies et les signaux audio de 96 kHz/24 bits. DTS-HD High Resolution Audio est également totalement compatible avec les systèmes audio multivoies existants qui prennent en charge DTS Digital Surround. Cette technologie est utilisée pour les signaux audio de la plupart des BD (Blu-ray Disc).

#### **DTS-HD Master Audio**

DTS-HD Master Audio est un format audio avancé, sans perte, développé par DTS, Inc, pour offrir une expérience cinéma maison en haute définition, avec la qualité des masters des studios d'enregistrement. DTS-HD Master Audio peut gérer jusqu'à huit voies audio de 96 kHz/24-bits (jusqu'à six voies audio de 192 kHz/24 bits) simultanément. Cette technologie est utilisée pour les signaux audio des BD (Blu-ray Disc).

#### **DTS Neo: 6**

DTS Neo: 6 permet de reproduire 6 voies à partir de sources à 2 voies. Deux modes sont disponibles : « mode Music » pour la musique et « mode Cinema » pour les films. Cette technologie offre des voies matricielles distinctes de son surround sans limitation de bande passante.

#### **DSD (Direct Stream Digital)**

La technologie DSD (Direct Stream Digital) permet d'enregistrer des signaux audio sur des supports de stockage numériques, comme les SACD (Super Audio CDs). Les signaux sont enregistrés à une fréquence d'échantillonnage haute fréquence (par exemple, 11,2 MHz). La réponse en fréquence la plus élevée est égale ou supérieure à 100 kHz, avec une dynamique de 120 dB. Cette technologie propose une meilleure qualité audio que celle utilisée pour les CD.

#### **FLAC**

FLAC est un format de fichier pour la compression de données audio sans perte. FLAC offre un taux de compression inférieur aux formats audio compressés avec perte mais garantit une meilleure qualité de son.

#### **MP3**

L'un des formats audio numériques compressés utilisés par MPEG. Avec les technologies psychoacoustiques, cette méthode de compression permet d'atteindre une fréquence de compression élevée. Elle permet de compresser une quantité de données d'environ 1/10 en conservant une qualité audio d'un certain niveau.

#### **MPEG-4 AAC**

Norme audio MPEG-4. Elle est utilisée pour les téléphones mobiles, lecteurs audio portables et les services de contenu audio d'Internet car elle permet d'atteindre un taux de compression élevé des données tout en conservant une meilleure qualité audio qu'avec le format MP3.

#### **PCM (Pulse Code Modulation)**

PCM est une technique qui permet de produire un signal audio numérique à partir d'un signal analogique, de l'enregistrer et de le transmettre. Cette technologie sert de base au développement de tous les autres formats audio. Cette technologie est utilisée comme un format audio sans perte appelé PCM linéaire pour les données audio de nombreux supports, notamment les CD.

#### **Fréquence d'échantillonnage/bits de quantification**

La fréquence d'échantillonnage et les bits de quantification indiquent la quantité d'informations que représente la numérisation d'un signal audio analogique. Ces valeurs sont indiquées comme dans les exemples suivants : « 48 kHz/24 bits ».

• Fréquence d'échantillonnage

La fréquence d'échantillonnage (nombre d'échantillons utilisés sur le signal par seconde) est également connue sous le nom de taux d'échantillonnage. Plus la fréquence d'échantillonnage est élevée, plus la plage de fréquences pouvant être lue est vaste.

• Bits de quantification

Le nombre de bits de quantification indique le degré de précision utilisé pour la conversion du niveau sonore en valeur numérique. Plus ce nombre est élevé, plus l'expression du niveau sonore est précise.

#### **WAV**

Format de fichier audio standard Windows qui définit la méthode d'enregistrement des données numériques obtenues par la conversion de signaux audio. Par défaut, la méthode PCM (aucune compression) est utilisée, mais vous pouvez également utiliser d'autres méthodes de compression.

#### **WMA (Windows Media Audio)**

L'un des formats audio numériques compressés développés par Microsoft Corporation. Avec les technologies psychoacoustiques, cette méthode de compression permet d'atteindre une fréquence de compression élevée. Elle permet de compresser une quantité de données d'environ 1/20 en conservant une qualité audio d'un certain niveau.

### **nd Glossaire des informations audio autres que le format de décodage audio**

Il s'agit d'un glossaire des termes techniques relatifs aux informations audio utilisés dans ce manuel.

#### **Connexion bi-amplificatrice (Bi-amp)**

Le raccordement bi-amplificateur permet d'utiliser deux amplificateurs pour une seule enceinte. Lorsque vous utilisez ce type de raccordement, l'unité achemine le haut-parleur de graves et d'aigus vers une enceinte au moyen des amplificateurs distincts. Ainsi, ceux-ci restituent un signal audio clair sans interférence.

#### **LFE (Low Frequency Effects) 0.1 channel**

Cette voie reproduit des signaux graves de basse fréquence et possède une plage de fréquences de 20 Hz à 120 Hz. Cette voie est ajoutée aux voies de toutes les bandes Dolby Digital ou DTS afin d'améliorer les effets sonores basse fréquence. Cette voie est appelée la voie 0.1 car elle se limite exclusivement aux signaux audio basse fréquence.

#### **Lip sync**

La sortie audio est parfois en retard par rapport à la sortie audio en raison de la complexité du traitement des signaux causée par l'augmentation de la capacité du signal vidéo. La Lip sync est une technique permettant de corriger automatiquement le décalage entre les sorties audio et vidéo.

# **Glossaire des informations vidéo et HDMI**

Il s'agit d'un glossaire des termes techniques relatifs aux informations HDMI et audio utilisés dans ce manuel.

#### **Signal vidéo composite**

Avec le système de signaux audio composites, les signaux de couleur, luminosité et synchronisation sont combinés et transmis au moyen d'un unique câble.

#### **Deep Color**

Deep Color est une technologie prise en charge par la caractéristique HDMI. Deep Color accroît le nombre de couleurs disponibles dans les limites de l'espace colorimétrique RVB ou YCbCr. Les systèmes colorimétriques traditionnels traitent les couleurs sur 8 bits. Deep Color traite les couleurs sur 10, 12 ou 16 bits. Cette technologie permet aux TVHD et à d'autres types d'écran de passer de millions à des milliards de couleurs et d'éliminer l'apparition de bandes couleur sur l'écran pour des transitions de tons douces et des gradations subtiles entre les couleurs.

#### **HDMI**

HDMI (High-Definition Multimedia Interface) est l'interface standard universelle de transmission des signaux audio/vidéo numériques. Cette interface permet de transmettre les signaux audio numériques et vidéo numériques à l'aide d'un unique câble, sans perte. Le format HDMI est compatible avec le système HDCP (High-bandwidth Digital Content Protection) et fournit une interface audio/vidéo sécurisée. Pour plus d'informations sur HDMI, visitez le site HDMI à l'adresse suivante : « http://www.hdmi.org/ ».

#### **x.v.Color**

« x.v.Color » est une technologie prise en charge par la caractéristique HDMI. Il s'agit d'un espace colorimétrique plus complet que l'espace sRVB, et qui permet la visualisation de couleurs qui ne pouvaient être affichées par le passé. Tout en restant compatible avec la gamme de couleurs de la norme sRVB, « x.v.Color » agrandit l'espace colorimétrique et permet ainsi de produire des images plus vives et naturelles.

## **Glossaire des informations réseau**

Il s'agit d'un glossaire des termes techniques relatifs aux informations réseau utilisés dans ce manuel.

#### **SSID**

SSID (Service Set Identifier) est un nom qui identifie un point d'accès LAN sans fil spécifique. **Wi-Fi**

Wi-Fi (Wireless Fidelity) est une technologie qui permet à un appareil électronique d'échanger des données ou de se connecter à l'Internet sans fil à l'aide d'ondes radio. Wi-Fi offre l'avantage d'éliminer la complexité d'effectuer des connexions avec les câbles LAN à l'aide d'une connexion sans fil. Seuls les produits qui respectent les tests d'interopérabilité de Wi-Fi Alliance peuvent porter la marque « Wi-Fi Certified ».

#### **WPS**

WPS (Wi-Fi Protected Setup) est une norme établie par la Wi-Fi Alliance qui permet un établissement aisé d'un réseau domestique sans fil.

# **Glossaire des technologies Yamaha**

Il s'agit d'un glossaire des termes techniques relatifs aux technologies Yamaha utilisés dans ce manuel.

#### **CINEMA DSP (Processeur de champ sonore numérique)**

Étant donné que les système de son d'ambiance ont été conçus, à l'origine, pour les salles de cinéma, leurs effets sont mieux perçus dans une salle équipée de nombreuses enceintes et qui a été construite pour favoriser les effets sonores. Chez soi, la taille de la pièce, les matériaux des murs et le nombre d'enceintes diffèrent très largement et il est logique qu'il en soit de même au niveau des sons perçus. Se référant à une multitude de mesures, CINEMA DSP, la technologie DSP originale de Yamaha, vous offre une expérience audiovisuelle comparable à celle que vous connaîtriez dans une salle de cinéma, chez vous.

#### **CINEMA DSP 3D**

Les données des champs sonores mesurés contiennent les informations relatives à la hauteur des images sonores. Le mode CINEMA DSP 3D permet de reproduire la hauteur exacte des images sonores pour créer des champs sonores 3D précis et intenses dans une pièce d'écoute.

#### **Compressed Music Enhancer**

La fonction Compressed Music Enhancer compense les harmoniques tronquées des formats de compression de musique (comme le format MP3). Cette technologie permet donc d'améliorer les performances d'ensemble du système.

#### **SILENT CINEMA**

Yamaha a mis au point, pour le casque, un champ sonore DSP naturel et réaliste. Les valeurs des paramètres ont été calculées précisément pour que chaque programme sonore soit restitué par le casque comme il l'est par les enceintes.

#### **Virtual CINEMA DSP**

Virtual CINEMA DSP permet au système de reproduire virtuellement le champ sonore des enceintes d'ambiance avec les enceintes gauche et droite. Même si les enceintes d'ambiance ne sont pas raccordées, l'unité crée un champ sonore réaliste dans la pièce d'écoute.

#### **Virtual Presence Speaker (VPS)**

Virtual Presence Speaker permet au système de reproduire virtuellement la hauteur du champ sonore 3D sans enceintes de présence. Même si les enceintes de présence ne sont pas raccordées, l'unité crée un champ sonore 3D dans la pièce.

#### **YPAO (Yamaha Parametric room Acoustic Optimizer)**

La fonction Yamaha Parametric room Acoustic Optimizer (YPAO) permet de détecter les raccordements des enceintes et de mesurer la distance entre ces dernières et la position d'écoute. Elle optimise ensuite automatiquement les réglages des enceintes tels que les paramètres d'équilibre du volume et les paramètres acoustiques qui conviennent à la pièce.

# **Appareils et formats de fichiers pris en charge**

# **Dispositifs Bluetooth® pris en charge**

Les dispositifs Bluetooth suivants peuvent être utilisés par l'unité.

- Les dispositifs Bluetooth prenant en charge A2DP peuvent être utilisés.
- Le bon fonctionnement de tous les dispositifs Bluetooth ne saurait être garanti.

# **Dispositifs USB pris en charge**

Les dispositifs USB suivants peuvent être utilisés par l'unité.

• Cette unité est compatible avec les dispositifs de stockage USB au format FAT16 ou FAT32.

Ne raccordez aucun autre type de dispositifs USB.

- Des dispositifs USB avec chiffrement ne peuvent pas être utilisés.
- Le bon fonctionnement de tous les dispositifs USB ne saurait être garanti.

# **Dispositifs AirPlay pris en charge**

Ce Ampli-tuner audio-vidéo est compatible avec AirPlay 2. iOS 11.4 ou une version ultérieure est nécessaire.

# <span id="page-134-0"></span>**Formats de fichier pris en charge**

Les formats de fichier suivants peuvent être utilisés par l'unité.

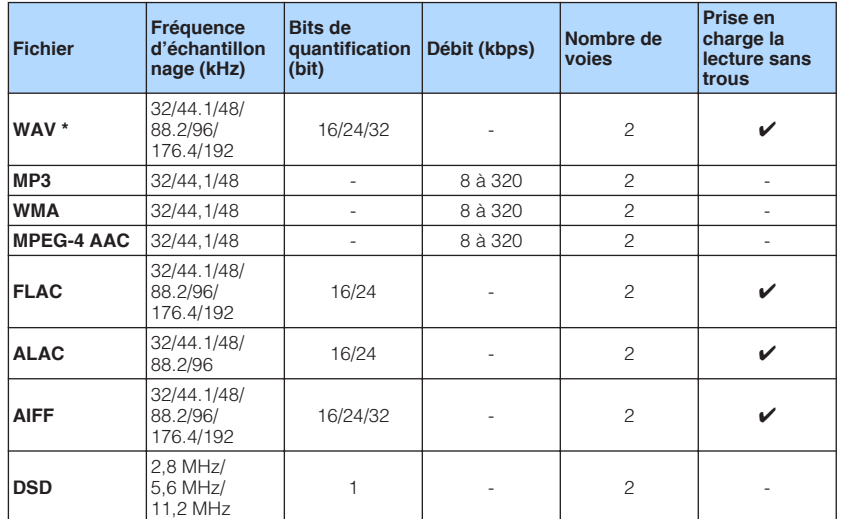

\* Format PCM linéaire uniquement. Les fichiers 32 bits à virgule flottante ne peuvent pas être lus.

• Les formats de fichier lisibles dépendent des logiciels installés sur les serveurs média (PC/NAS). Reportez-vous au mode d'emploi des logiciels des serveurs pour plus de détails.

• Le contenu Digital Rights Management (DRM) ne peut pas être lu.

# **Flux des signaux vidéo**

# **Flux des signaux vidéo**

Les signaux vidéo transmis d'un appareil vidéo vers l'unité sont restitués sur le téléviseur, comme suit.

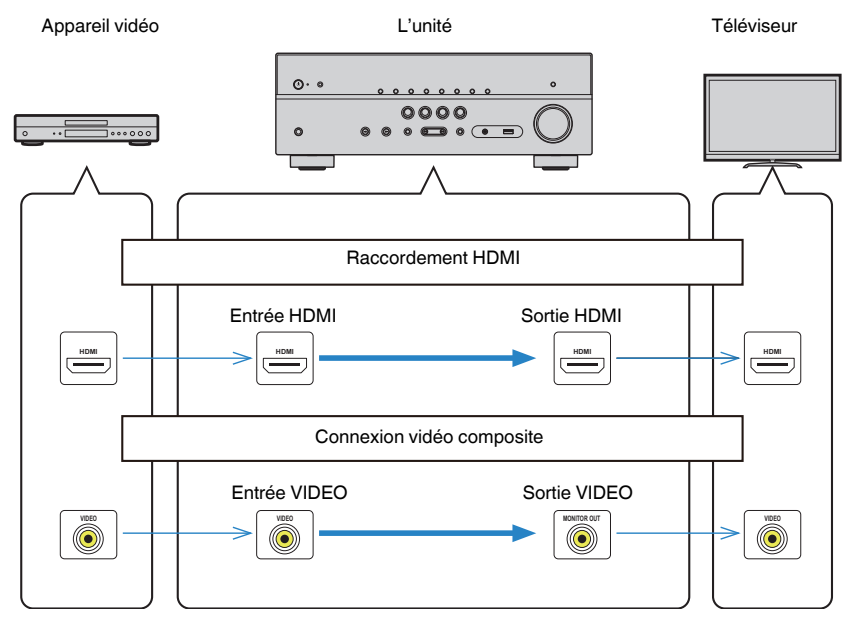

# <span id="page-135-0"></span>**Informations supplémentaires sur HDMI**

# **Contrôle HDMI et opérations synchronisées**

Le contrôle HDMI vous permet de faire fonctionner des appareils externes via HDMI. Si vous raccordez un téléviseur prenant en charge le contrôle HDMI à l'unité à l'aide d'un câble HDMI, vous pouvez contrôler l'unité (alimentation et volume par exemple) à l'aide de la télécommande du téléviseur. Vous pouvez également contrôler les appareils externes (tels que des lecteurs BD/DVD compatibles avec le contrôle HDMI) raccordés à l'unité à l'aide d'un câble HDMI.

### **Opérations accessibles à partir de la télécommande du téléviseur**

- Veille
- Commande du volume, y compris la mise en sourdine
- Basculement vers la source audio d'entrée à partir du téléviseur lorsque la source d'entrée de celui-ci est basculée sur son syntoniseur intégré
- Basculement vers la source vidéo/audio d'entrée à partir de l'appareil de lecture sélectionné
- Basculement entre les appareils de sortie audio (l'unité ou l'enceinte du téléviseur)

### **(Exemple)**

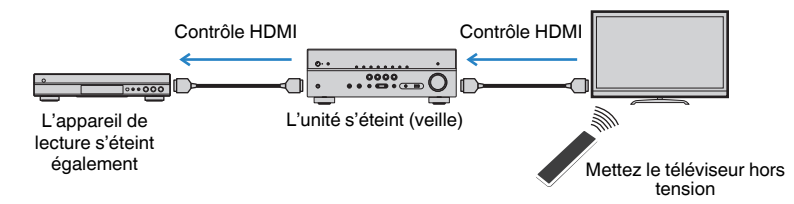

#### **Opérations accessibles à partir de la télécommande de l'unité**

- Démarrage de la lecture sur l'appareil de lecture et mise sous tension du téléviseur avec sélection de scène
- Changement de la source d'entrée du téléviseur afin d'afficher le menu « Réglage » (lorsque vous appuyez sur SETUP)
- Contrôler l'appareil externe à partir duquel la vidéo est affichée sur le téléviseur (opérations de lecture et menu)
- Contrôler le téléviseur lorsque vous sélectionnez l'entrée audio TV réglée dans « Entrée audio TV » du menu « Réglage »
- Contrôler le téléviseur avec les touches de couleur (RED/GREEN/YELLOW/BLUE) de la télécommande lorsque « Commande TV » est réglé pour les touches de couleur

### **(Exemple)**

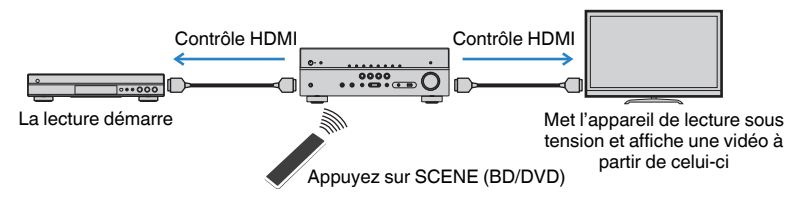

#### **NOTE**

- Le contrôle HDMI peut ne pas fonctionner correctement.
- Pour plus d'informations sur la sélection de scène, reportez-vous à : – [« Sélection d'une scène enregistrée » \(p.63\)](#page-62-0)
- Pour plus d'informations sur l'entrée audio TV, reportez-vous à :
	- – [« Réglage de la prise audio utilisée pour l'entrée audio TV » \(p.89\)](#page-88-0)
- Pour plus d'informations sur les fonctions pour les touches RED/GREEN/YELLOW/BLUE, reportez-vous à :
- – [« Réglage des fonctions de l'unité pour les touches RED/GREEN/YELLOW/BLUE de la](#page-97-0) [télécommande » \(p.98\)](#page-97-0)

Pour utiliser le contrôle HDMI, vous devez procéder au réglage de la liaison du contrôle HDMI suivant après avoir raccordé le téléviseur et les appareils de lecture.

Pour plus de détails sur les réglages et le fonctionnement de votre téléviseur, reportezvous au manuel d'utilisation de ce dernier.

#### **NOTE**

Ce réglage est nécessaire chaque fois que vous ajoutez un nouvel appareil compatible avec le contrôle HDMI à votre système.

#### **1 Mettez sous tension l'unité, le téléviseur et les appareils de lecture.**

### **2 Activez la fonction de contrôle HDMI sur l'unité, le téléviseur et les appareils de lecture compatible avec le contrôle HDMI (comme les lecteurs BD/DVD).**

 Pour activer la fonction de contrôle HDMI sur l'unité, réglez « Contrôle HDMI » du menu « Réglage » sur « Activé », puis configurez les réglages dans les éléments relatifs (« Entrée audio TV », « Synch. en veille », « ARC » et « SCÈNE »). Pour plus d'informations, reportez-vous à :

▪ [« Réglage de l'utilisation du contrôle HDMI » \(p.88\)](#page-87-0)

- **3 Désactivez l'alimentation principale du téléviseur, puis mettez hors tension l'unité et les appareils de lecture.**
- **4 Mettez sous tension l'unité et les appareils de lecture, puis allumez le téléviseur.**
- **5 Changez la source d'entrée du téléviseur afin d'afficher l'image à partir de l'unité.**
- **6 Vérifiez que l'entrée par laquelle l'appareil de lecture est raccordé à l'unité est sélectionnée.**

Si ce n'est pas le cas, sélectionnez la source d'entrée manuellement.

- **7 Vérifiez que la vidéo depuis l'appareil de lecture est affichée sur le téléviseur.**
- **8 Vérifiez que l'unité est correctement synchronisée avec le téléviseur en mettant ce dernier hors tension ou en réglant le volume du téléviseur à l'aide de sa télécommande.**

#### **NOTE**

- Si le contrôle HDMI ne fonctionne pas correctement, le problème peut être résolu en éteignant et rallumant l'appareil de lecture ou en débranchant et rebranchant la fiche du cordon d'alimentation. Par ailleurs, le contrôle HDMI risque de ne pas fonctionner correctement si le nombre d'appareils raccordés est supérieur à la limite. Dans ce cas, désactivez le contrôle HDMI sur les appareils non utilisés.
- Si l'unité n'est pas synchronisée avec les opérations d'alimentation du téléviseur, vérifiez la priorité du réglage de sortie audio pour le téléviseur.
- Nous vous conseillons d'utiliser un téléviseur et des appareils de lecture du même fabricant afin que le contrôle HDMI fonctionne de façon optimale.

### **Audio Return Channel (ARC)**

ARC vous permet l'entrée de signaux audio de téléviseur sur l'unité avec le câble HDMI qui transmet un signal vidéo vers le téléviseur. Vérifiez ce qui suit après les réglages Contrôle HDMI.

#### **NOTE**

Pour plus d'informations sur les réglages de Contrôle HDMI, reportez-vous à :

- ▪ [« Contrôle HDMI et opérations synchronisées » \(p.136\)](#page-135-0)
- **1 Sélectionnez un programme télévisé avec la télécommande.**

#### **2 Assurez-vous que la source d'entrée de l'unité sera automatiquement basculée sur « AUDIO1 » et que les signaux audio du téléviseur seront lus sur l'unité.**

Si vous ne pouvez pas entendre les signaux audio du téléviseur, vérifiez ce qui suit :

- « ARC » dans le menu « Réglage » est réglé sur « Activé ». Pour plus d'informations, reportez-vous à :
- – [« Réglage de l'utilisation du mode ARC » \(p.89\)](#page-88-0)
- Le câble HDMI est raccordé à la prise HDMI compatible avec ARC (prise HDMI marquée « ARC ») sur le téléviseur.

Certaines prises HDMI sur le téléviseur ne sont pas compatibles avec ARC. Pour plus de détails, reportez-vous au mode d'emploi pour le téléviseur.

- En cas d'interruption des signaux audio lors de l'utilisation de la fonction ARC, réglez l'option « ARC » du menu « Réglage » sur « Désactivé » et utilisez un câble optique numérique pour recevoir les signaux audio du téléviseur sur l'unité. Pour plus d'informations, reportez-vous à :
	- – [« Réglage de l'utilisation du mode ARC » \(p.89\)](#page-88-0)
	- – [« Prise OPTICAL » \(p.131\)](#page-130-0)
- Lorsque vous utilisez ARC, raccordez un téléviseur à l'aide d'un câble HDMI qui prend en charge ARC.
- L'option « AUDIO1 » est définie en usine en tant qu'entrée audio du téléviseur. Si vous avez raccordé un appareil externe aux prises AUDIO 1, utilisez l'option « Entrée audio TV » du menu « Réglage » pour modifier l'attribution de l'entrée audio du téléviseur. Pour utiliser la fonction SCÈNE, vous devez également changer l'attribution d'entrée pour SCENE (TV). Pour plus d'informations, reportez-vous à :
- – [« Réglage de la prise audio utilisée pour l'entrée audio TV » \(p.89\)](#page-88-0)
- – [« Enregistrer une scène » \(p.64\)](#page-63-0)

# <span id="page-137-0"></span>**Compatibilité du signal HDMI**

Confirmez le signal HDMI suivant utilisé par l'unité.

- Lors de la lecture de DVD-Audio protégés contre la copie par le système CPPM, les signaux vidéo et audio peuvent ne pas être restitués selon le type du lecteur DVD.
- L'unité n'est pas compatible avec des appareils HDMI ou DVI qui ne prennent pas en charge le système HDCP. Pour plus d'informations, reportez-vous au mode d'emploi de chaque appareil.
- Pour décoder les signaux audio à train binaire sur l'unité, réglez correctement l'appareil de lecture de sorte qu'il transmette directement les signaux audio à train binaire (sans les décoder). Pour plus d'informations, reportez-vous au mode d'emploi de l'appareil de lecture.
- Si l'appareil de lecture peut décoder les signaux audio à train binaire des commentaires audio, vous pouvez lire les sources audio dont les commentaires audio sont réduits à 2 voies au moyen de l'entrée audio numérique (prises OPTICAL ou COAXIAL). Pour plus d'informations, reportez-vous au mode d'emploi de l'appareil de lecture. L'unité n'est pas compatible avec les commentaires audio pour BD, comme le contenu audio téléchargé d'Internet.

# **Marques commerciales**

### **Marques commerciales**

Les marques commerciales utilisées dans ce manuel sont les suivantes.

> **COMPATIBLE DOLBY**

> **VISION**

**TTI DOLBY AUDIO** 

Fabriqué sous licence de Dolby Laboratories. Dolby, Dolby Audio, Pro Logic, Dolby Vision et le symbole double-D sont des marques déposées de Dolby Laboratories.

# Sdts+n

Pour les brevets DTS, reportez-vous à l'adresse http://patents.dts.com. Fabriqué sous licence de DTS, licence limitée. DTS, DTS-HD, the Symbole, & DTS et Symbol together sont des marques déposées de DTS, Inc. © DTS, Inc. Tous droits réservés.

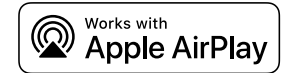

Ce Ampli-tuner audio-vidéo est compatible avec AirPlay 2. iOS 11.4 ou une version ultérieure est nécessaire.

L'utilisation du logo Works with Apple signifie qu'un accessoire a été conçu pour fonctionner spécifiquement avec la technologie identifiée dans le logo et a été certifié par le développeur comme répondant aux normes de performances d'Apple.

Apple, AirPlay, Apple TV, Apple Watch, iPad, iPad Air, iPad Pro, iPhone, Lightning, iTunes sont des marques d'Apple Inc., déposées aux États-Unis et dans d'autres pays.

#### **App StoreSM**

App Store est une marque de service d'Apple Inc.

#### Həmi DEFINITION MULTIMEDIA I

Les termes HDMI, le logo HDMI et High-Definition Multimedia Interface sont des marques commerciales ou déposées de HDMI Licensing LLC aux États-Unis et dans d'autres pays.

#### **x.v.Color™**

« x.v.Color » est une marque commerciale de Sony Corporation.

#### **Windows™**

Windows est une marque déposée de Microsoft Corporation aux États-Unis et dans les autres pays.

Internet Explorer, Windows Media Audio et Windows Media Player sont des marques commerciales ou marques déposées de Microsoft Corporation aux États-Unis et dans les autres pays.

#### **Android™**

#### **Google Play™**

Android et Google Play sont des marques commerciales de Google Inc.

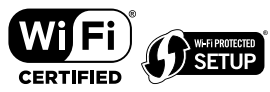

Le logo Wi-Fi CERTIFIED™ et Wi-Fi Protected Setup sont des marques de certification de la Wi-Fi Alliance® .

Wi-Fi, Wi-Fi CERTIFIED, Wi-Fi Protected Setup et WPA2 sont des marques déposées ou des marques commerciales de la Wi-Fi Alliance® .

# **&3 Bluetooth**®

L'expression et les logos Bluetooth® sont des marques déposées de Bluetooth SIG, Inc. et l'utilisation de ces marques par Yamaha Corporation est sous licence.

### SII FNT ™ **CINEMA**

« SILENT CINEMA » est une marque commerciale de Yamaha Corporation.

# *ISÎCCAST*

MusicCast est une marque commerciale déposée ou non de Yamaha Corporation.

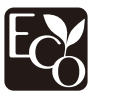

Le label écologique Yamaha est une marque certifiant les produits de haute performance environnementale.

#### **Polices Google Noto**

Ce produit utilise les polices suivantes.

Droit d'auteur © Juin 2015, Google (https://www.google.com/get/noto/#sans-lgc), avec nom de police réservé Noto Sans Version 1.004.

Droit d'auteur © Juin 2015, Google

(https://www.google.com/get/noto/help/cjk/), avec nom de police réservé Sans CJK Version 1.004.

Ce logiciel de polices est concédé sous la licence SIL Open Font, Version1.1.

Cette licence est disponible accompagnée d'une FAQ sur : http://scripts.sil.org/OFL

#### **Marques commerciales Explications de GPL**

Ce produit intègre le logiciel de source libre GPL/LGPL dans certaines sections. Vous détenez le droit d'obtenir, de copier, de modifier ou de redistribuer uniquement ce code source libre. Pour plus d'informations sur les logiciels de source libre GPL/LGPL, la manière de les obtenir et la licence GPL/LGPL, reportez-vous au site Web de Yamaha Corporation (http://download.yamaha.com/sourcecodes/musiccast/).

#### **Licences**

Pour des informations sur les licences des logiciels tiers dans ce produit, reportez-vous à ce qui suit.

http://(adresse IP de ce produit\*)/licenses.html

L'adresse IP de ce produit est vérifiée avec MusicCast CONTROLLER.

# <span id="page-139-0"></span>**Caractéristiques techniques**

Les caractéristiques techniques de cette unité sont les suivantes.

### **Prises d'entrée**

Audio analogique

• Audio x 4 (y compris AUX)

Audio numérique (Fréquences prises en charge : 32 kHz à 96 kHz)

- Optique x 1
- Coaxial x 2

#### Vidéo

• Composite x 3

#### Entrée HDMI

 $\bullet$  HDMI  $\times$  4

#### Autres prises

- USB x 1 (USB2.0)
- NETWORK (Câblé) x 1 (100Base-TX/10Base-T)

### **Prises de sortie**

#### Audio analogique

- Sortie Enceinte x 5 (FRONT L/R, CENTER, SURROUND L/R\*)
- \* Remarque : l'attribution est possible [SURROUND, BI-AMP (FRONT L/R), ZONE B]
- Sortie Subwoofer x 1
- Casque x 1

Vidéo

• Composite x 1

#### Sortie HDMI

• HDMI OUT x 1

### **Autres prises**

#### YPAO MIC x 1

### **HDMI**

Fonctions HDMI :

• Vidéo 4K UltraHD (comprenant 4K/60, 50Hz 10/12 bits), vidéo 3D, ARC (Audio Return Channel), contrôle HDMI (CEC), Auto Lip Sync, Deep Color, « x.v.Color », lecture audio HD, entrée HDMI sélectionnable en mode de veille HDMI, rapport de format 21:9, espace colorimétrique BT.2020, compatible HDR (HDR10, Dolby Vision, HLG)

Format vidéo (Mode répétition)

- VGA
- 480i/60 Hz
- 576i/50 Hz
- 480p/60 Hz
- 576p/50 Hz
- 720p/60 Hz, 50 Hz
- 1080i/60 Hz, 50 Hz
- 1080p/60 Hz, 50 Hz, 30 Hz, 25 Hz, 24 Hz
- 4K/60Hz, 50Hz, 30 Hz, 25 Hz, 24 Hz

#### Format audio

- Dolby TrueHD
- Dolby Digital Plus
- Dolby Digital
- DTS-HD Master Audio
- DTS-HD High Resolution Audio
- DTS Express
- DTS
- DSD 2 voies à 6 voies (2,8 MHz)
- PCM 2 voies à 8 voies (192 kHz/24 bits max.)

Protection de contenu : Compatible HDCP 2.2/2.3

Fonction de liaison : CEC pris en charge

### **TUNER**

Syntoniseur analogique

- [Modèles pour l'Europe et la Russie] FM/AM avec Radio Data System x 1 (TUNER)
- [Autres modèles] FM/AM x 1 (TUNER)

### **USB**

Compatible clé USB Mass Storage Class

Capacité d'alimentation électrique : 1,0 A

### **Bluetooth**

Fonction Sink

- Appareil source vers AVR (par ex. smartphone/tablette)
- Profil pris en charge
- A2DP, AVRCP
- Codec pris en charge
- SBC, AAC

#### Fonction source

- AVR vers appareil Sink (p. ex. écouteurs Bluetooth)
- Profil pris en charge
- A2DP, AVRCP
- Codec pris en charge
- SBC

Possibilité de lecture/arrêt depuis un appareil Sink

Bluetooth version

• Ver. 4.2

Sortie sans fil

• Bluetooth Catégorie 2

Distance de communication maximale

• 10 m sans interférence

### **Réseau**

Fonction PC Client

AirPlay pris en charge

Radio Internet

Fonction Wi-Fi

- Compatible WPS par méthodes PIN et à touches
- Possibilité de partage avec des dispositifs iOS à l'aide d'une connexion sans fil
- Méthode de sécurité disponible : WEP, WPA2-PSK (AES), Mode Mixé, aucune
- Normes LAN sans fil : IEEE 802.11 a/b/g/n/ac\*
- \* Bande passante de canal de 20 MHz uniquement

### **Formats de décodage compatibles**

Format de décodage

- Dolby TrueHD, Dolby Digital Plus
- Dolby Digital
- DTS-HD Master Audio, DTS-HD High Resolution Audio, DTS Express
- DTS, DTS 96/24

Format de décodage postérieur

- Dolby Pro Logic II Music, Dolby Pro Logic II Movie, Dolby Pro Logic II Game
- DTS Neo: 6 Music, DTS Neo: 6 Cinema

### **Section audio**

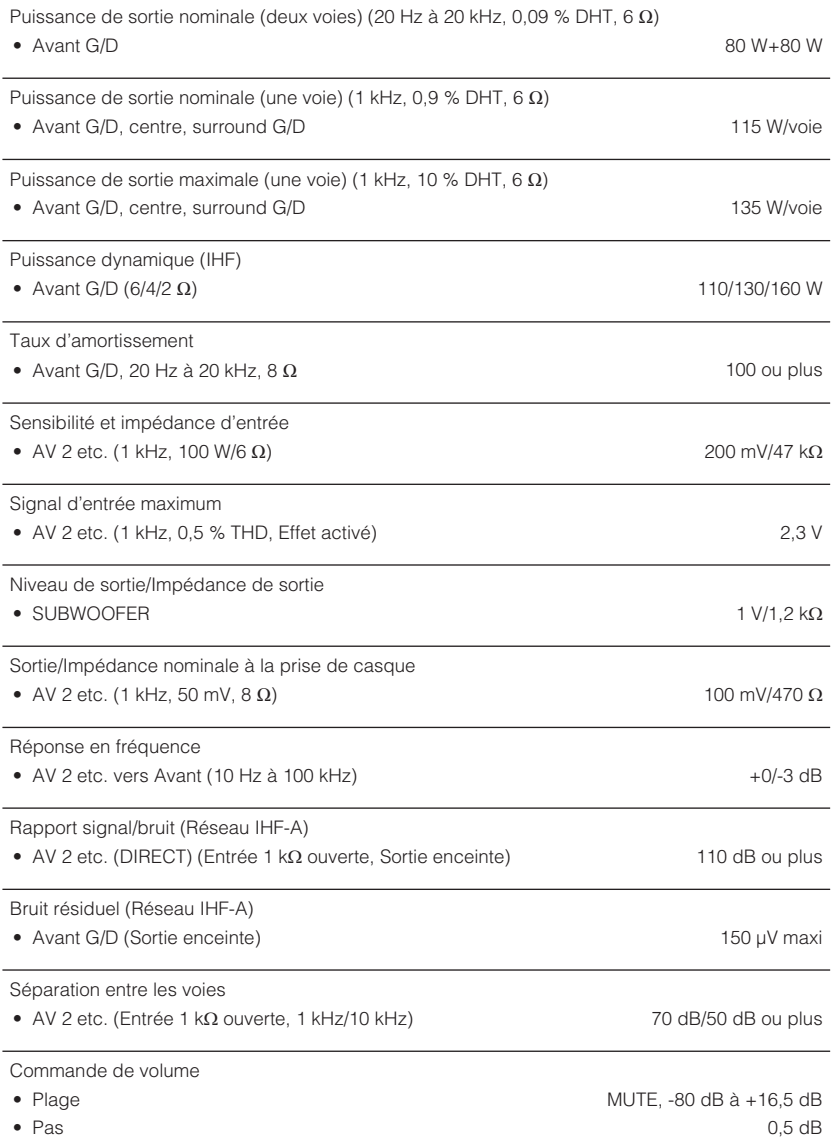

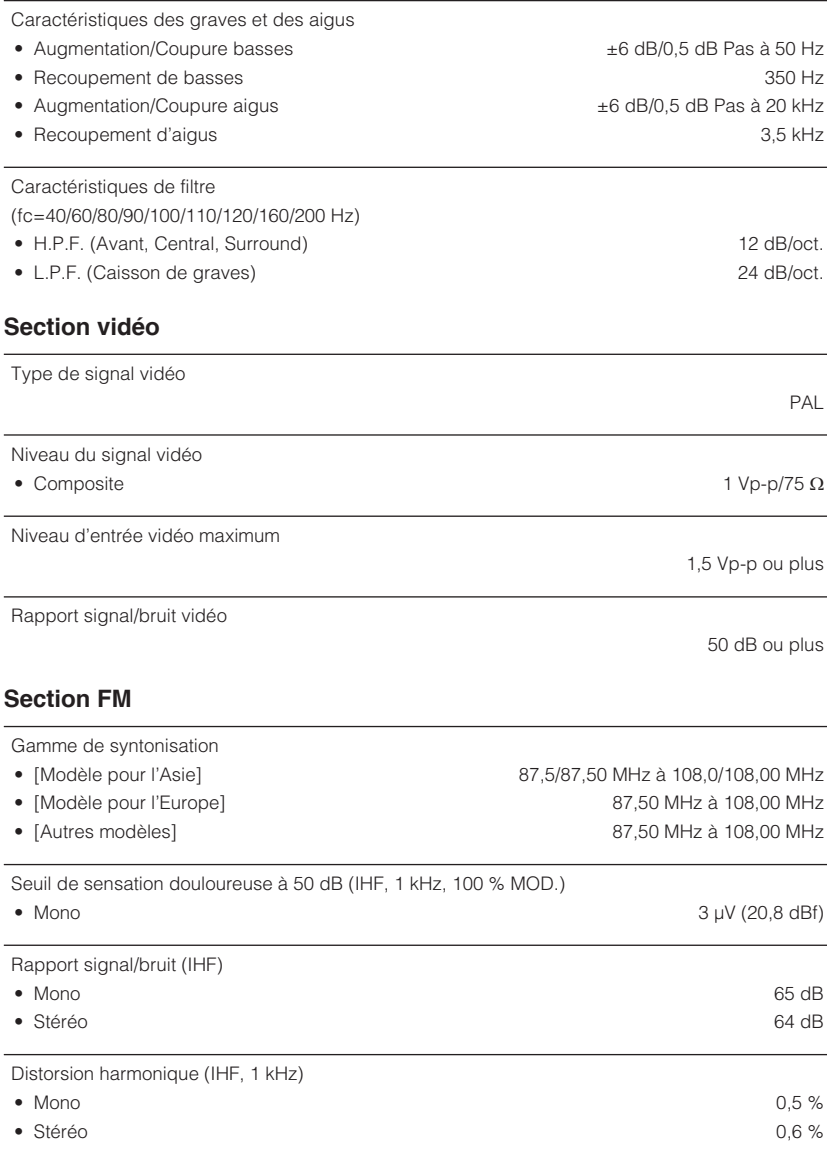

#### Entrée d'antenne

75  $\Omega$  asymétrique

### **Section AM**

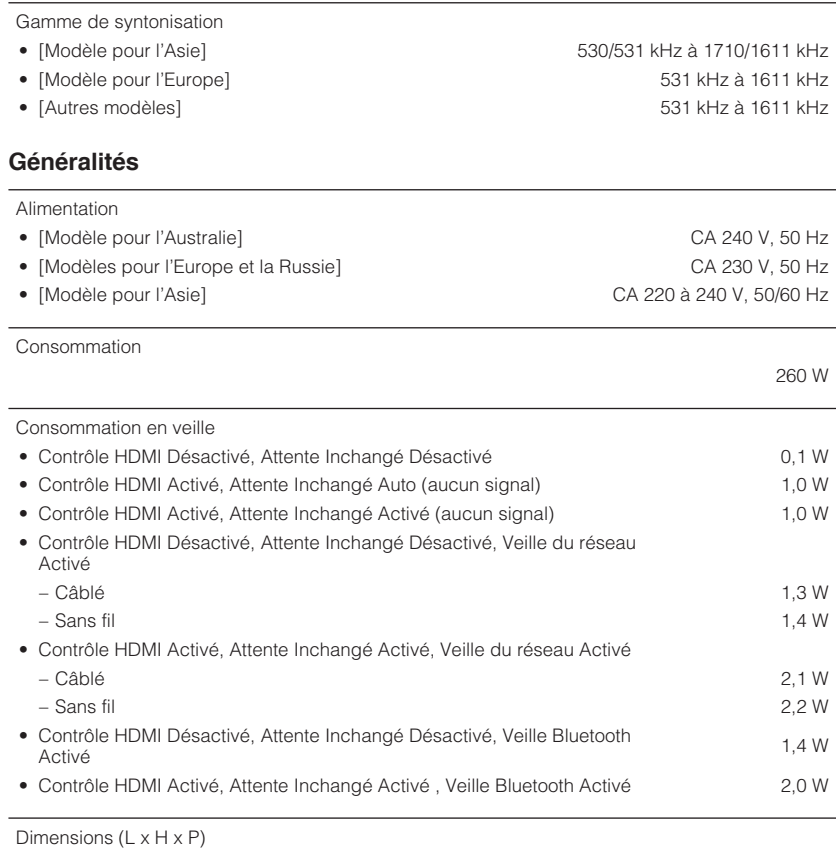

Dimensions de référence (avec antenne sans fil verticale)

\* Pieds et embouts inclus

435 x 225,5 x 327 mm

435 x 161 x 327 mm

#### Poids

\* Le contenu de ce mode d'emploi s'applique aux dernières caractéristiques techniques connues à la date de publication du manuel. Pour obtenir la version la plus récente du manuel, accédez au site Web de Yamaha puis téléchargez le fichier du manuel concerné.

7,8 kg

# **Réglages par défaut du menu d'option**

Les réglages par défaut du menu « Option » sont les suivants.

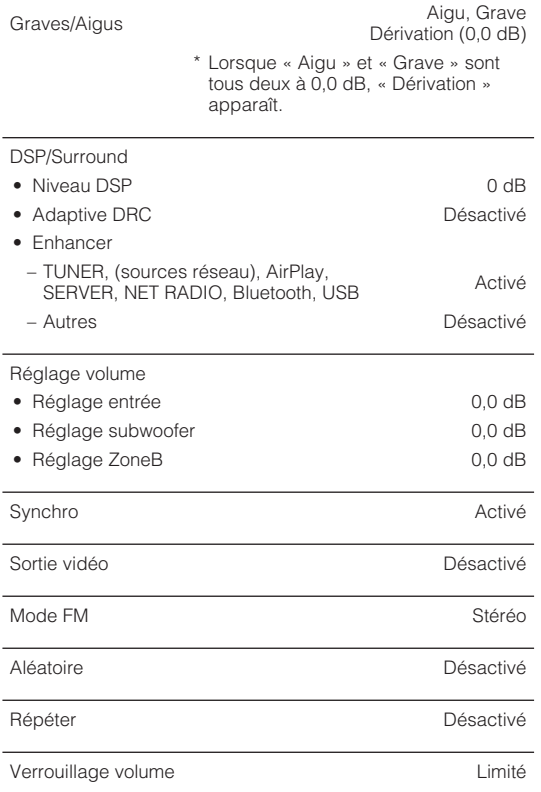

# **Réglages par défaut du menu de configuration**

Les réglages par défaut du menu « Réglage » sont les suivants.

### **Enceinte**

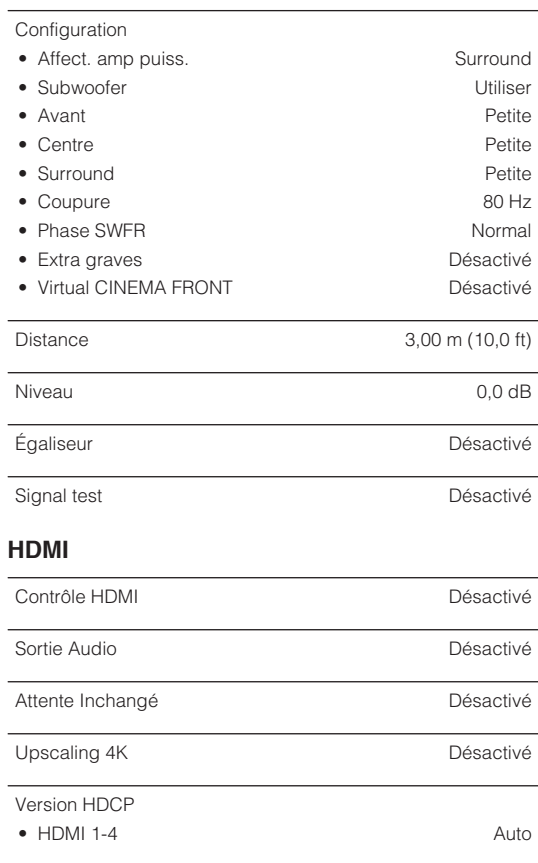

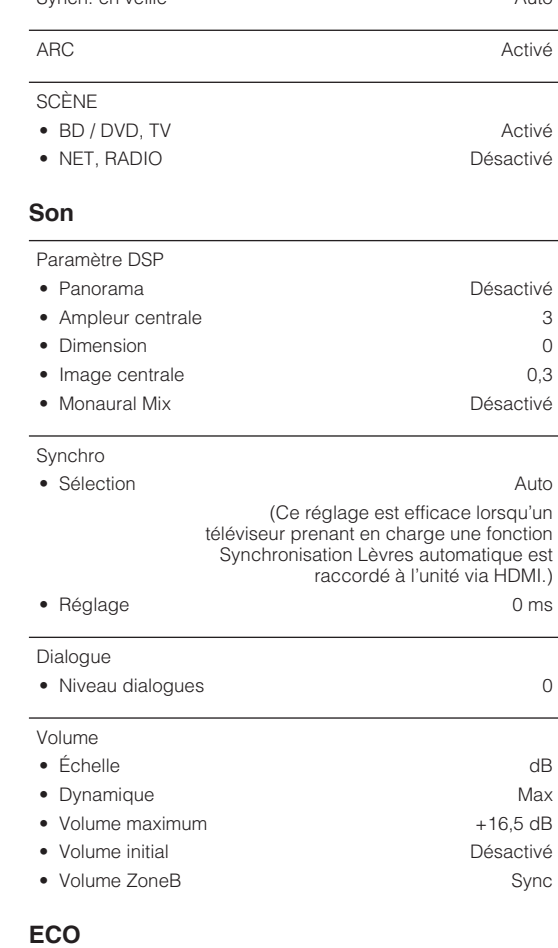

 $Synch$  en veille  $Aufo$ 

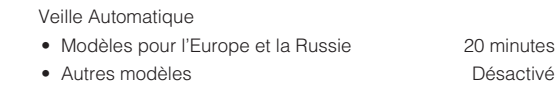

Entrée audio TV d'AUDIO1
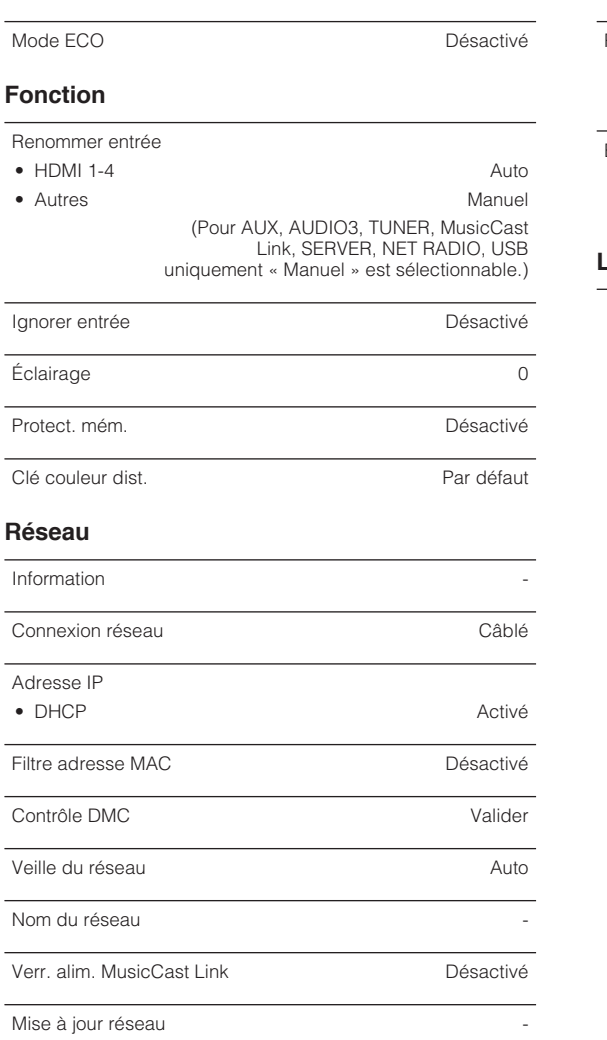

# **Bluetooth**

Bluetooth **Activé** 

### Réception audio

• Déconnexion

• Veille Bluetooth **Activé** 

#### Envoi audio

- Transmetteur **Désactivé**
- Recherche d'appareils -

## **Langue**

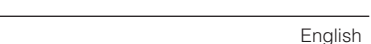

# **Réglages par défaut du menu ADVANCED SETUP**

Les réglages par défaut du menu « ADVANCED SETUP » sont les suivants.

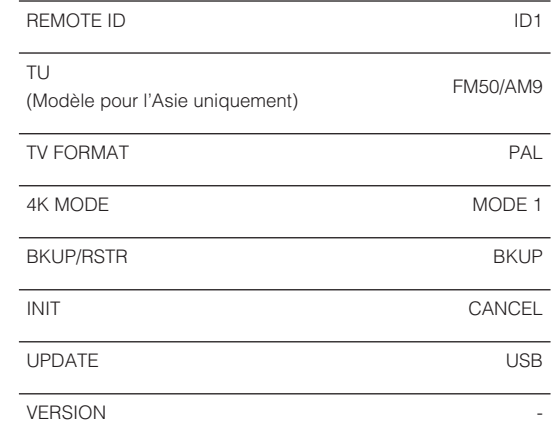

Yamaha Global Site **https://www.yamaha.com/**

Yamaha Downloads **http://download.yamaha.com/**

> Manual Development Group © 2018 Yamaha Corporation

Published 07/2019 NV-D0

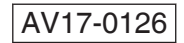